Ministry of Employment<br>and Labor

 $|2022.4.|$ 

# 2022년 예비사회적기업 사업보고서 및 자율 경영공시 사업보고서 및 자율 경영공시<br>작성 매 뉴 얼

| 지역형 예비사회적기업 |

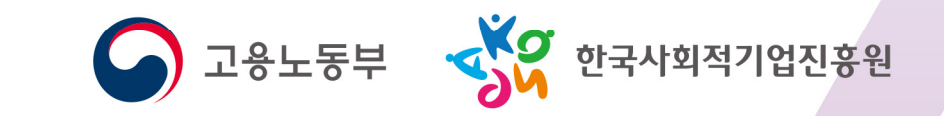

## 2022 예비 사회적기업 사업보고서 작성 매뉴얼 (2022년 5월말 제출용)

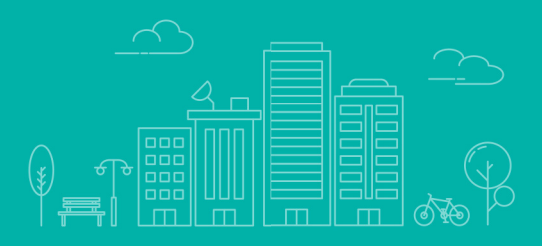

### 목 차

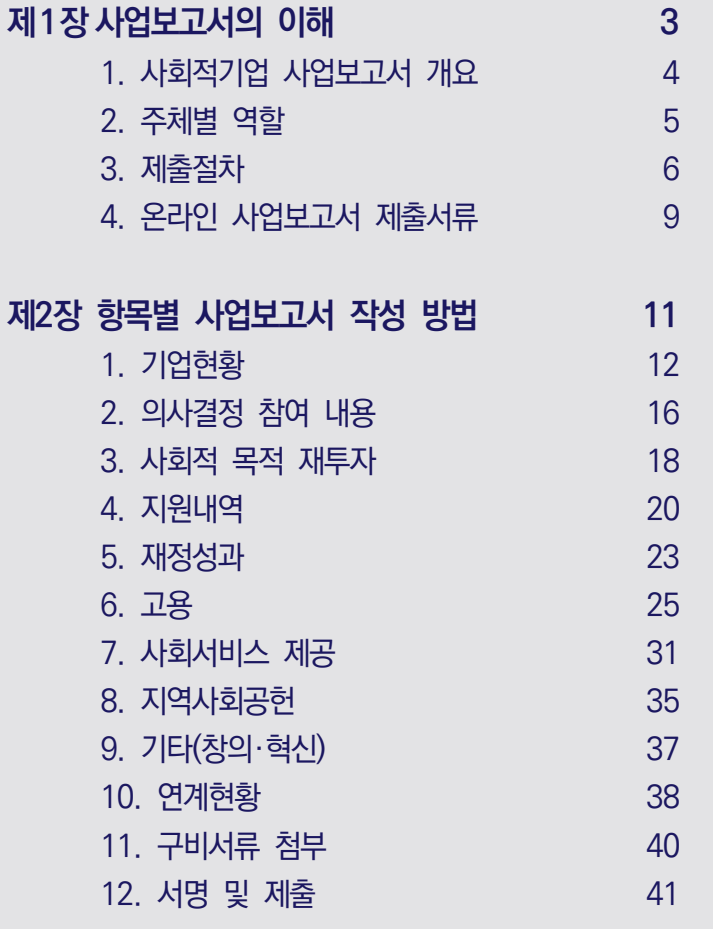

#### [붙임]

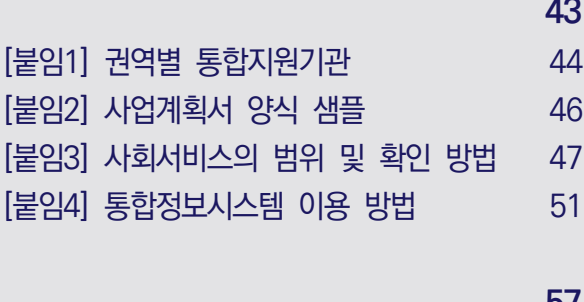

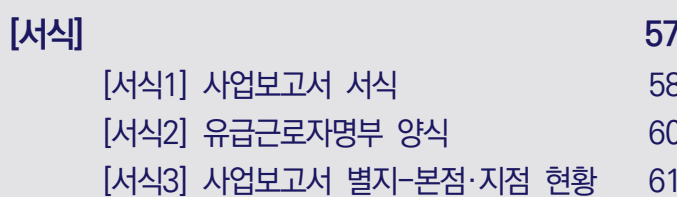

# 제1장 사업보고서의

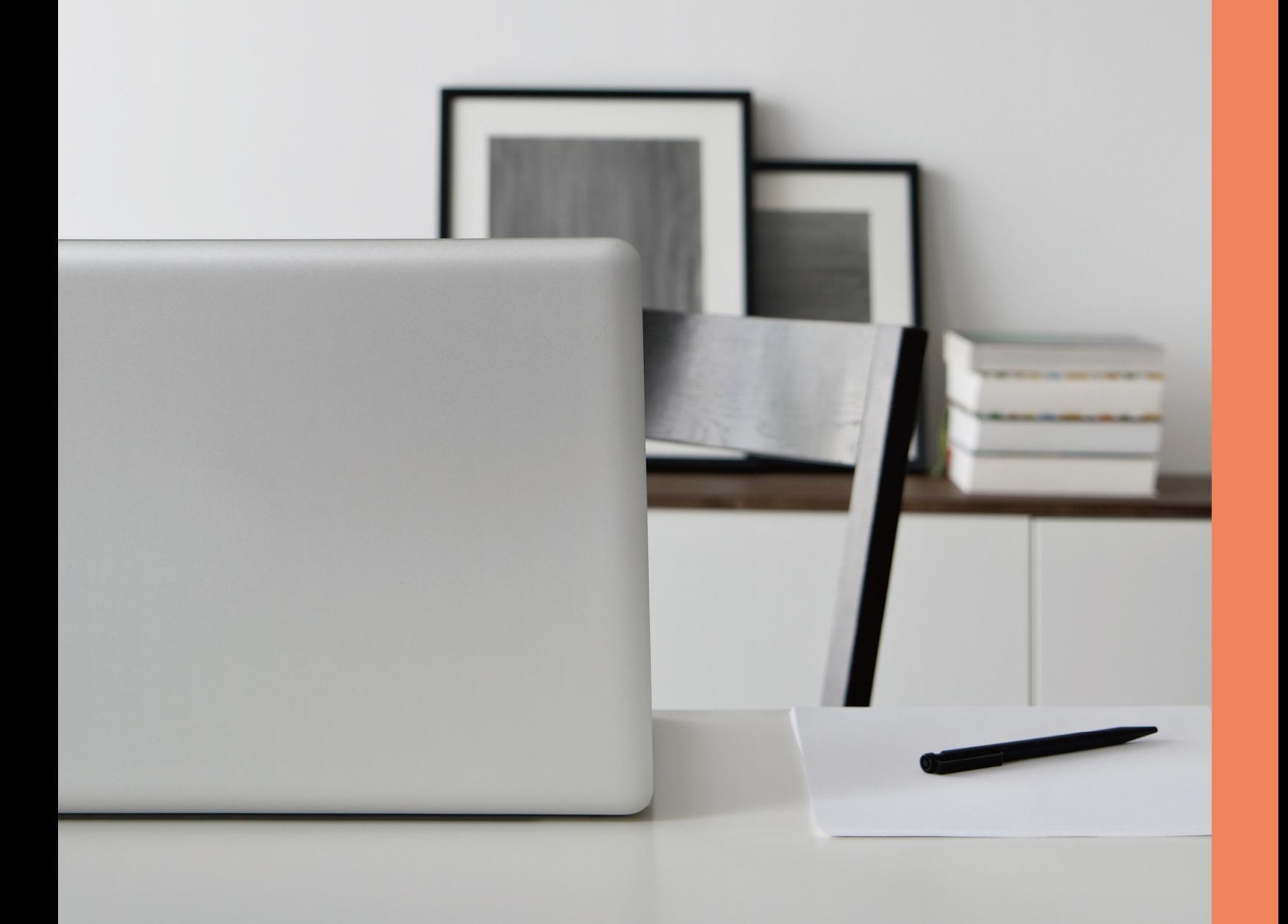

### **사업보고서의 이해**

### 사회적기업 사업보고서 개요

01

#### ■ 목 적

- ◃ 사업보고서란 예비사회적기업이 사업실적, 이해관계자의 의사결정 참여내용 등을 작성 하여 **매년 5월 말까지 기초자치단체를 거쳐 광역자치단체에 제출**하는 것으로,
- ◃ 개별 **예비사회적기업이 지정 취지와 요건에 따라 운영되고 있는지 모니터링**하고, 예비 사회적기업 전체의 **사회적·경제적 성과분석 등에 활용**될 기초자료를 확보하기 위함

#### ■ 평가 및 시정명령

- ◃ 광역자치단체는 제출된 사업보고서를 기초로 예비사회적기업의 운영에 대한 평가 및 성과분석
	- 광역자치단체장은 보고 사항의 검토, 지도·감독 및 평가 결과 필요하면 시정을 명령 할 수 있음
	- 시정명령을 이행하지 않은 경우 지정취소, 사업보고서를 제출하지 않은 경우 재정지 원사업 참여 제한 또는 지원금 지급 보류

#### ■ 제출대상

△ 2021년 12월 말 기준 지역형 예비사회적기업 (부처형과 중복 지정된 예비사회적기업인 경우 각각 제출)

#### ■ 제출기한

◃ 2022년 5월 말

■ 성과분석 보고: 2022년 9월말

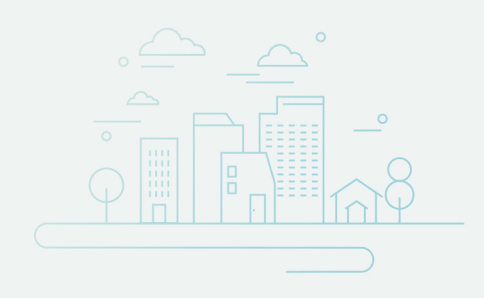

### 02 주체별 역할

#### ■ 고용노동부

- △ 예비사회적기업 사업보고서 업무 총괄
- 사업보고서 작성 매뉴얼 제작 및 배포, 사업보고서 서식 개정 등

#### ■ 광역자치단체

- △ 예비사회적기업 사업보고서 관리 총괄
- △ 예비사회적기업 사업보고서 작성 및 제출 지원
- 사업보고서 제출 절차, 작성방법 설명회 등
- △ 사업보고서 검토 및 성과분석

#### ■ 기초자치단체

- △ 사업보고서 접수
	- 사업보고서 제출 안내 및 접수
- △ 사업보고서 검토
	- 사업보고서 작성 오류, 누락 등 내용보완이 필요한 경우 예비사회적기업에 보완 요청

#### ■ 한국사회적기업진흥원(이하 진흥원)

- △ 예비사회적기업 사업보고서 작성 매뉴얼 제작 및 지원
- △ 통합정보시스템 내 온라인 사업보고서 시스템 운영

#### ■ 지역형 예비사회적기업

△ 사업보고서 작성 및 제출

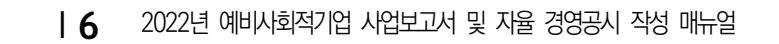

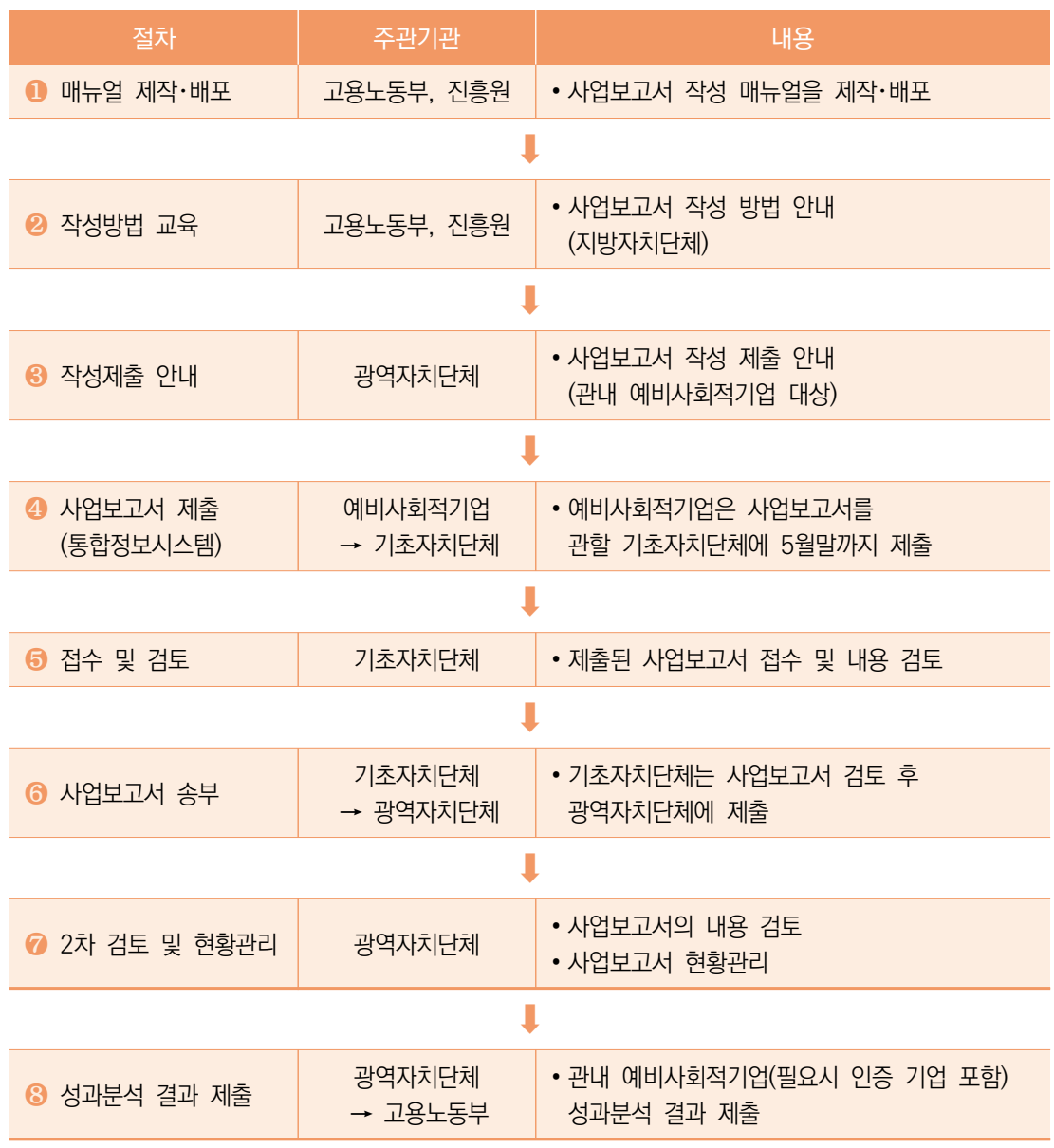

제출절차

03

#### (1) 매뉴얼 제작 및 배포

△ 고용노동부·진흥원에서 사업보고서 작성 방법에 대한 매뉴얼을 제작하여 소관부처 및 지원기관에 배포

#### (2) 작성방법 교육(1차)

- ◃ 고용노동부・진흥원은 지방자치단체를 대상으로 사업보고서 작성 방법에 대한 교육을 실시
- (3) 작성방법 교육(2차)
	- ◃ 광역자치단체는 관내 예비사회적기업을 대상으로 사업보고서 작성 제출에 대한 교육 실시

#### (4) 사업보고서 제출

- △ 예비사회적기업은 작성된 사업보고서와 첨부서류를 준비하여 관할 기초자치단체에 제출(온라인)
	- ※ 통합정보시스템 이용 방법은 [붙임4] 참고
		- ☞ 온라인 사업보고서 시스템이란?
			- 인터넷을 이용하여 온라인으로 사업보고서를 작성·검토·수정·조회할 수 있는 시스템
		- ☞ 사용자 유형
			- 일반회원: 인증 사회적기업
			- 지원기관: 권역별 통합 지원기관 담당자
			- 공무원: 한국사회적기업진흥원, 지방고용노동관서, 고용노동부(본부)
- △ 온라인 사업보고서 이용 안내
	- 사회적기업 통합정보시스템(http://www.seis.or.kr/)에 접속하여 사업보고서 작성 및 조회 기능 등을 이용
	- ※ 사업보고서 작성의 편의성 및 데이터의 정확성을 위하여 온라인 제출 필수
	- ※ 온라인 제출시 원활한 통합정보시스템 이용을 위해 엣지(Microsoft Edge), 크롬(Chrome) 등 최신 브라우저 사용 권장

#### (5) 사업보고서 검토

- △ 기초자치단체는 제출된 사업보고서를 검토
	- 접수 시 예비사회적기업이 제출 항목 및 서류를 모두 제출 하였는지 확인
	- 사업보고서 내용을 검토 후 수정사항이 있을 경우 반려 조치

#### (6) 사업보고서 목록표 및 사본 송부

- ◃ 기초자치단체는 사업보고서 검토 후 광역자치단체에 제출
	- 시스템을 통해 사업보고서 제출 후 광역자치단체에 사업보고서 목록표 및 검토서를 송부

#### (7) 2차 검토 및 성과분석

- ◃ 광역자치단체는 기초자치단체로부터 송부받은 사업보고서 내용을 2차 검토하여 DB화
- ◃ 사업보고서 DB를 토대로 예비사회적기업의 성과분석 실시

(8) 성과분석 결과 제출

- ◃ 광역자치단체는 관내 예비사회적기업에 대한 성과분석 결과를 고용노동부에 제출
	- 성과분석 결과를 참고하여 예비사회적기업 지원계획 등에 반영

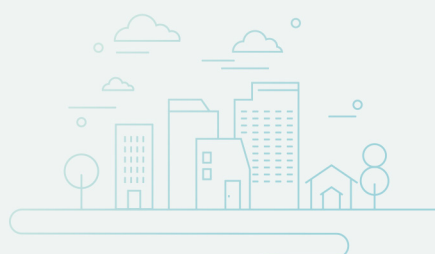

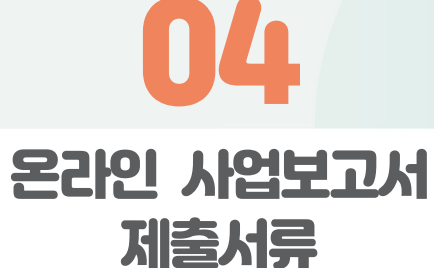

- △ 사업보고서 1부
- △ 첨부서류 업로드
- 사업자등록증 사본 1부
- 2기 재무제표(부속명세서 포함) 사본 1부 ※ 반드시 회계사 또는 세무사의 확인을 거친 재무제표 제출
- 2022년도 사업계획서 1부
- ※ [붙임2] 사업계획서 양식 샘플 참고
- 정관 사본 1부(2021년 중 변경된 경우에만 제출)
- 본점 및 지점 현황 1부(지점이 있는 경우에만 [서식 3]제출)
- 유급근로자 명부 1부
- 급여명세서 1부
- 취약계층 증빙서류 1부
- 서회서비스 제공 실적 1부

## 제2장 항목별 사업보고서 작성 방법

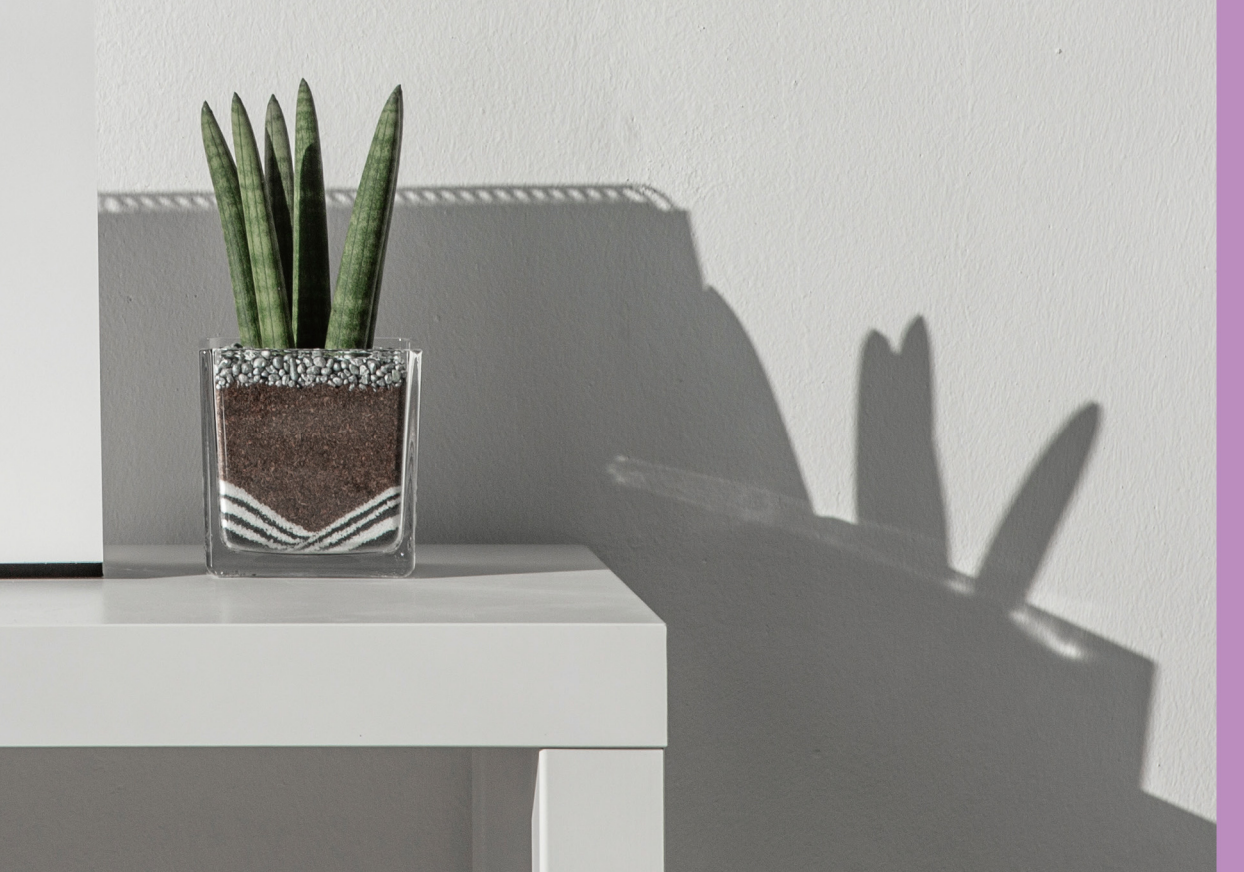

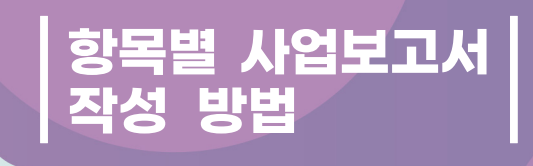

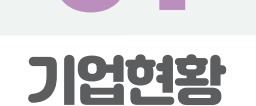

01

작성 전 알아 두세요!  $\mathbb{R}^n$ 

◪ '기업현황'은 2021년 12월 말 기준으로 작성

- ◪ 작성한 내용이 예비사회적기업 지정서와 다를 경우, 재발급 받아야 함
	- 신규 지정서를 재발급 받기 전에는 기업 현황 변경 불가하며, 지정서 재발급 된 이후 SEIS에서 자동 변경
- ◪ 지정기업의 지점 또는 지부·지회가 있는 경우, [서식 3]을 통해 본점 및 지점 현황을 작성하여 제출

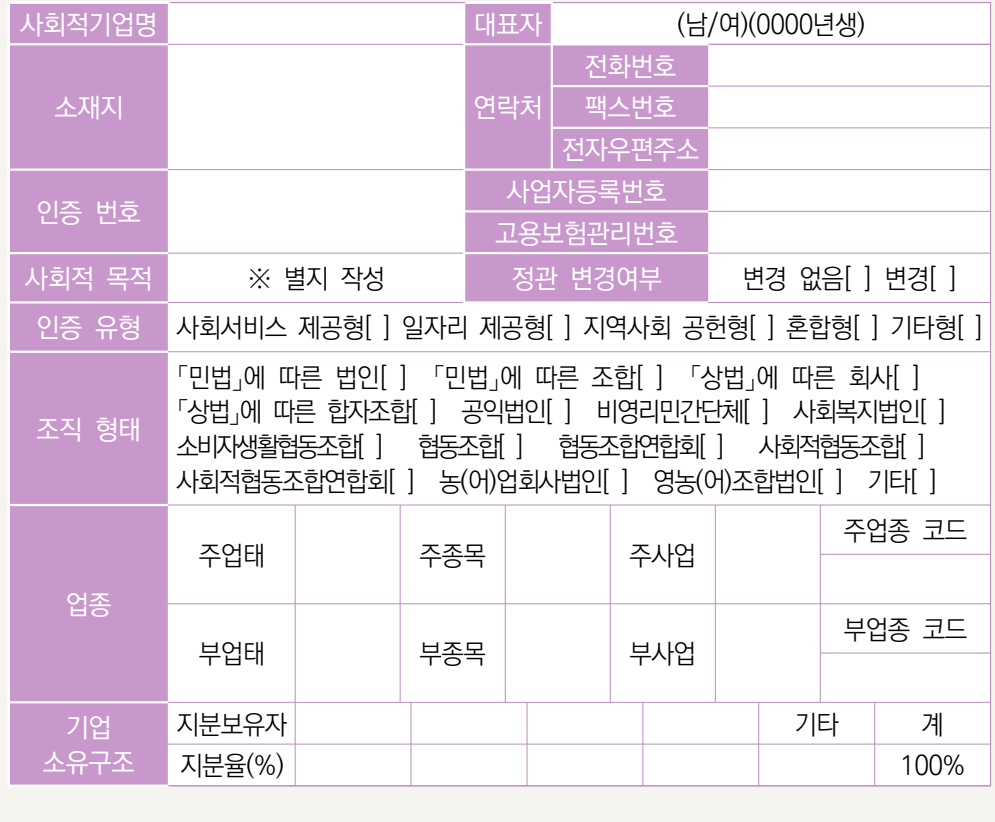

- $\triangleright$  사회적 목적
	- <별지1>에 사회적 목적 내용 작성(온라인 사업보고서 3페이지)
- ➤ 주업종 코드 / 부업종 코드
	- 한국표준산업분류의 대분류 중 기업에 해당하는 산업유형을 선택하여 입력
	- 다양한 사업을 수행하는 경우, 주업종과 부업종 코드를 선택하여 입력 (매출액 기준 상위 업종 선택)
- ➤ 주업태 / 부업태
	- 사업자등록증의 '사업의 종류' 중 업태 입력
	- 다양한 사업을 수행하는 경우, 주업태와 부업태 사업을 선택하여 입력 (매출액 기준 상위 업태 선택)
- ➤ 주종목 / 부종목
	- 사업자등록증의 '사업의 종류' 중 종목 입력
	- 다양한 사업을 수행하는 경우, 주종목과 부종목 사업을 선택하여 입력 (매출액 기준 상위 종목 선택)

정관 변경여부를 선택하는 탭으로 이동하시겠습니까?

확인

지역형 예비사회적기업 **13**❘

曲

 $\times$ 

취소

- ➤ 주사업 / 부사업
	- 실제 수행하고 있는 사업내용을 간략하게 입력
	- 기업이 수행하는 주사업과 부사업을 입력(매출액 기준 상위 사업 선택)
- ➤ 정관 변경여부
	-
	-

웹 페이지 메시지

- [기업현황] 탭에서 입력(웹 페이지 메시지에서 "확인"버튼 클릭)

- 
- 

**: 정관·규약** 

- 
- -
- -

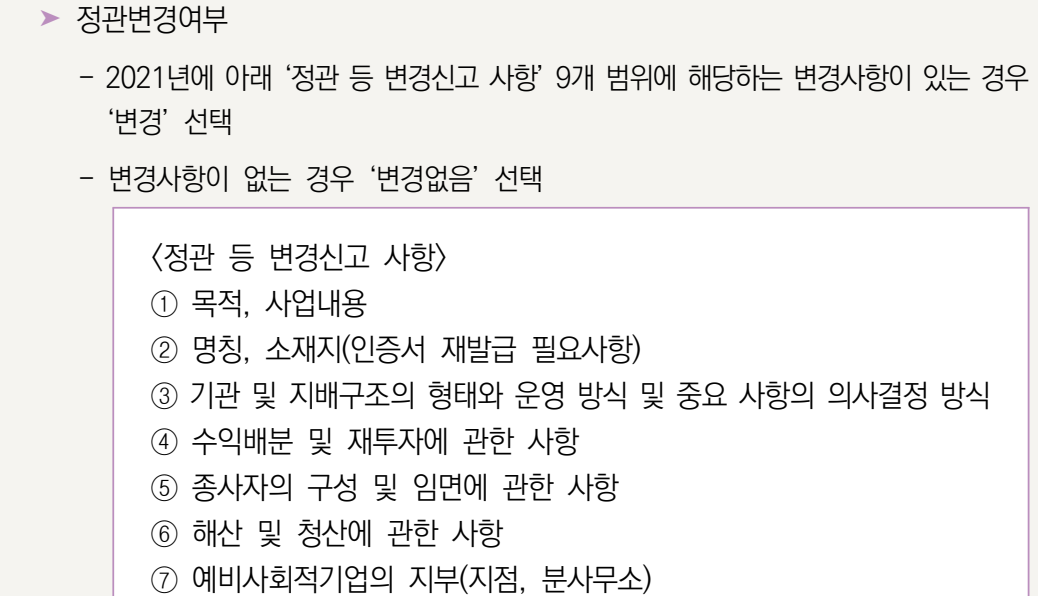

\* 상법상 회사·합자조합 및 비영리민간단체, 협동조합, 사업단 등: 총회 또는 이사회 등의

\* 민법상 사단・재단법인, 소비자생활협동조합, 사회적협동조합, 사회복지법인, 공익법인 등:

설립당시 인・허가 관청으로부터 정관변경을 허가(인가) 받은 날

- ⑧ 예비사회적기업의 재원 조달
- ⑨ 예비사회적기업의 회계
- 
- 

- '정관변경여부'에서 '변경' 선택 시 활성화

- '정관변경 여부'에서 '변경' 선택 시 활성화

- '정관변경 신고여부'에서 '신고' 선택 시 활성화

- 소관부처에 '정관변경 신고'를 하였을 경우 '신고' 선택

- 소관부처에 '정관변경 신고'를 하지 않았을 경우 '미신고' 선택

- 소관부처에 제출한 정관 변경 신고서 상 기입한 신고 날짜를 선택

의결을 거쳐 정관을 변경한 날

- 
- 
- 
- 
- 
- 
- 
- 
- 
- 
- 
- 
- 
- 
- 
- 
- 
- 
- 
- 
- 
- 
- 
- 
- 
- 
- 
- 
- 
- 
- 
- 
- 
- 
- 
- 
- 
- 
- 
- 
- 
- 
- 
- 
- 
- 
- 
- 
- 
- 
- 
- 
- 
- 
- 
- 
- 
- 
- 
- 
- 
- 

❘**14** 2022년 예비사회적기업 사업보고서 및 자율 경영공시 작성 매뉴얼

- 변경일\* 선택

➤ 정관변경 신고여부

➤ 정관변경 신고일

 $\blacktriangleright$  정관변경일

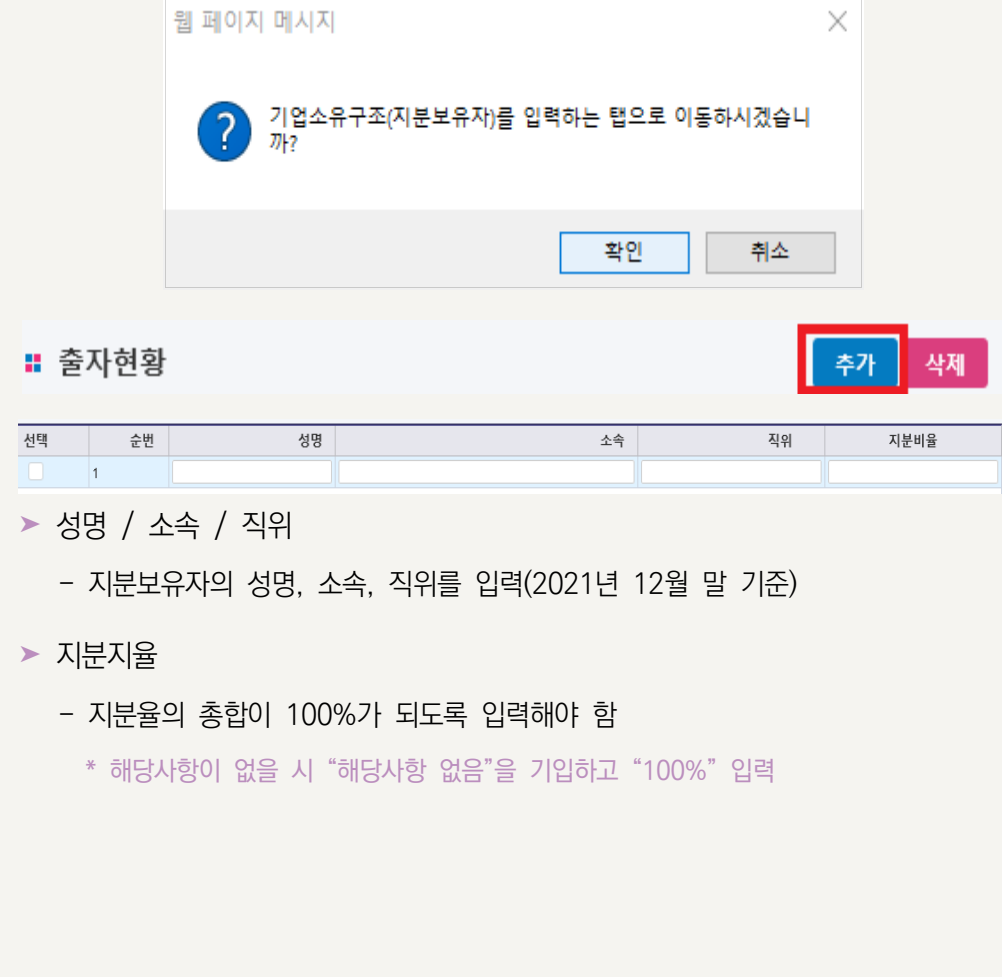

- [기업현황] 탭에서 입력(웹 페이지 메시지에서 "확인" 버튼 클릭)

➤ 기업 소유구조

웹 페이지 메시지

### 02 의사결정 참여 내용

#### $\mathbb{R}^n$ 작성 전 알아 두세요!

- ◪ 서비스 수혜자, 근로자 등 다양한 이해관계자가 참여하는 의사결정 구조가 있는 경우 작성함
- 주된 의사결정구조의 기준
	- 민법에 따른 법인·조합, 상법에 따른 회사, 특별법에 따라 설립된 법인은 관련 법령 상 의결권이 있는 이사회를 주된 의사결정구조로 인정하며, 특별법에 따라 설립된 비영리단체 등은 정관·규약 등에 규정된 의사결정기구를 인정
		- 다만, 특정 비영리법인 또는 조합 등 조직의 특성상 불가피하다고 인정되는 경우에 사회적기업육성전문위원회의 심의를 거쳐 실질적인 의사결정 권한이 있는 운영위원회 등 다른 유형의 의사결정기구를 인정 가능
			- ※ 협동조합 중 관련 법률에 의하여 임직원 겸직이 불가능한 경우 근로자대표가 이사로 선임될 수 없으므로, 운영위원회를 의사결정구조로 인정

#### ■ 주된 의사결정구조의 구성

- 의사결정기구는 최소 3인 이상으로 구성하고, 사회적 목적 실현 유형에 관계없이 근로자 대표와 외부 이해관계자가 참여
	- ※ 대표자 및 임원의 가족 또는 친인척 등 특수관계자 위주로 구성하는 등의 경우에는 다양한 이해관계자가 참여하는 의사결정구조로 불인정
- 외부 이해관계자는 서비스수혜자대표, 후원자, 외부 사업관련전문가, 연계기업·연계 기관 인사, 지역사회인사 등을 말함
- 주식회사는 외부 이해관계자를 상법 제382조에 따른 사외이사로 선임
- 근로자 대표는 근로자의 입장을 실질적으로 대변할 수 있는 근로자가 참여해야 함

#### ■ 민주적 의사결정구조 작성 기준

- 2021년 1월~12월 중 개최한 의사결정구조 실적을 기입
	- ※ 개최실적이 없을 경우 작성 불필요
	- ※ 개최실적이 있는 경우 반드시 참여범위, 개최회수를 모두 기입

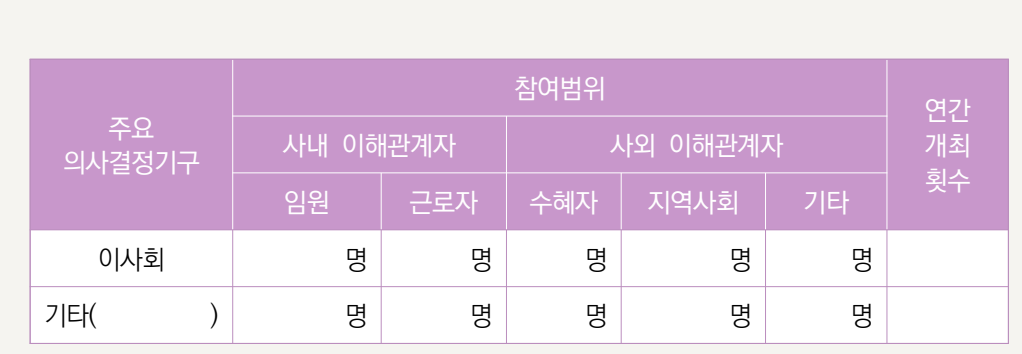

- ★ 참여범위의 인원(명)은 모두 연인원 기준으로 작성
- ▶ 주요 의사결정기구
	- 운영위원회, 조합원총회 등 이사회 이외의 의사결정기구를 구성하고 운영한 기관은 '기타'란에 입력
		- \* '기타'란에 의사결정기구 명칭만 작성(회의안건, 개최일자 등 작성 불필요)
- ➤ 사내 이해관계자
	- 임원 등: 관리자급 이상의 임원 및 사내이사 등
	- 근로자대표: 근로자들에 의하여 선출된 근로자 대표
- ➤ 사외 이해관계자
	- 수혜자: 사회서비스제공 대상기관의 수혜자
	- 지역사회: 지역사회인사
	- 기타: 후원자, 외부 사업관련전문가, 연계기업·연계기관 인사 등
- $\triangleright$  참여횟수
	- 2021년에 실제 개최한 민주적 의사결정구조의 개최 회수

#### ❘**18** 2022년 예비사회적기업 사업보고서 및 자율 경영공시 작성 매뉴얼

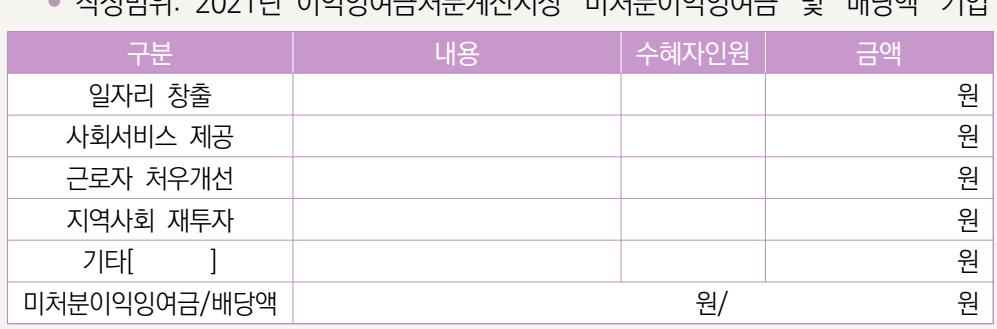

• 작성범위: 2021년 이익잉여금처분계산서상 '미처분이익잉여금' 및 '배당액' 기입

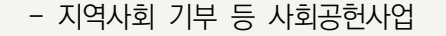

- 고용확대를 위한 시설투자 등

■ 사업보고서 작성 시 유의사항

• 작성단위: 기본 단위는 '원'

- ※ 기업의 대표, 임원, 직계존비속에 대한 성과급 지급 및 특정 종교조직 기부금이나 선교 사업을 위한 지출은 불인정
- 
- 

03

사회적 목적 재투자

◪ 상법상 회사·합자조합 등은 회계 연도별로 배분 가능한 이윤이 발생한 경우 이윤의

• 손익계산서상 '당기순이익'에서 이익잉여금처분계산서상 '법정적립금'을 뺀 금액으로

- 근로자의 근로조건 개선(임금 인상, 복리후생비, 성과급 등)
- 

◪ 배분 가능한 이윤의 범위

산정

 $\mathbb{R}^n$ 

- 
- 
- 
- 
- 
- 
- 
- 
- 
- 
- ◪ 이윤의 사회적 목적 사용 기준
	-
	-

3분의 2 이상을 사회적 목적을 위해 사용해야 함

작성 전 알아 두세요!

- 배분 가능한 이윤은 다음의 사회적 목적을 위해 우선 사용
- 
- 
- 
- 
- 
- 
- 
- 
- 

(예: 직업훈련 프로그램 개발 등)

- 해당내역이 없으면 "0"원 기입

➤ 미처분이익잉여금(배당액)

- 이익잉여금처분계산서 상 '미처분이익잉여금' 및 '배당액'을 기입

- 위의 4가지 항목에 해당하지 않으나, 사회적 목적을 위해 사용한 금액

- ➤ 기타
- \* 특정 종교조직으로 기부하거나 선교사업에 사용한 금액은 제외
- 기부 등 지역사회에 환원한 금액을 기재
- ➤ 지역사회 재투자
- \* 대표, 임원, 직계존비속에 대한 성과급 지급은 제외
- 임금 인상 등 근로여건 개선(복지강화)을 위한 사용 내역
- ▶ 근로자 처우개선
- 사회서비스 제공 내역 또는 이를 위한 설비재투자·기술개발 등
- ➤ 사회서비스 제공
- 추가 인력 고용 또는 이를 위한 설비재투자·기술개발 등
- ➤ 일자리창출

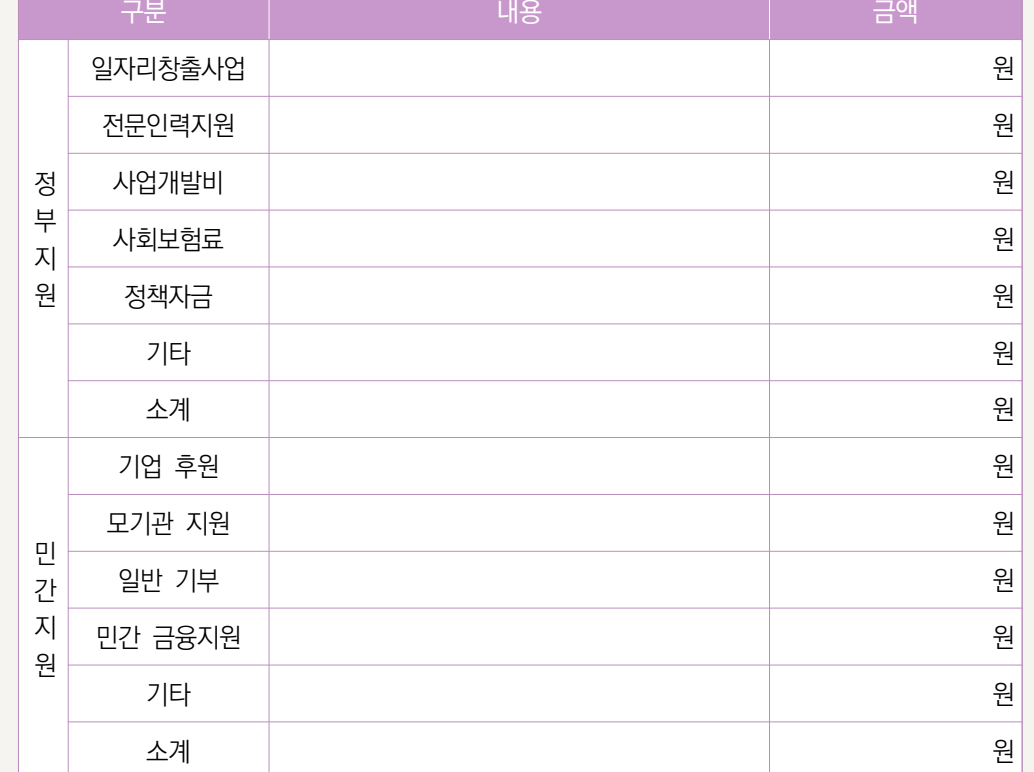

◪ 작성단위: 기본 단위는 '원'

■ '지원내역'은 손익계산서, 원가명세서 상 지원받은 내역 기입

작성 전 알아 두세요!  $\mathbb{R}^n$ 

### 지원내역

04

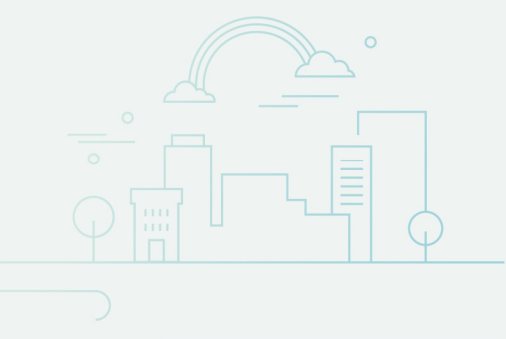

- ◪ 지원내역 (정부지원)
- ➤ 일자리창출사업
	- 해당연도 1년간 '일자리창출사업'에 참여하여 지원받은 금액을 기입(내용은 기재하지 않고 금액만 기재)
- ➤ 전문인력사업
	- 해당연도 1년간 '전문인력 지원사업'에 참여하여 지원받은 금액을 기입(내용은 기재 하지 않고 금액만 기재)
- ➤ 사업개발비
	- 해당연도 1년간 '사업개발비 지원사업'에 참여하여 지원받은 금액을 기입(내용은 기재 하지 않고 금액만 기재)

➤ 사회보험료

- 해당연도 1년간 '사회보험료 지원사업'에 참여하여 지원받은 금액을 기입(내용은 기재 하지 않고 금액만 기재)
- ➤ 정책자금
	- 해당연도 1년간 정부의 정책자금 지원받은 금액을 기입

ex) 정부모태펀드, 신용보증기금, 사회적기업 특례보증 등

- ☞ 정부의 정책적 필요성에 따라 정부재정이나 기타의 방법으로 재원을 조성하여, 융자·출연·보조·보험·보증·출자 등의 방식으로 지원 사업을 행하는 재원
- ➤ 기타
	- 해당연도 1년간 위의 4가지 지원금 이외에 정부, 지방자치단체, 공공기관으로부터 지원받은 내역을 기재
	- '내용'에는 지원기관명(지원주체)·지원사업명·지원금을, '금액'에는 세부내용의 합계 금액을 기입
- ◪ 지원내역 (민간지원)
- ▶ 기업후원
	- 해당연도 1년간 민간 기업으로부터 지원받은 내역을 기입
	- '내용' 항목에는 후원기업명을, '금액' 항목에는 기업후원금 총액을 기입
- ➤ 모기관지원
	- 해당연도 1년간 모기업/모법인으로부터 사업의 활성화 및 관리 차원에서 지원받은 금액을 기입
	- '내용' 항목에는 모기업/모법인명을, '금액' 항목에는 지원금을 기입
- ➤ 일반기부
	- '일반 기부' 항목에는 해당연도 1년간 개인, 복지단체, 비영리기관 등으로부터 지원 및 후원을 통해 이전받은 금액을 기입
	- '내용' 항목에는 복지단체 등 기관명을, '금액' 항목에는 지원금을 기입(개인 기부자의 이름 등은 기재하지 않고 금액만 기재)
- ➤ 민간금융지원
	- 해당연도 1년간 민간 기업으로부터 민간금융지원 받은 내역을 기입
		- ex) 민간자조금융, 신협 특례지원, 사회혁신기금 등 (민간)사회적금융 \* 1·2 금융권 일반 대출 미포함
- ➤ 기타(영업외수익)
	- '기타' 항목에는 해당연도 1년간 발생한 이자수익, 잡이익 등 위의 지원금· 후원금 등을 제외한 영업외수익 금액을 기입

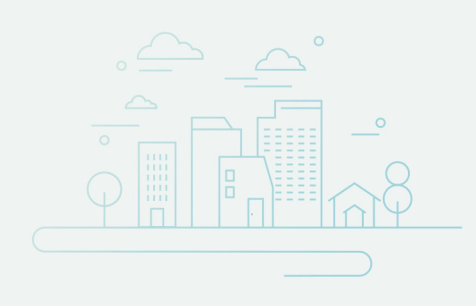

## 05 재정성과

작성 전 알아 두세요!  $\mathbb{R}^n$ 

■ '재정성과'는 손익계산서 및 원가명세서를 기준으로 작성

◪ 지정기업의 지점 또는 지부·지회의 실적도 포함하여 작성

◪ 작성단위: 기본 단위는 '원'

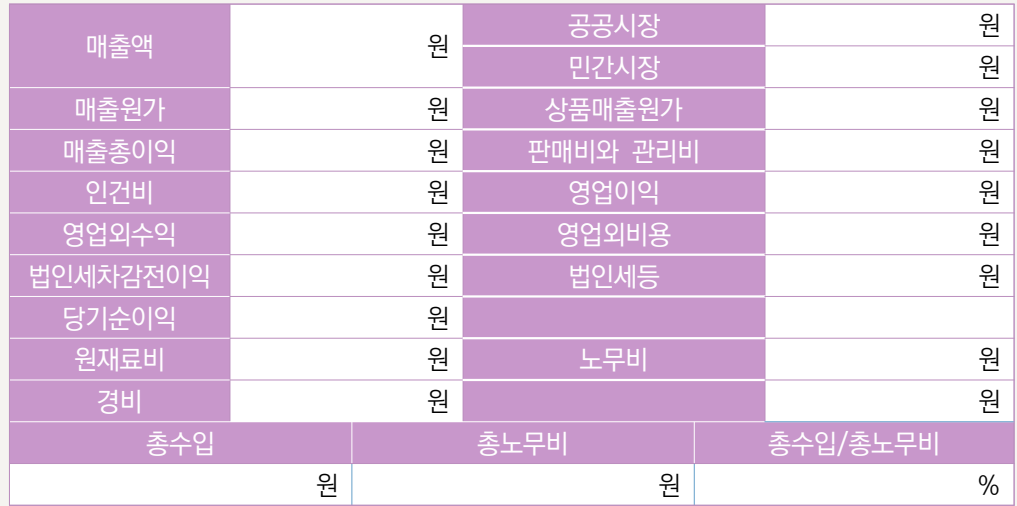

➤ 매출액 / 공공시장 / 민간시장

- 손익계산서상 '매출액'을 공공시장과 민간시장 매출로 나누어 입력
- 공공시장, 민간시장을 입력하면 자동 계산됨
	- \* 공공시장: 국가, 지자체, 공공기관을 당사자로 하거나, 바우처 사업 참여 등을 통한 수입 금액 입력
	- \* 민간시장: 공공시장을 제외한 수입 금액 입력
- ➤ 매출원가
	- 손익계산서상 매출원가 총금액 그대로 기입
- ▶ 상품매출원가
- 
- - 손익계산서상 상품매출원가 금액 그대로 기입

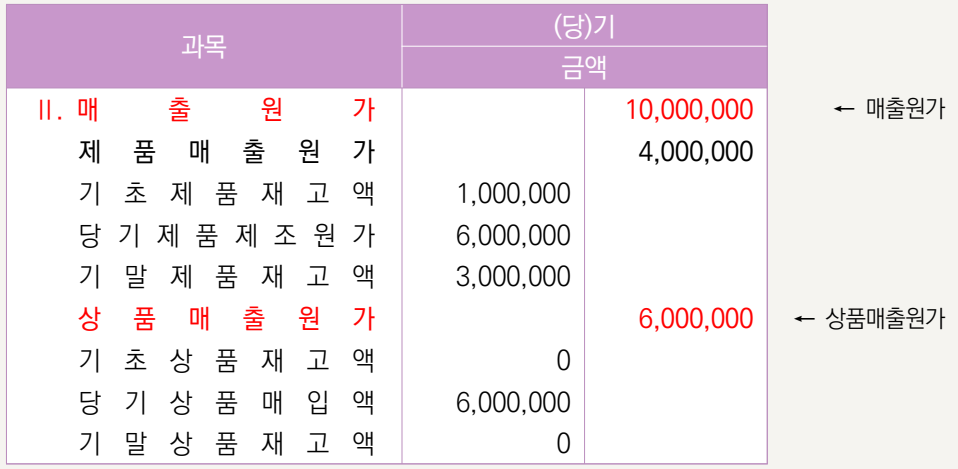

- ▶ 매출총이익 / 영업이익 / 법인세차감전이익 / 당기순이익
	- 자동계산
- ➤ 판매비와 관리비 / 영업외수익 / 영업외비용 / 법인세 등
	- 손익계산서상 금액 그대로 기입
- ➤ 인건비
	- 손익계산서상 '판매비와 관리비' 내 임직원급여, 제수당, 상여금, 일용임금, 퇴직급여 등 근로의 대가로 지급된 일체의 비용을 포함
		- \* 복리후생비, 퇴직급여충당금, 사용자부담 사회보험료, 용역비는 미포함
		- \* 제조원가명세서 상 '노무비'는 미포함
- ➤ 원재료비 / 경비
	- 제조원가명세서 상 금액 그대로 기입
- ➤ 노무비
	- 노무비는 제조(공사)원가명세서 상 임직원급여, 제수당, 상여금, 일용임금, 퇴직급여 등 근로의 대가로 지급된 일체의 비용을 포함
- ➤ 총수입 / 총노무비 / 총노무비 대비 총수입 비율
	- 자동계산

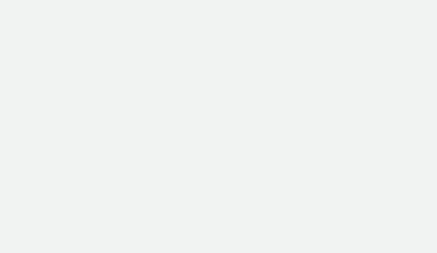

## 06 고용

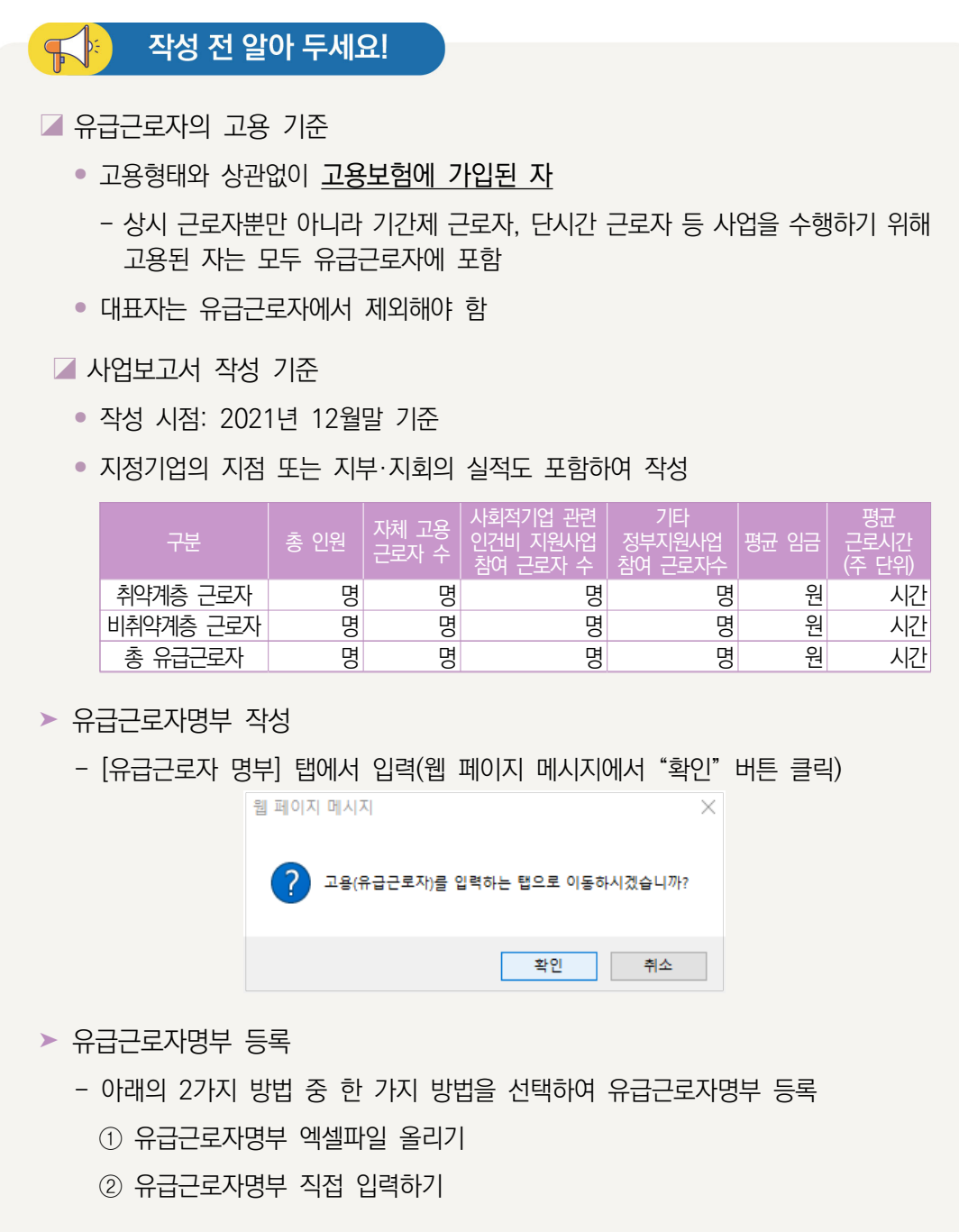

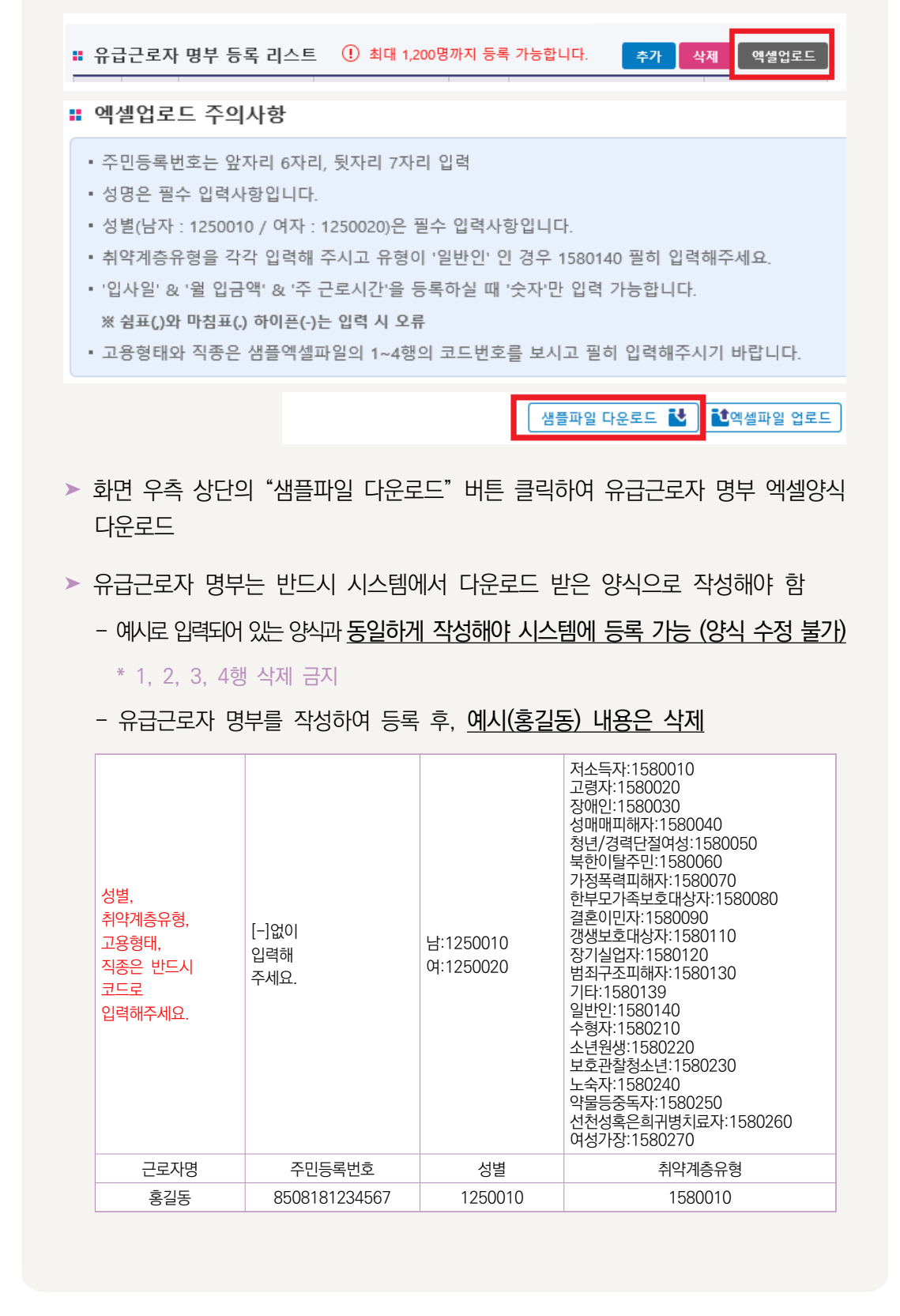

#### ① 유급근로자 명부 엑셀파일 올리기

➤ 주민등록번호

- 해당 근로자의 주민등록번호 13자리 입력(하이픈[-] 입력 금지)

➤ 성별

- 코드: 남성은 "1250010", 여성은 "1250020"

▶ 취약계층 유형

- ①저소득자 ②고령자 ③장애인 ④성매매피해자 ⑤청년 및 경력단절여성 중 고용촉진 장려금 지급대상자 ⑥북한이탈주민 ⑦가정폭력 피해자 ⑧한부모가족 보호대상자 ⑨ 결혼이민자 ⑩갱생보호 대상자 ⑪범죄구조피해자 ⑫1년 이상 장기 실업자 ⑬수형자 중 출소 후 6월이 경과되지 아니한 자 ⑭소년원생 중 퇴원 후 6월이 경과되지 아니한 자 ⑮보호관찰 청소년 ⑯노숙인 ⑰약물 ·알코올·도박 중독자 ⑱선천성 또는 희귀난치병 치료자 ⑲여성가장 ⑳기타(난민, 보호종료아동)

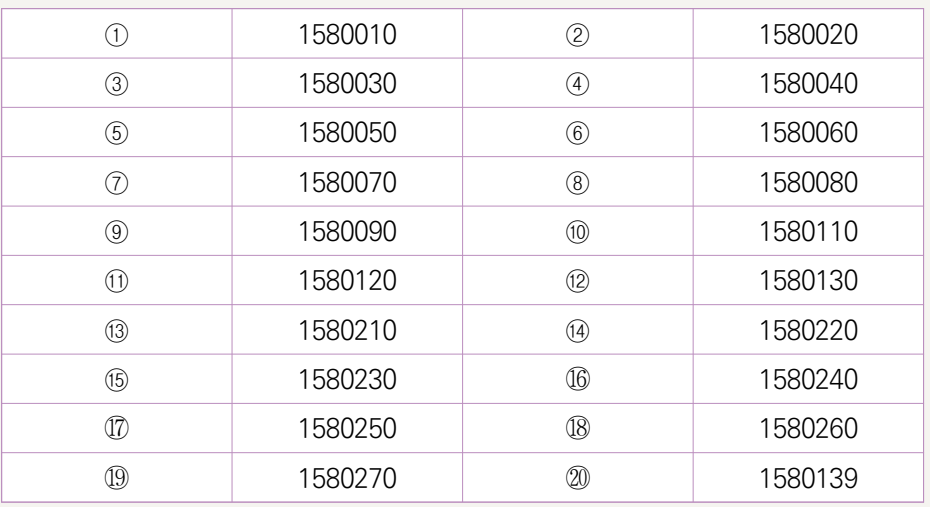

- 취약계층인 경우 위의 20가지 유형 중 한 가지만 선택하여 입력하되, 반드시 위에서 열거한 코드와 동일하게 입력해야 함
- 취약계층이 아닌 경우 '일반인' 코드(1580140)로 기입
- 취약계층 유형에 중복으로 해당하는 유급근로자의 경우, 채용당시 분류 유형 한 가지만 기입
	- (예) 장애인이면서 고령자인 유급근로자 OOO씨 : 채용 당시 취약계층 유형이 장애인으로 분류되었다면, OOO씨의 취약계층유형에는 장애인만 입력(고령자에는 포함 안 됨)

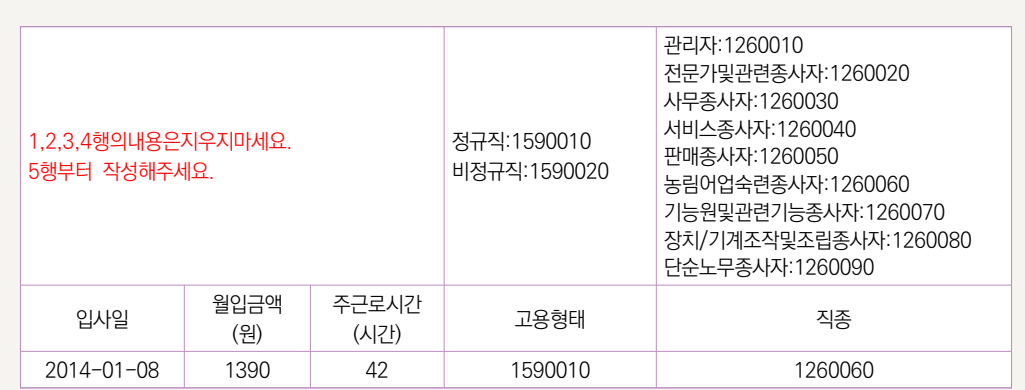

- $>$  입사일
	- 해당 근로자의 입사일을 연·월·일 8자리로 입력(하이픈[-] 입력 금지)

(예) 입사일이 2011년 5월 20일인 경우: 20110520

- ➤ 월 평균 임금
	- 2021년 12월 급여대장을 참고하여 세전 총 급여를 입력
		- \* 기본급, 각종 수당, 상여금 등 모두 포함
		- \* 단위: 원
	- 중도입사, 중도퇴사, 휴직, 병가 등으로 인해 12월 임금이 평상시보다 적게 지급된 근로자는, 급여대장이 아닌 근로계약서 상 월 급여를 입력

#### ▶ 주근로시간

- 반드시 주 단위 근로시간을 입력
- 출근카드를 통해 확인 가능. 다만, 출근카드를 작성하고 있지 않는 경우 근로계약서 를 통해 확인 가능
- 중도입사, 중도퇴사, 휴직, 병가 등으로 인해 12월 근로시간이 평상시보다 적은 근로자는, 출근카드가 아닌 근로계약서 상 주 단위 근로시간을 입력
- ➤ 고용형태 (정규직/비정규직)
	- 비정규직은 ①기간제 근로자, ②단시간 근로자, ③비전형 근로자로 분류되며, 이에 해당하지 않는 경우 정규직으로 봄
		- \* 기간제 근로자: 근로계약기간을 정한 근로자
		- \* 단시간 근로자: 직장(일)에서 근무하도록 정해진 소정의 근로시간이 동일 사업장에서 동일한 종류의 업무를 수행하는 근로자의 소정 근로시간보다 1시간이라도 짧은 근로자
		- \* 비전형 근로자: 파견근로자, 용역근로자, 특수형태근로종사자, 가정 내(재택, 가내)근로자, 일일(단기)근로자
	- 코드: 정규직(1590010) / 비정규직(1590020)

#### ➤ 직종 및 코드

- 다음 표를 참고하여 해당하는 직종유형 한 가지를 선택하여 입력

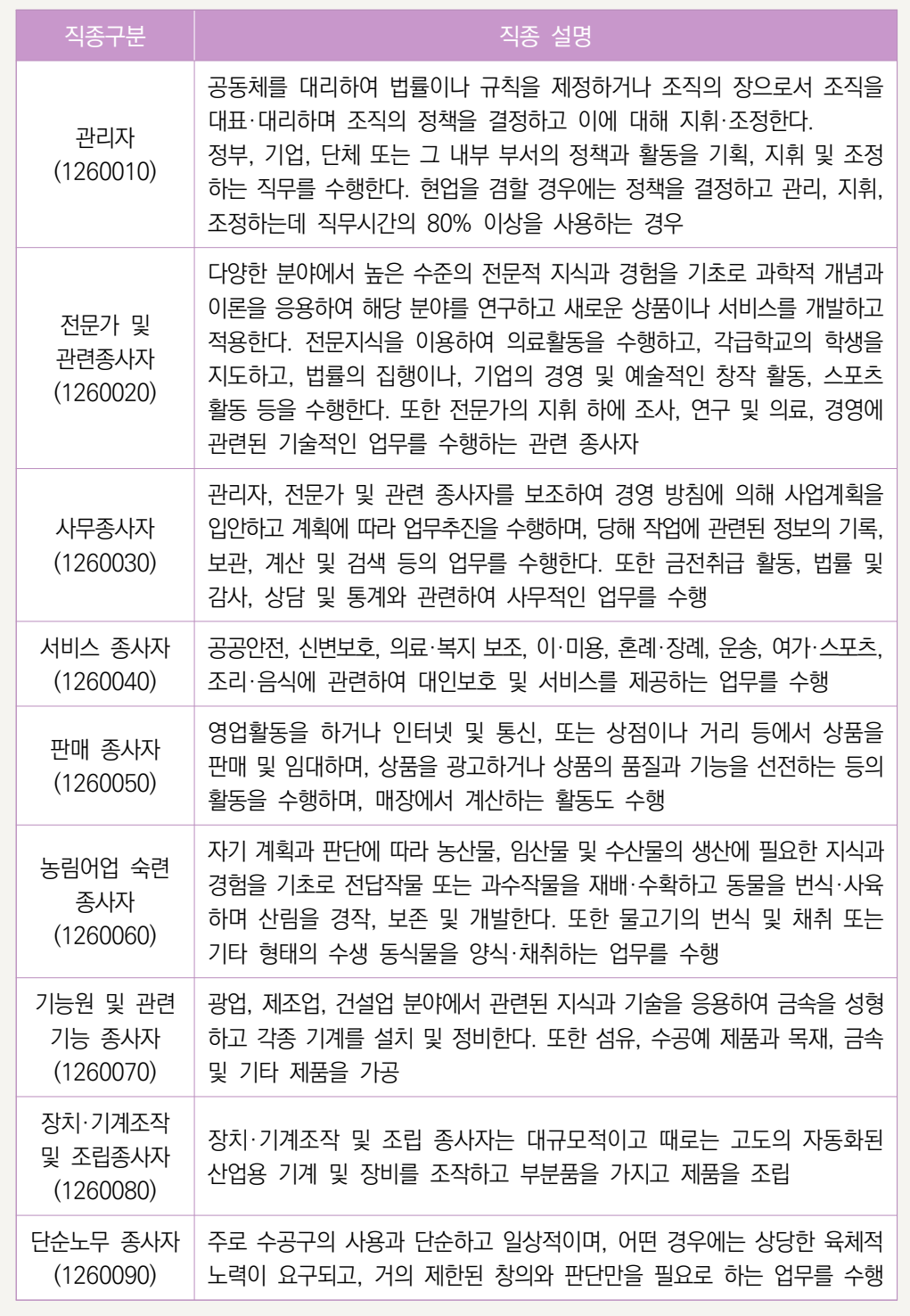

- ▶ 모든 유급근로자의 상세 내역 입력 완료 후 화면 우측 하단의 "신청서 저장" 버튼 클릭
- 하고 "삭제" 버튼 클릭
- ▶ 특정 유급근로자를 명부에서 삭제하고자 하는 경우, 해당 근로자의 체크박스를 클릭
- 
- 
- 
- ➤ 유급근로자 명부 등록 리스트에 있는 모든 항목(근로자명, 성별 등) 입력
- 
- 
- 
- 
- ➤ 화면 우측 상단의 "추가" 버튼 클릭
- 유급근로자 명부 등록 리스트 ① 최대 1,200명까지 등록 가능합니다. <mark> 축가 </mark> 삭제 엑셀업로드 <mark> </mark>

#### ② 유급근로자명부 직접 입력하기

➤ 화면 우측 하단의 "신청서 저장" 버튼 클릭

▶ 화면 상단의 "엑셀파일 업로드" 버튼 클릭하여, 저장해 두었던 유급근로자 명부 엑 셀파일을 시스템에 업로드

▶ 일괄등록 후, "닫기" 버튼 클릭하면 해당창이 닫히고 유급근로자 명부 화면으로 돌아감

▶ 작성을 완료한 엑셀파일을 저장(파일이름은 기업명으로 저장)

▶ 시스템에 등록된 유급근로자 명부를 확인 후 "일괄등록" 버튼 클릭

- sheet명을 양식과 다르게 변경한 경우, 해당파일은 시스템에 업로드 불가
- ▶ 좌측 하단에 보이는 sheet명은 변경 불가
- 코드: 해당(1602010) / 해당없음(1602020)
- ➤ 기타정부지원여부
- 코드: 일자리창출사업(1601010)/ 전문인력지원사업(1601020)/ 해당없음(1601030)
- 다음 3가지 유형 중 한 가지를 선택하여 입력
- ➤ 사회적 일자리 사업 참여 여부

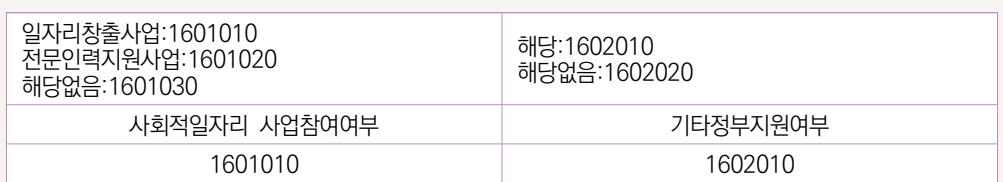

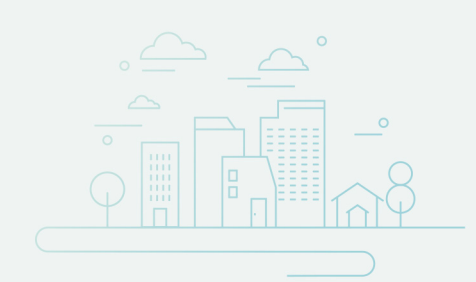

### 07 사회서비스 제공

작성 전 알아 두세요!  $\mathbb{R}^n$ 

◪ 해당기간에 사회서비스 수혜대상자에게 제공한 사회서비스 실적을 의미

• 사회서비스제공형 및 혼합형은 반드시 작성해야하며, 일자리제공형, 지역사회공헌형 그리고 기타(창의·혁신)형의 경우 사회서비스 실적이 있는 경우만 작성

◪ 사회서비스의 범위

- 사회서비스는 개인 또는 사회 전체의 복지증진 및 삶의 질 제고를 위해 사회적으로 제공되는 서비스로서
	- 교육·보건·사회복지·환경 및 문화 분야의 서비스, 그 밖의 보육서비스, 예술·관광 및 운동서비스, 산림 보전 및 관리서비스, 간병 및 가사지원 서비스, 문화재 보존 및 활용관련 서비스, 청소 등 사업시설 관리 서비스, 인력공급 및 고용알선 등 고용 서비스 등 이에 준하는 서비스를 말함(사회적기업 육성법 제2조제3호 및 동법 시행령 제3조)
	- 한국표준산업분류의 P, Q, E, R, N, S, T, A 중 해당 업종
	- 그 외 '개인 또는 사회 전체의 복지 증진 및 삶의 질 제고를 위해 사회적으로 제공 되는 서비스'에 해당할 경우 위원회 심의를 통해 인정
	- 사회서비스 업종 해당여부 확인방법은 p.47 [붙임3] 참고

■ 사업보고서 작성 기준

- 2021년 1월~12월 1년간 제공한 사회서비스 실적 기입
- 사회서비스의 전체 수혜자 중 취약계층의 비율은 취약계층에게 제공한 사회서비스 실적 전부를 기준으로 판단

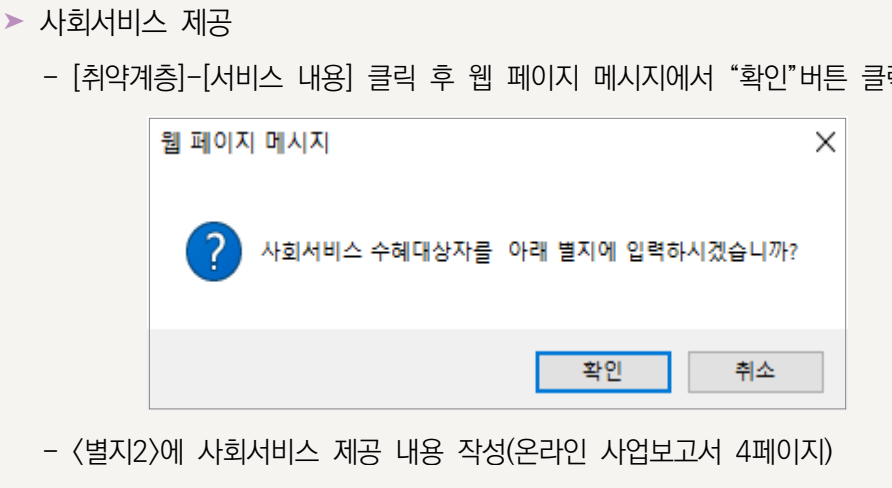

- [취약계층]-[서비스 내용] 클릭 후 웹 페이지 메시지에서 "확인"버튼 클릭
- 

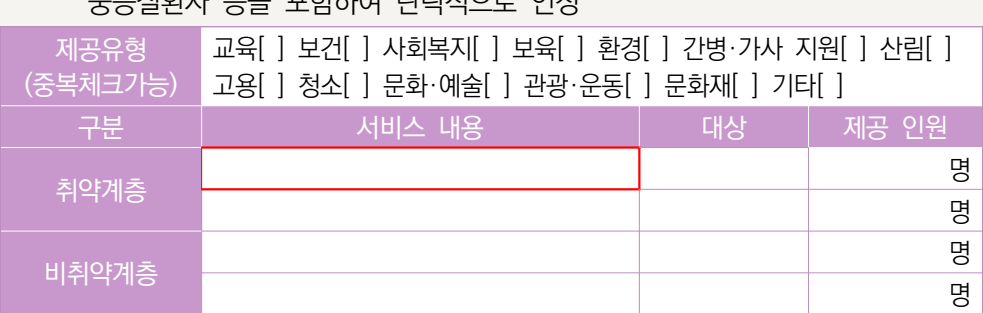

- 사회서비스 대상 취약계층: 취업 취약계층을 포함하여 조손 가정, 외국인근로자, 금융채무불이행자 및 저신용자(신용등급 7~10등급), 학교폭력피해자, 학교밖청소년, 중증질환자 등을 포함하여 탄력적으로 인정
- 취업 취약계층: ①저소득자 ②고령자 ③장애인 ④성매매피해자 ⑤청년 및 경력단절 여성 중 고용촉진장려금 지급대상자 ⑥북한이탈주민 ⑦가정폭력 피해자 ⑧한부모 가족 보호대상자 ⑨결혼이민자 ⑩갱생보호 대상자 ⑪범죄구조피해자 ⑫1년 이상 장기 실업자 ⑬수형자 중 출소 후 6월이 경과되지 아니한 자 ⑭소년원생 중 퇴원 후 6월이 경과되지 아니한 자 ⑮보호관찰 청소년 ⑯노숙인 ⑰약물·알코올 ·도박중독자 ⑱선천성 또는 희귀난치병 치료자여성가장 ⑲여성가장 ⑳기타(난민, 보호종료아동)
- 서비스 대상 취약계층의 범위
- 취약계층에게 제공한 사회서비스 실적만을 인정 • 정부가 정한 훈련단가에 의해 구직자 등에게 서비스를 제공하는 직업훈련기관은 정부

• 지정기업의 지점 또는 지부·지회의 실적도 포함하여 작성

제공기관의 사회서비스 바우처 제공실적 중 취약계층에게 제공한 실적은 사회서비스 제공대상에 포함

• 노인장기요양기관의 경우에는 사회서비스 수혜자 중 등급 판정자를 제외한 별도의

지원 훈련대상자이외에 별도로 취약계층을 대상으로 한 사회서비스 제공 실적만을 인정

• 보건복지부 '사회서비스 이용 및 이용권 관리에 관한 법률'에 따라 등록된 바우처

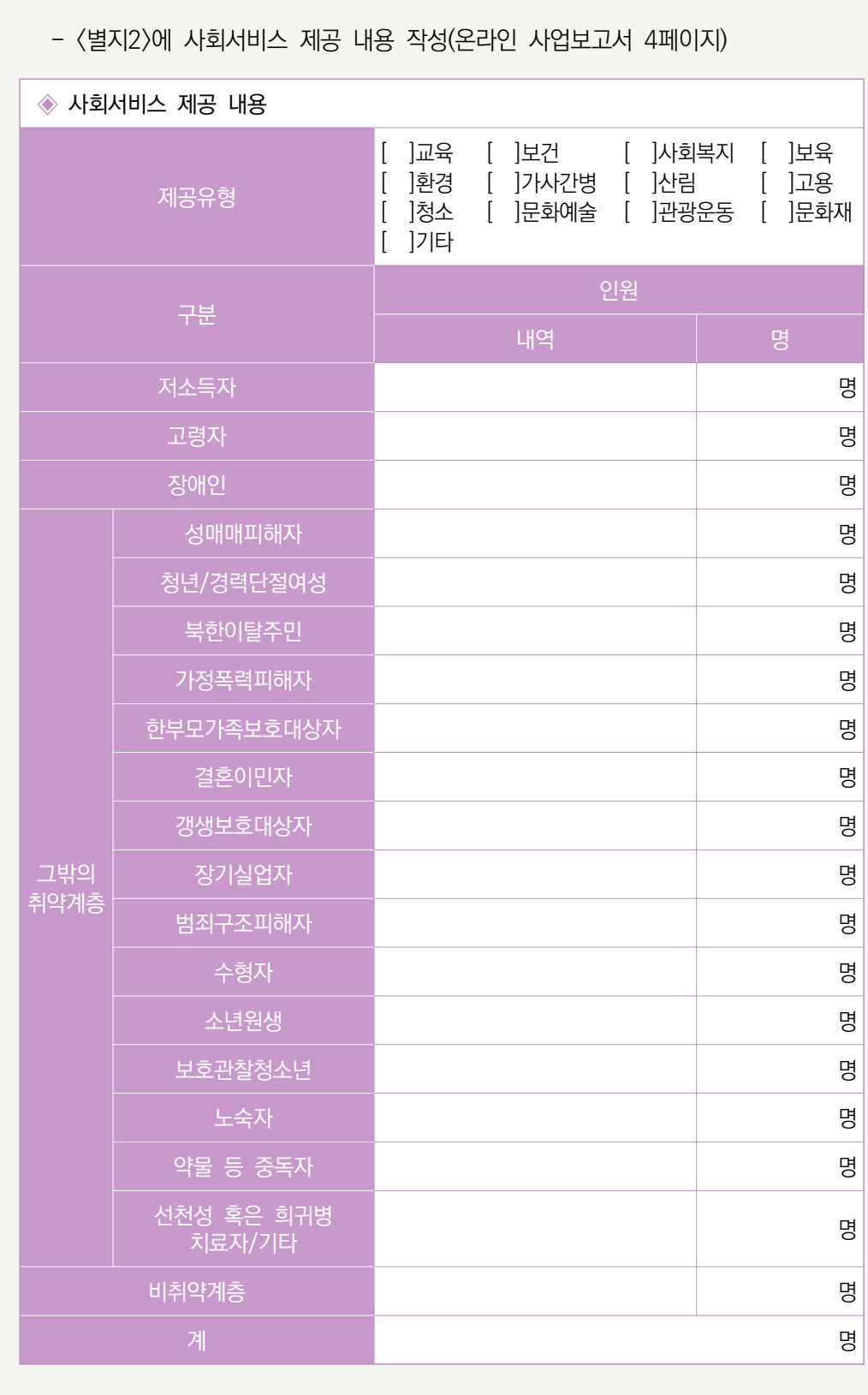

 $\triangleright$  제공유형

- 사회적기업이 제공하는 사회서비스의 유형 중 해당하는 유형에 체크

➤ 사회서비스 수혜 대상자

- 사회서비스를 제공한 대상을 취약계층과 비취약계층으로 구분
	- \* 「작성 전 알아두세요!」 서비스 대상 취약계층 범위 참조
- ➤ 사회서비스 제공 내역
	- 서비스 수혜대상에 따라 제공한 사회서비스의 내용을 입력
		- (예) 간병·가사 서비스
	- - - \* 현금·현물 기부는 해당되지 않음
- ➤ 사회서비스 제공 인원
	- 서비스 수혜대상에 따라 사회서비스 수혜인원을 입력
	- 동일인에게 지속적으로 사회서비스를 제공한 경우, 월 단위로 구분하여 인원 수 산정
		-
		- (예) 동일인 1명에게 12개월 동안 교육서비스를 제공한 경우 → 12명으로 입력
			- \* 반드시 인원수로 입력
			- \* 불특정다수를 대상으로 제공한 경우에도, 인증 신청시 활용했던 기준으로 구체적인 인원수를 산정하여 입력
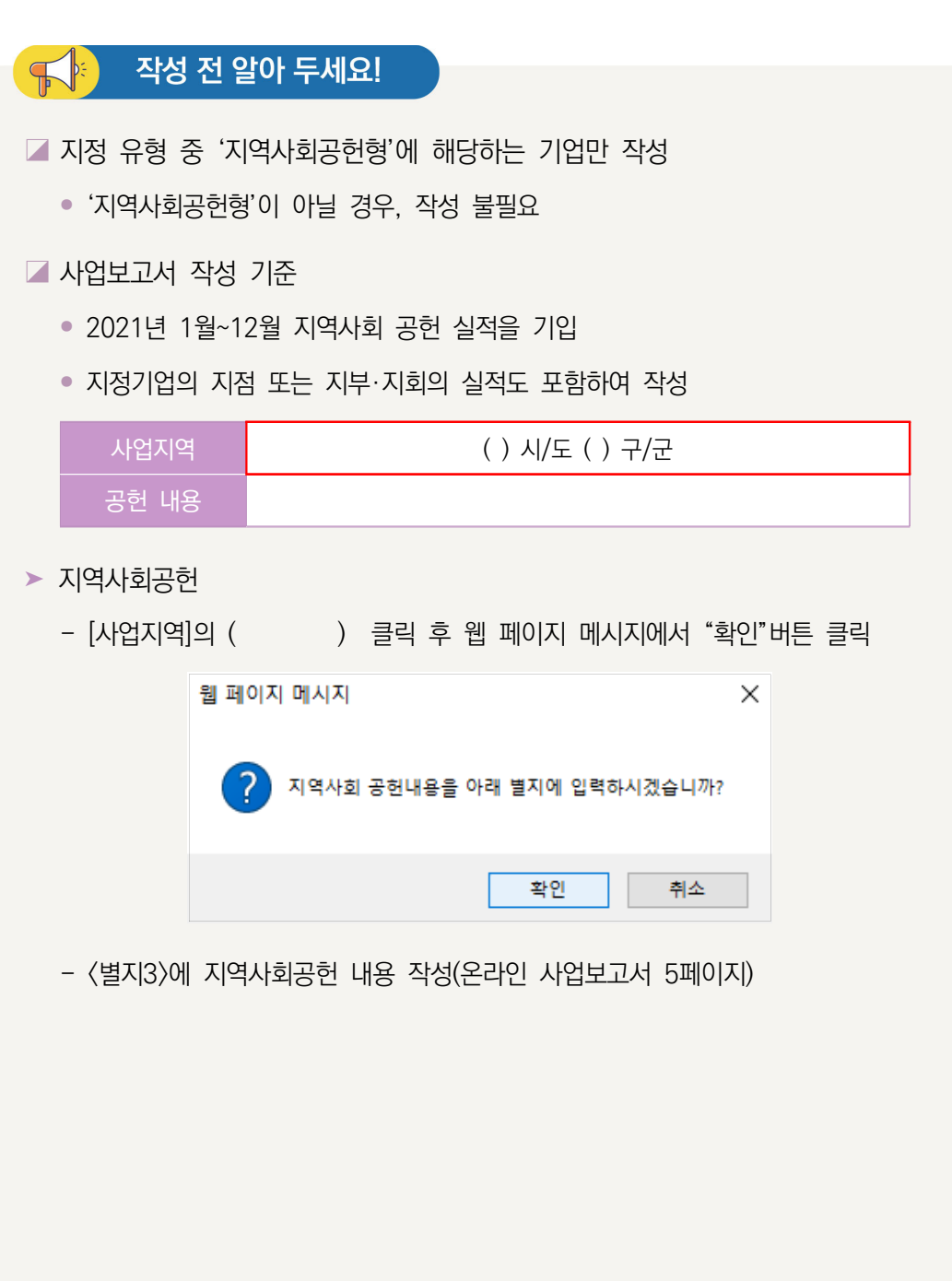

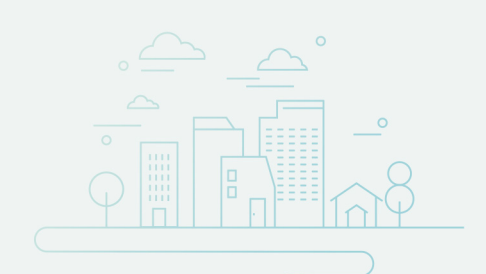

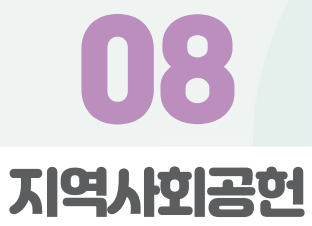

### ➤ 사업지역

- '시/도' 입력란에는 광역지방자치단체명을, '구/군' 입력란에는 기초지방자치단체명을 입력
- 시 단위 기초자치단체인 경우에는 '구/군' 입력란에 "OO시"라고 입력

(예) 경기도 수원시의 경우: ( 경기 )시/도 ( 수원시 )군/구

- ➤ 내용
	- 지역의 인적·물적 자원 활용 유형, 지역의 사회문제를 해결하는 유형, 지역의 사회적 목적을 추구하는 조직을 지원하는 유형으로 나누어 세부내용

**< 지역의 인적·물적 자원 활용 유형 작성 예시 >**

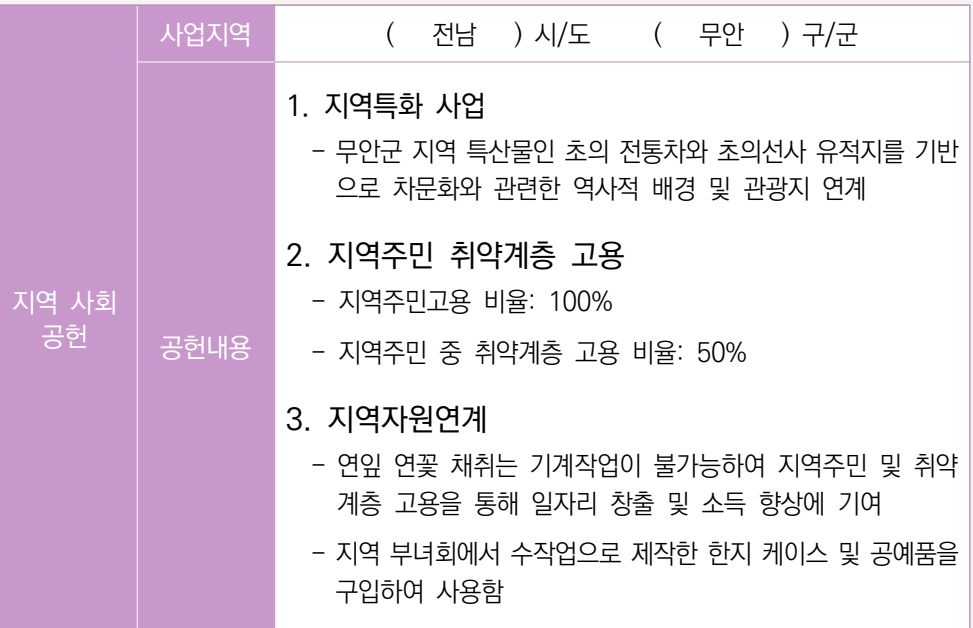

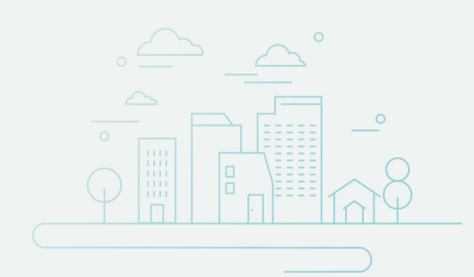

# 09 기타 (창의・혁신)

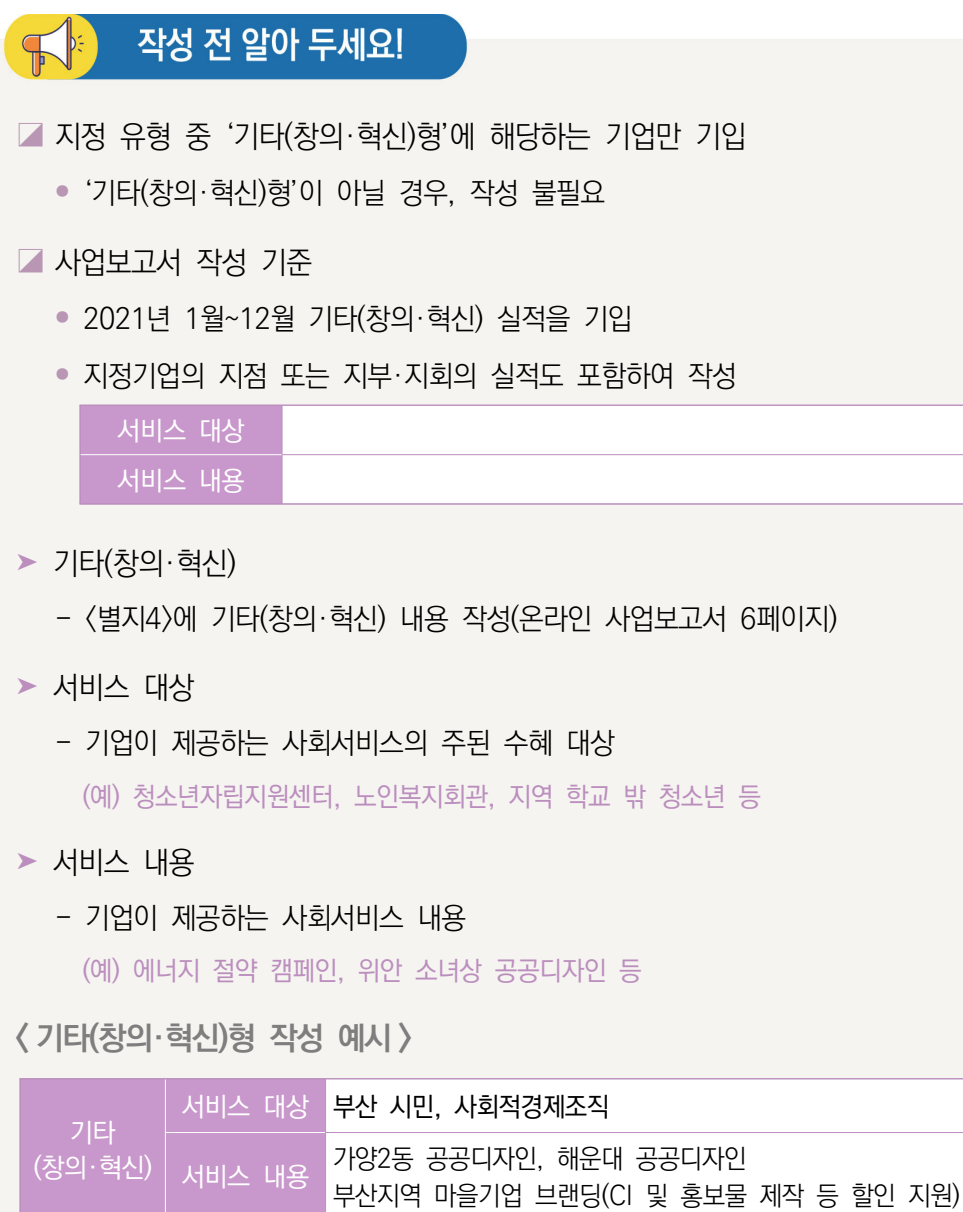

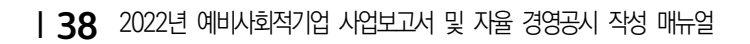

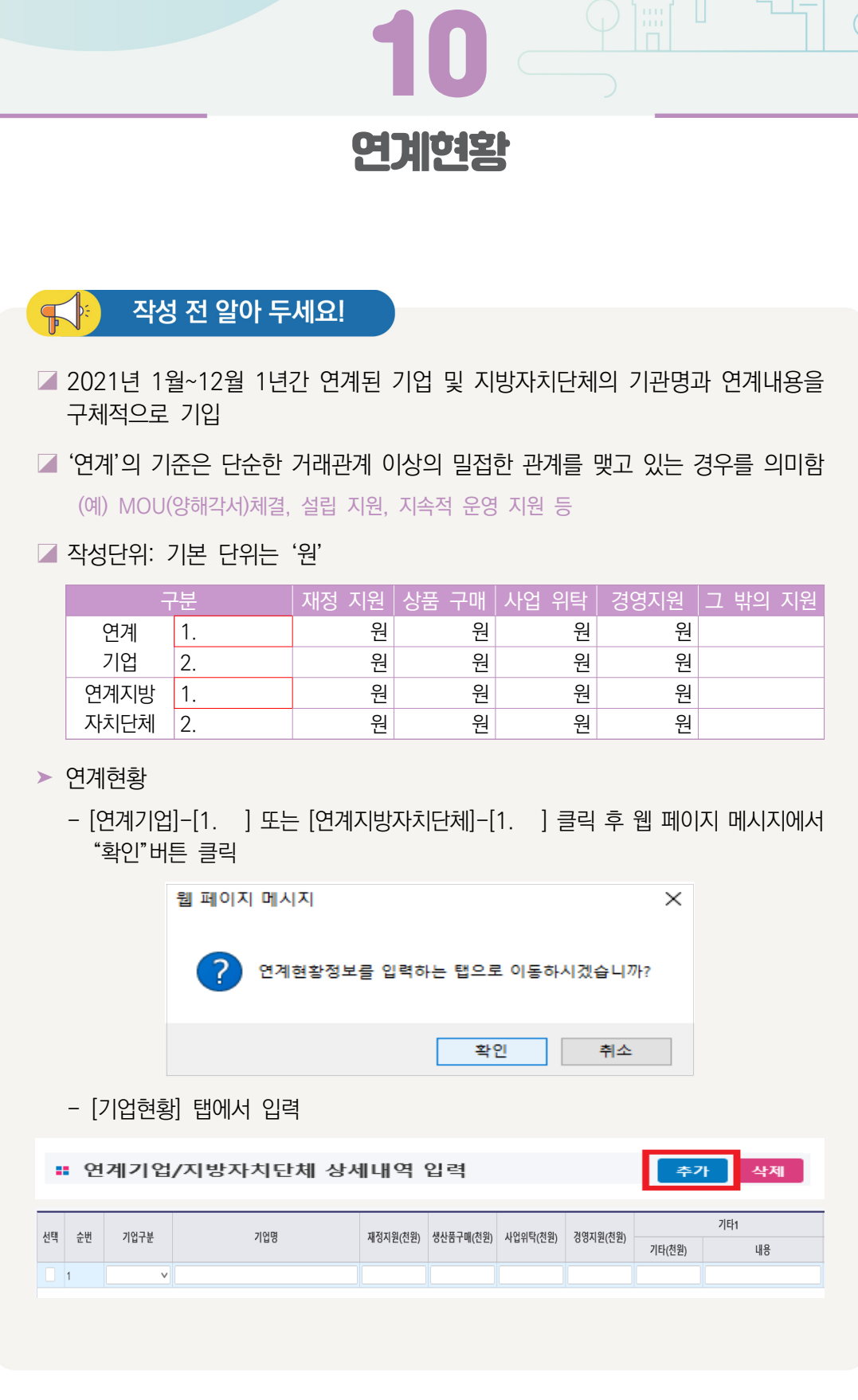

- ➤ 기업구분
	- 연계기업, 지방자치단체 중에 해당하는 유형을 선택
		- 연계기업 : 민간기업, 공기업 등 공공기관, 민간단체 등
		- 연계지방자치단체 : 광역·기초 자치단체(중앙부처 포함)
		- \* 연계기업 또는 지방자치단체가 다수인 경우, 지원 금액이 큰 순서대로 상위 2개 기관만 기재
- $\triangleright$  기업명
	- 해당하는 기업/지자체 명을 입력 (예: \*\*기업, \*\*시 등)
- ➤ 재정지원, 생산품구매, 사업위탁, 경영지원
	- 재정지원: 2021년 1년간 연계기관으로부터 현금으로 지원받은 금액을 기재
		- \* 해당금액은 반드시 손익계산서 상 영업외수익에 포함되어 있어야 하고, "4.지원내역"에도 기재되어 있어야 함
	- 생산품구매: 2021년 1년간 연계기관에 상품 또는 서비스를 판매한 금액을 기재
	- 사업위탁: 2021년 1년간 연계기관으로부터 위탁받아 수행한 사업 금액을 기재\*
		- \* 해당금액은 반드시 손익계산서 상 매출액에 포함되어 있어야 함
	- 경영지원: 2021년 1년간 연계기관으로부터 컨설팅, 홍보 및 마케팅, 영업 공간 등 지원 받은 내역의 금액을 기재
- ➤ 기타 1, 2
	- 그 밖의 지원 내용과 금액을 기재
- ▶ 특정 내용을 삭제 시 삭제하고자 하는 리스트에 '선택' 부분을 체크한 후 '삭제' 버튼을 클릭하면 해당 내용이 삭제됨

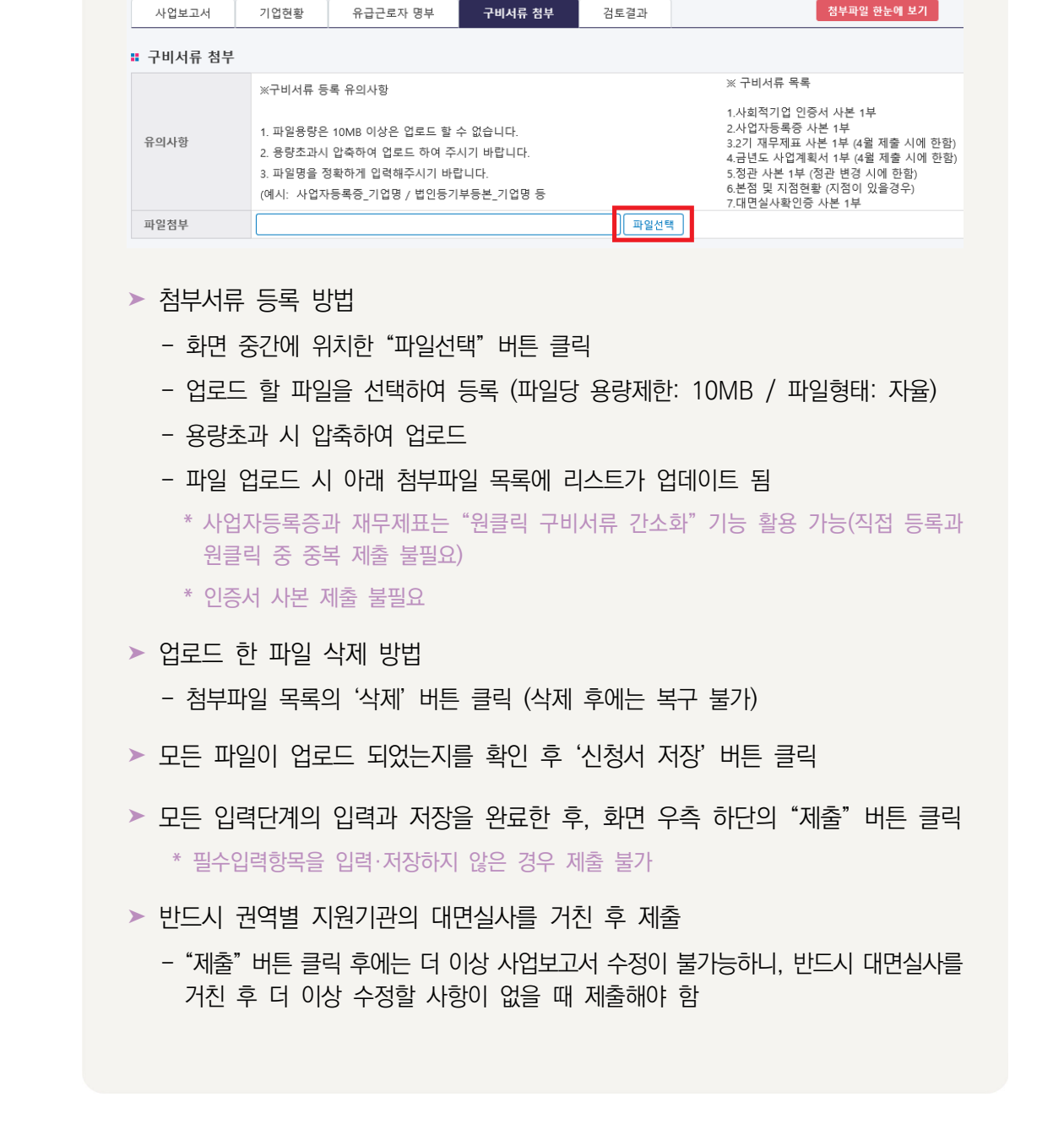

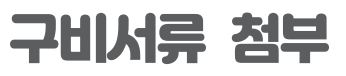

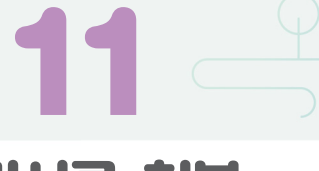

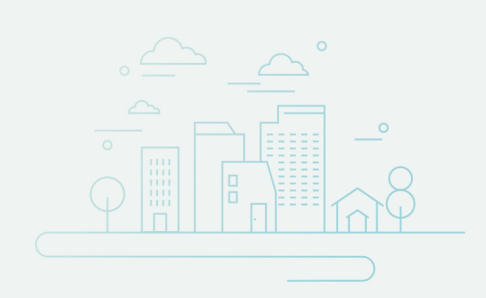

# 12 서명 및 제출

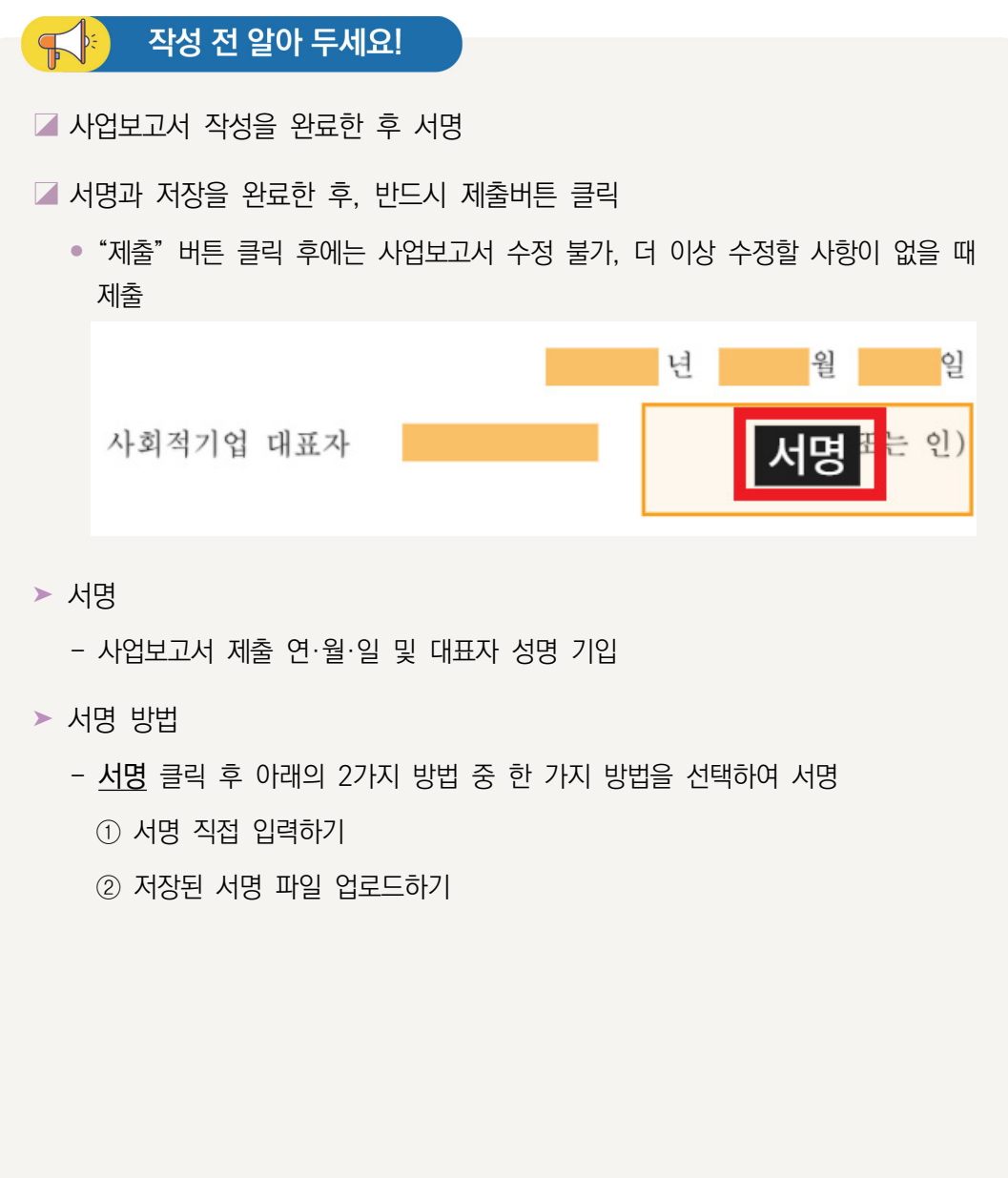

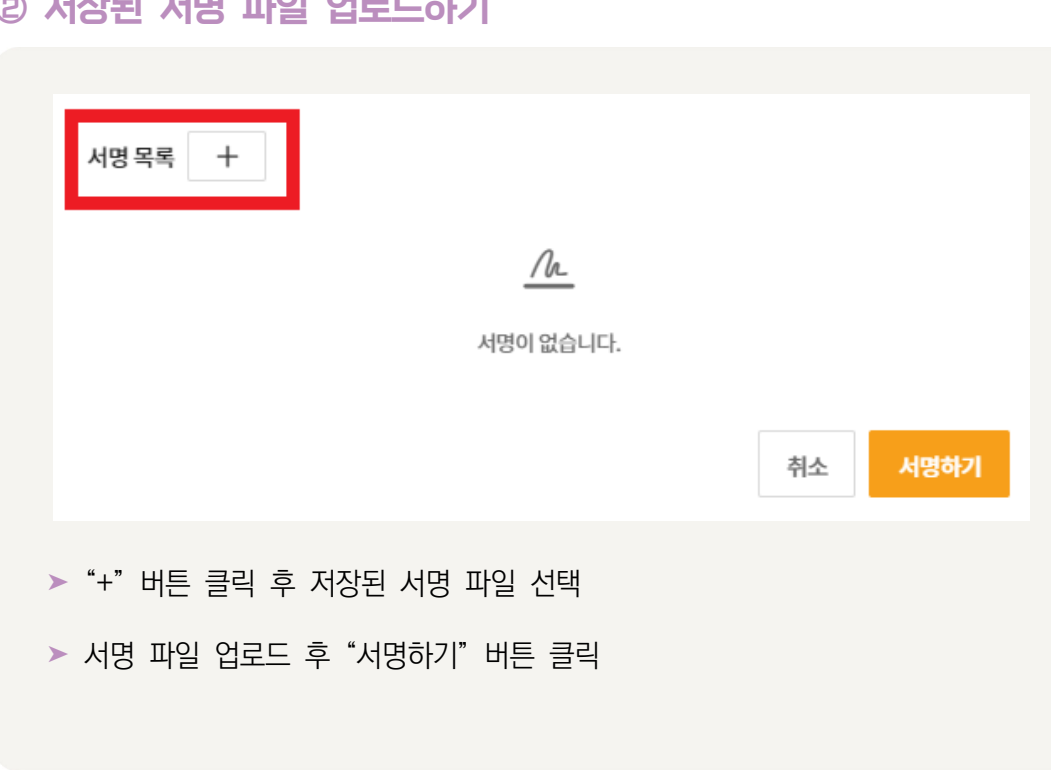

### ② 저장된 서명 파일 업로드하기

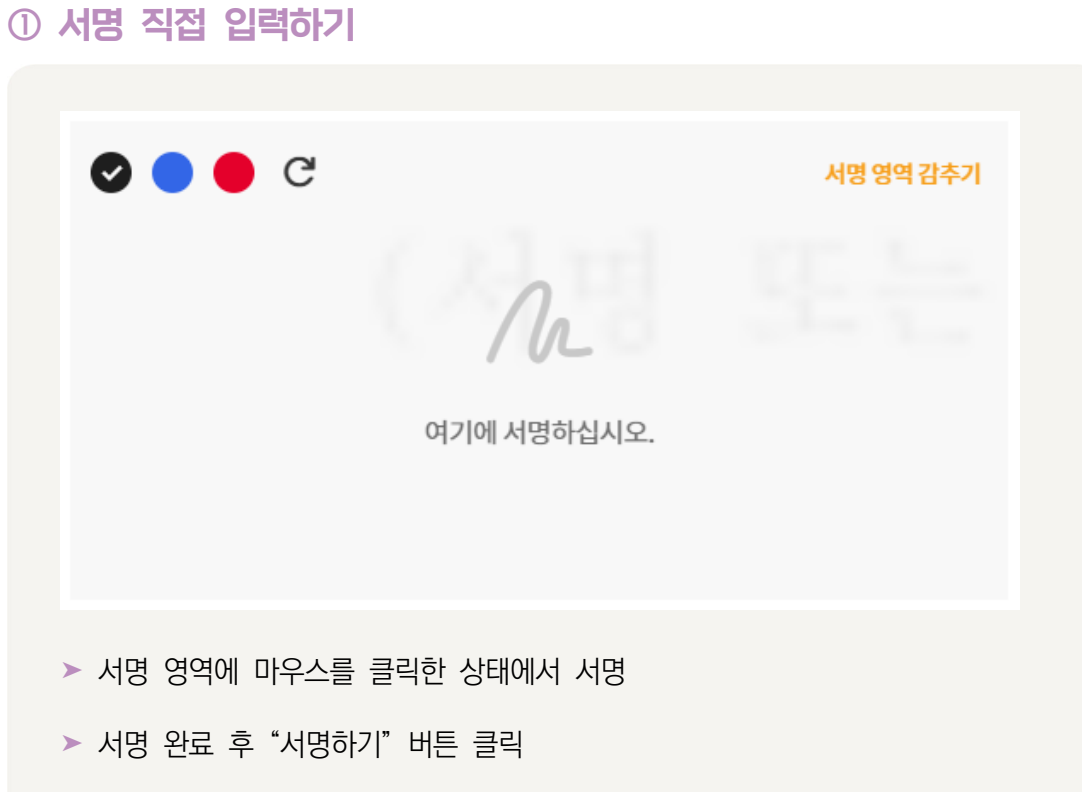

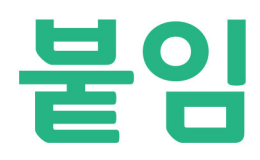

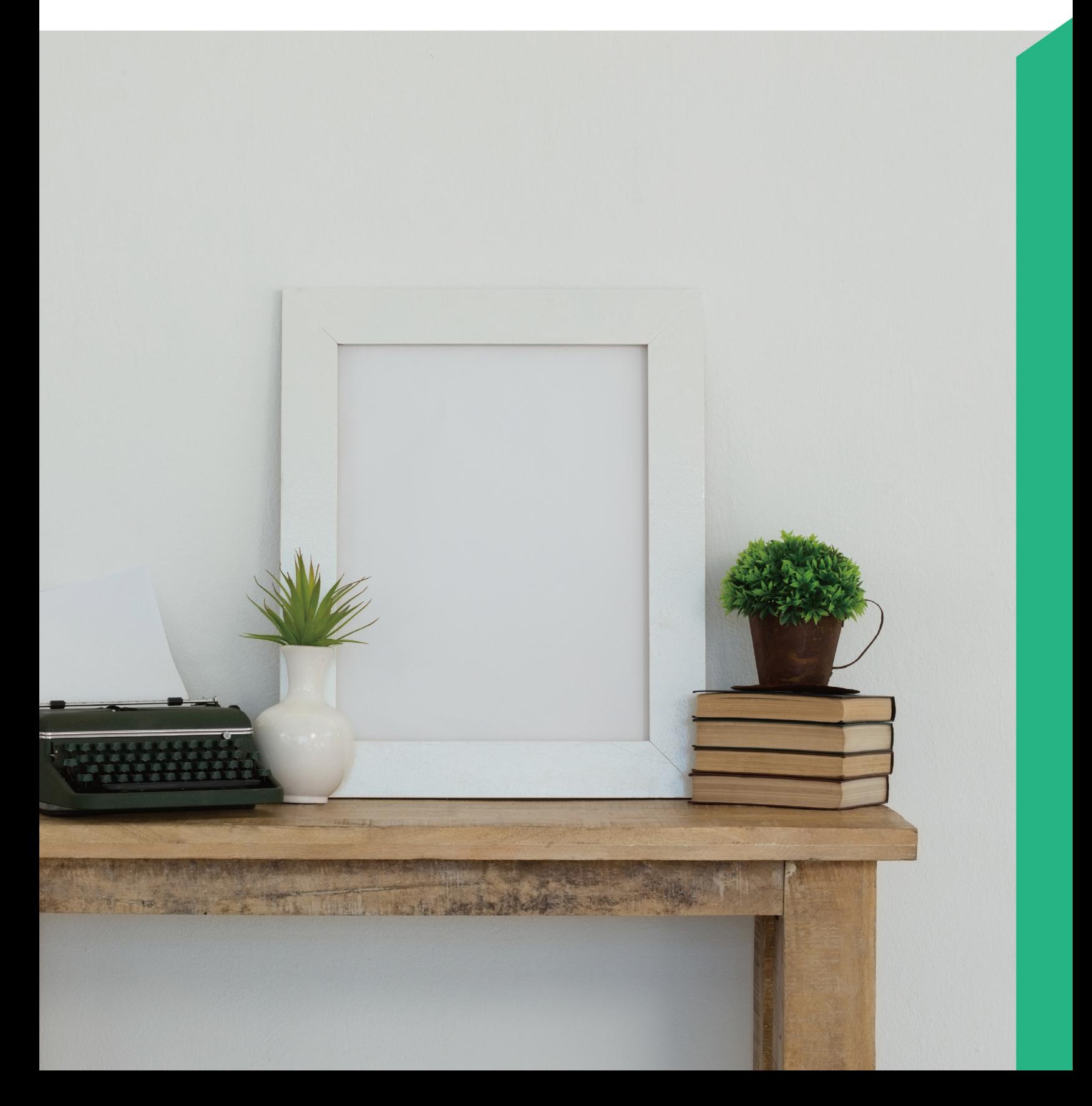

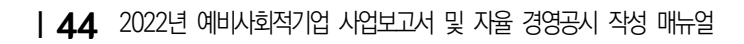

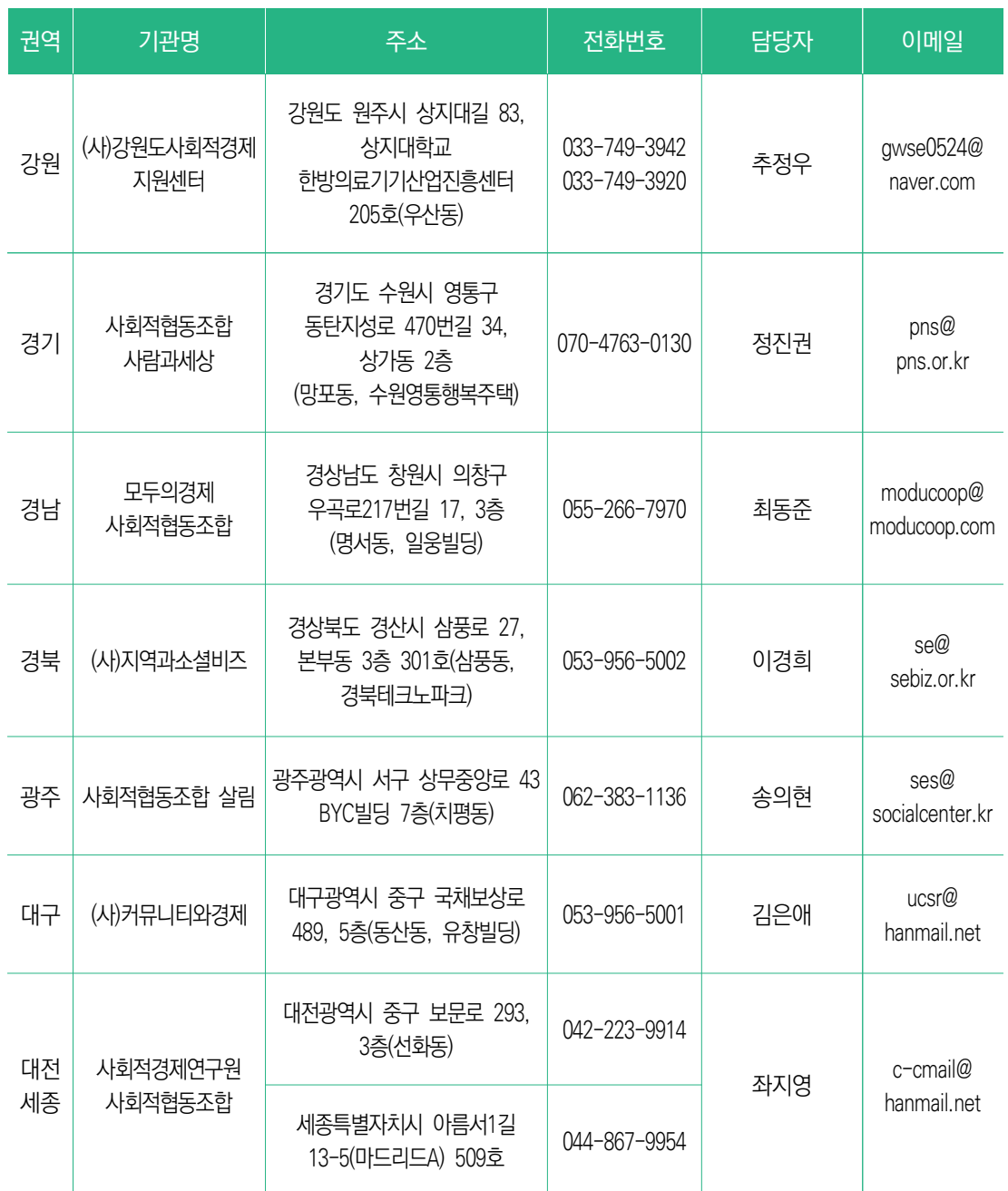

붙임1 권역별 통합지원기관  $\begin{array}{c}\n\overline{\bullet} \\
\hline\n\end{array}\n\quad\n\begin{array}{c}\n\overline{\bullet} \\
\hline\n\end{array}\n\quad\n\begin{array}{c}\n\overline{\bullet} \\
\hline\n\end{array}\n\quad\n\begin{array}{c}\n\overline{\bullet} \\
\hline\n\end{array}\n\quad\n\begin{array}{c}\n\overline{\bullet} \\
\hline\n\end{array}\n\quad\n\begin{array}{c}\n\overline{\bullet} \\
\hline\n\end{array}\n\quad\n\begin{array}{c}\n\overline{\bullet} \\
\hline\n\end{array}\n\quad\n\begin{array}{c}\n\overline{\bullet} \\
\hline\n\end{array}\$ 

I

**붙임**

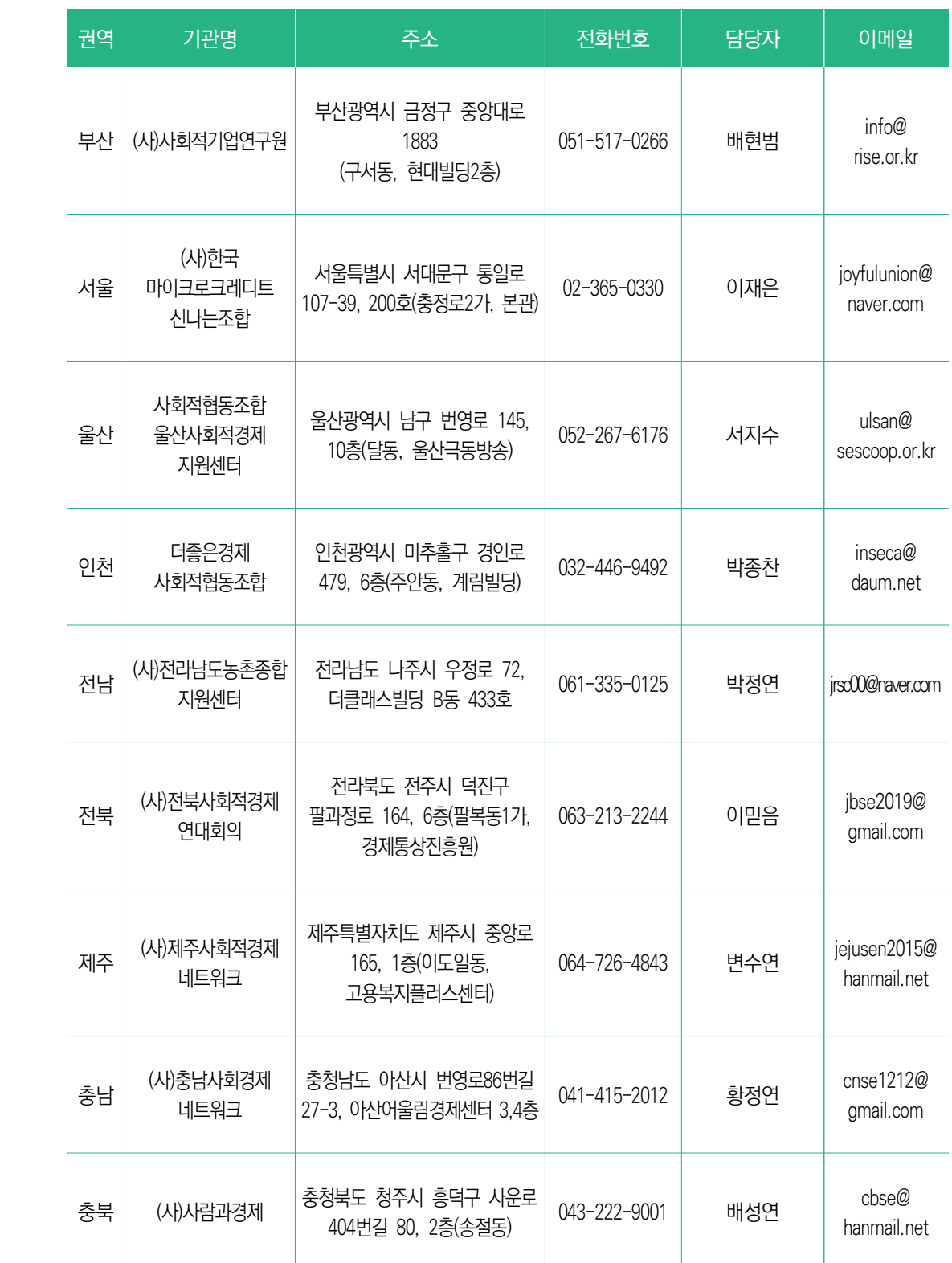

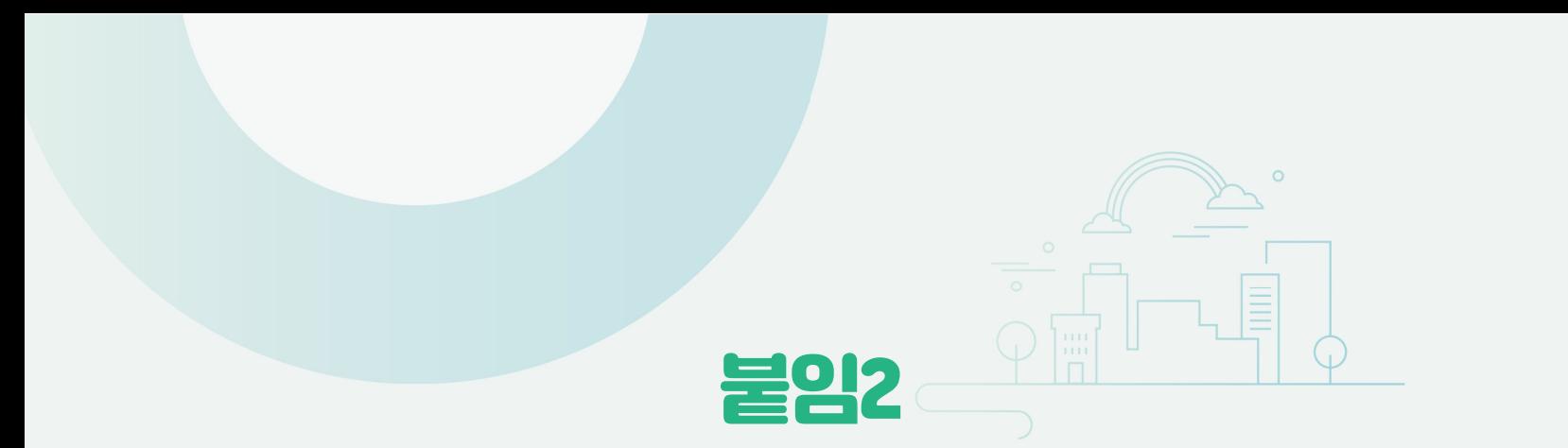

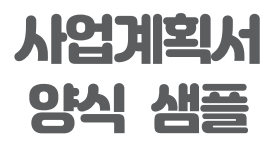

**00연도 사업계획**

### **1. 사회적기업의 미션과 비전**

### **2. 해결하고자 하는 사회문제**

### **3. 다음연도 사업계획**

- 3-1. 경제적 성과
- 3-2. 사회적 성과
- 3-3. 환경적 성과

### **4. 추진 전략**

- 4-1. 사업 목표
- 4-2. 사업 추진전략

### **5. 사회적 목적을 위한 재투자**

### **6. 기타**

☞ 위 작성 양식은 참고용이며 기관에서 자유롭게 항목을 추가하여 작성 가능

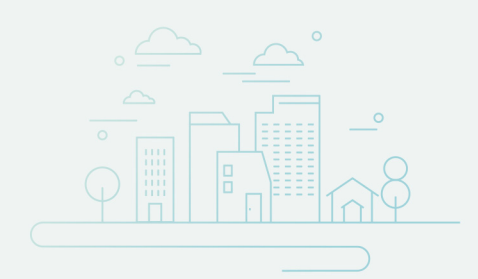

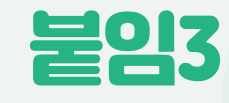

## 사회서비스의 범위 및 확인 방법

### ■ 사회서비스의 범위

- △ 사회서비스는 개인 또는 사회 전체의 복지증진 및 삶의 질 제고를 위해 사회적으로 제공되는 서비스로서
	- 교육·보건·사회복지·환경 및 문화 분야의 서비스, 그 밖의 보육 서비스, 예술·관광 및 운동서비스, 산림 보전 및 관리서비스, 간병 및 가사지원 서비스, 문화재 보존 및 활용관련 서비스, 청소 등 사업시설 관리 서비스, 인력공급 및 고용알선 등 고용 서비스 등 이에 준하는 서비스를 말함(「사회적기업 육성법」 제2조제3호 및 같은법 시행령 제3조)
	- 한국표준산업분류의 P, Q, E, R, N, S, T, A 중 해당 업종(11개)
	- 그 외 '개인 또는 사회 전체의 복지 증진 및 삶의 질 제고를 위해 사회적으로 제공 되는 서비스'에 해당할 경우 위원회 심의를 통해 인정

### ■ 사회서비스 업종 해당 여부 확인방법

- ◃ ① 관할 세무서 사업자등록 시 신고한 업종코드 또는 ② 부가가치세신고서 및 법인세 과세표준 및 세액신고서 상 주 업종코드를 확인하여 아래 표에서 제시하는 표준산업 분류표 상 업종코드와 일치하는지 여부를 판단
	- ※ 국세청 홈페이지(http://www.nts.go.kr) 『고시·공고』 내 "기준경비율·단순경비율"을 통 해서도 확인 가능

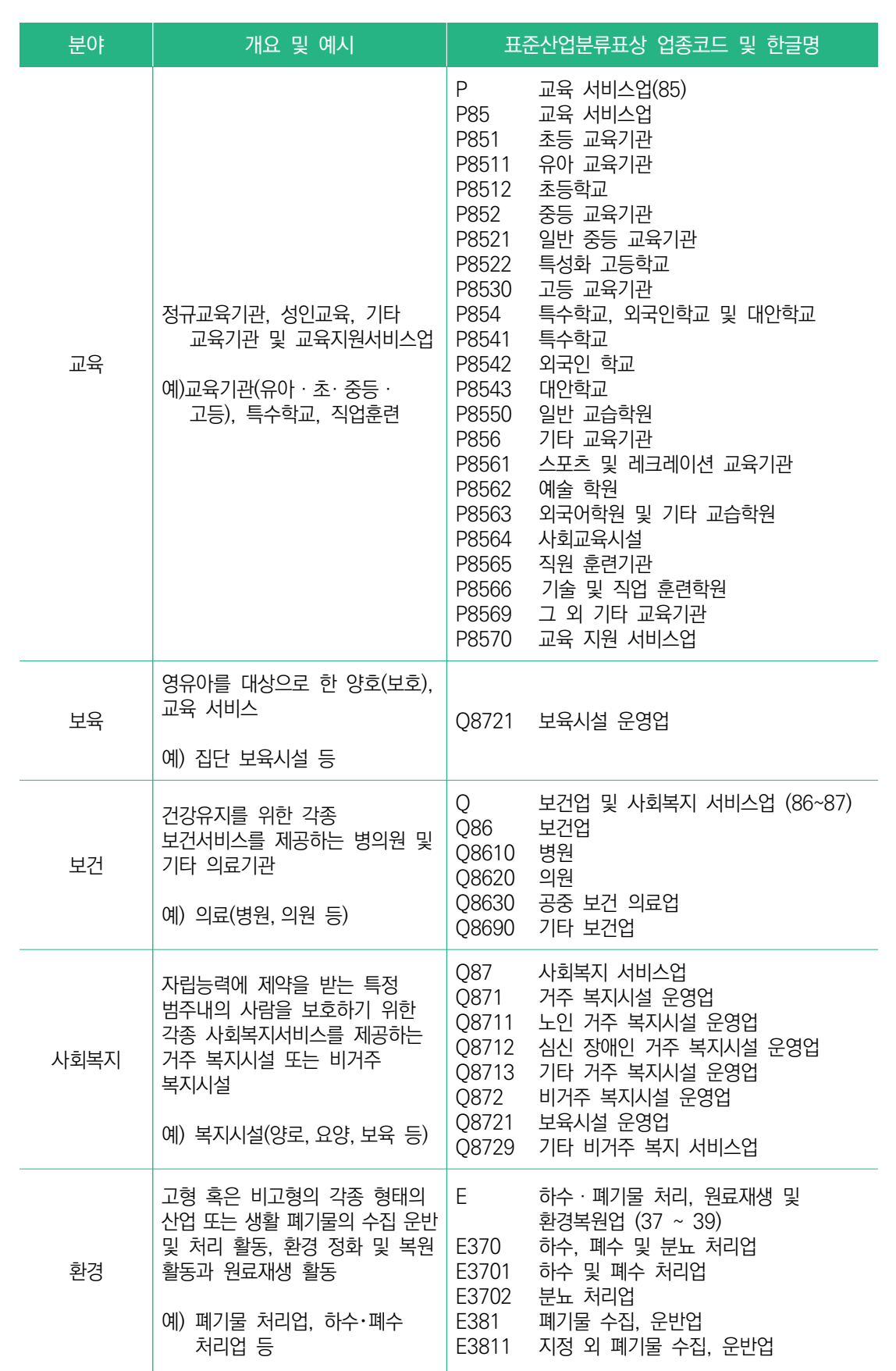

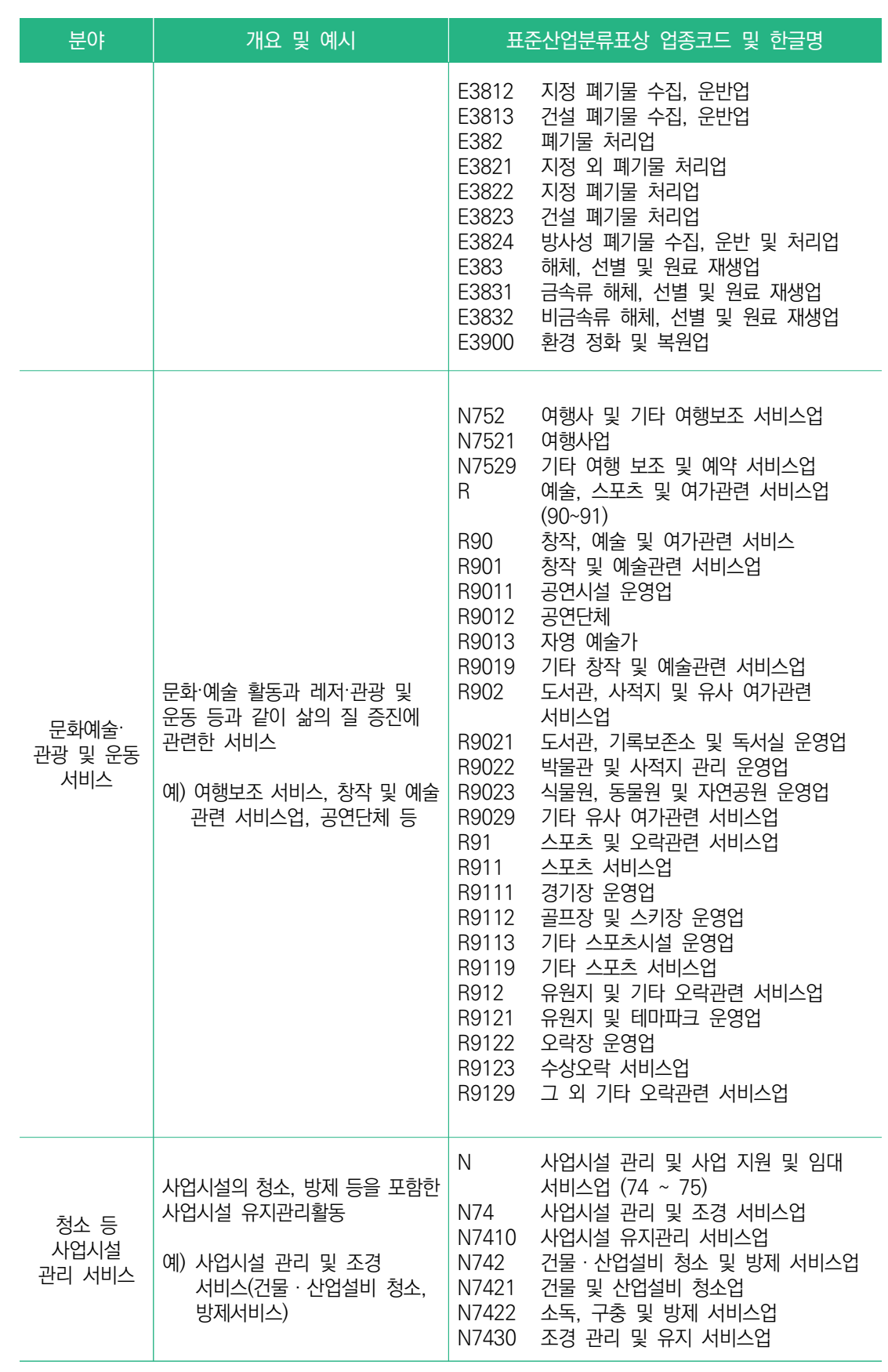

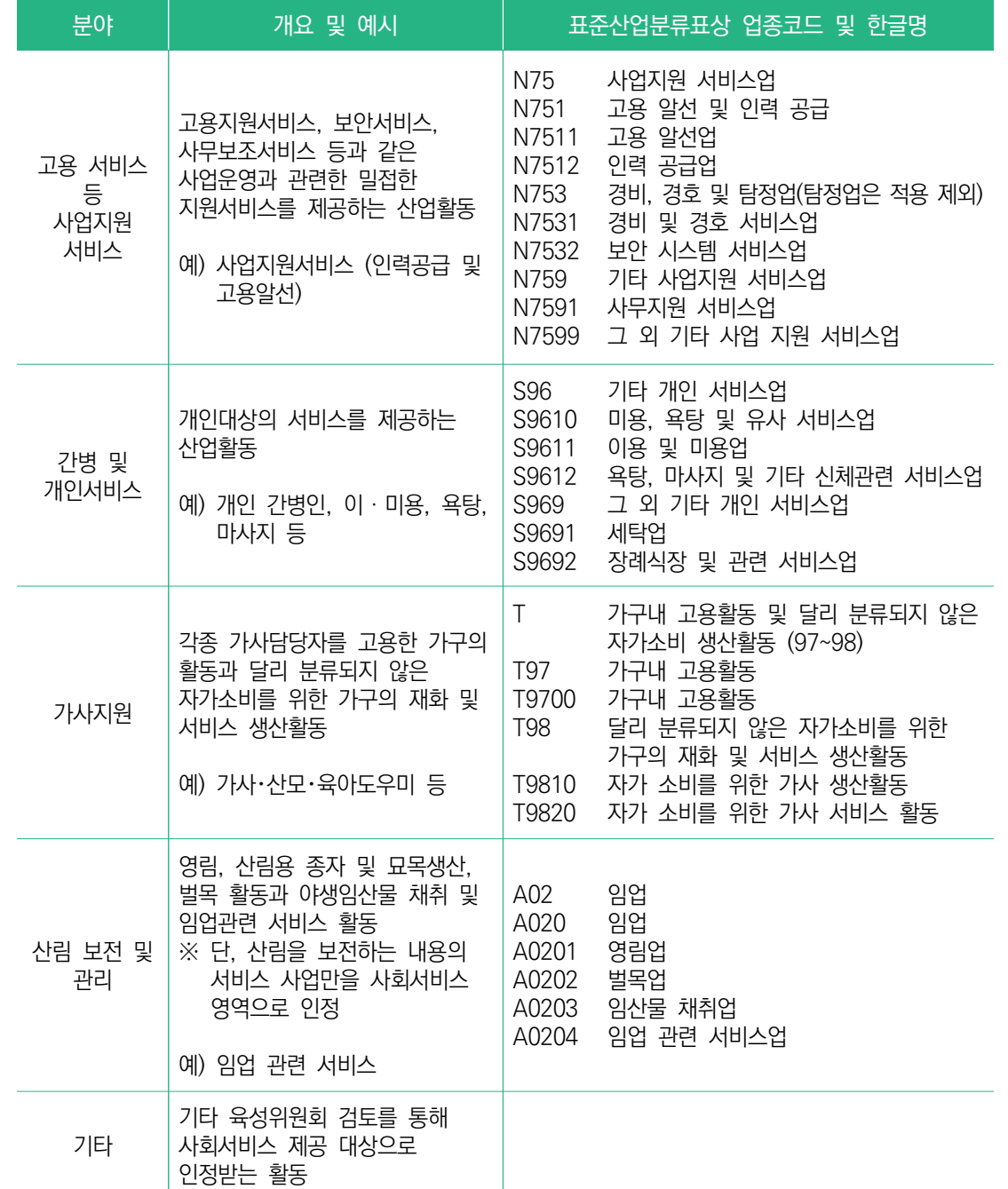

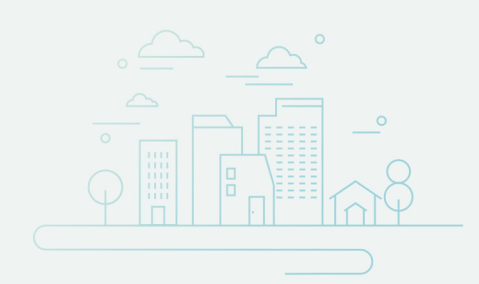

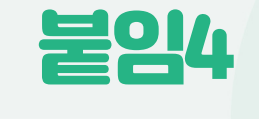

통합정보시스템 이용 방법

■ 사업보고서 검토

**검토 전 알아 두세요-1**

◪ 사업보고서 검토는 다음과 같은 절차로 진행됨

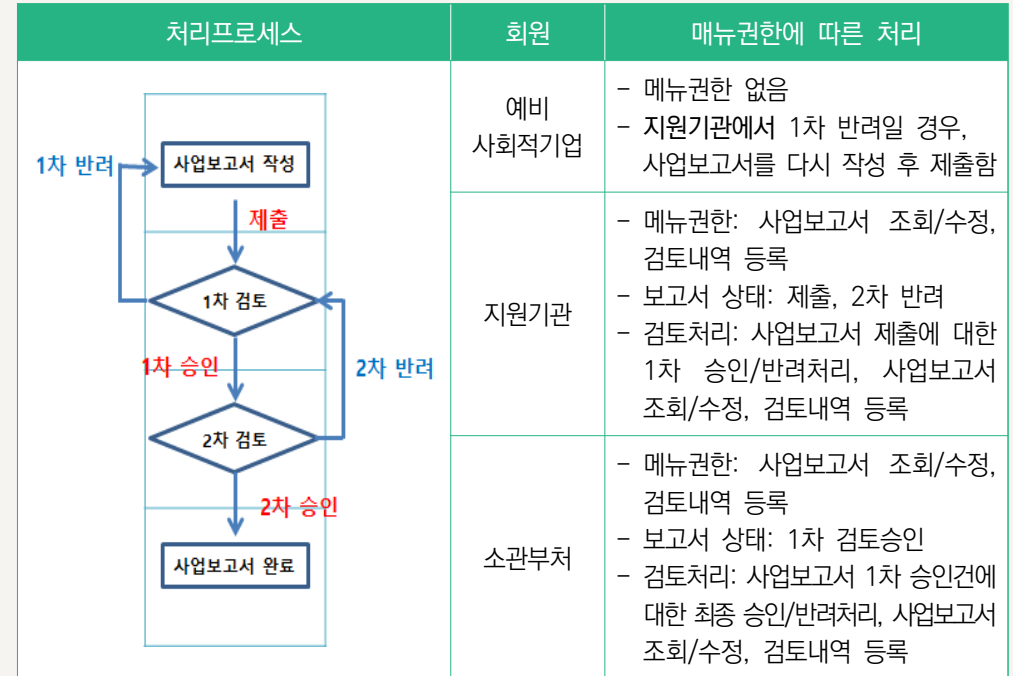

■ 예비사회적기업, 지원기관, 소관부처만 이용 가능

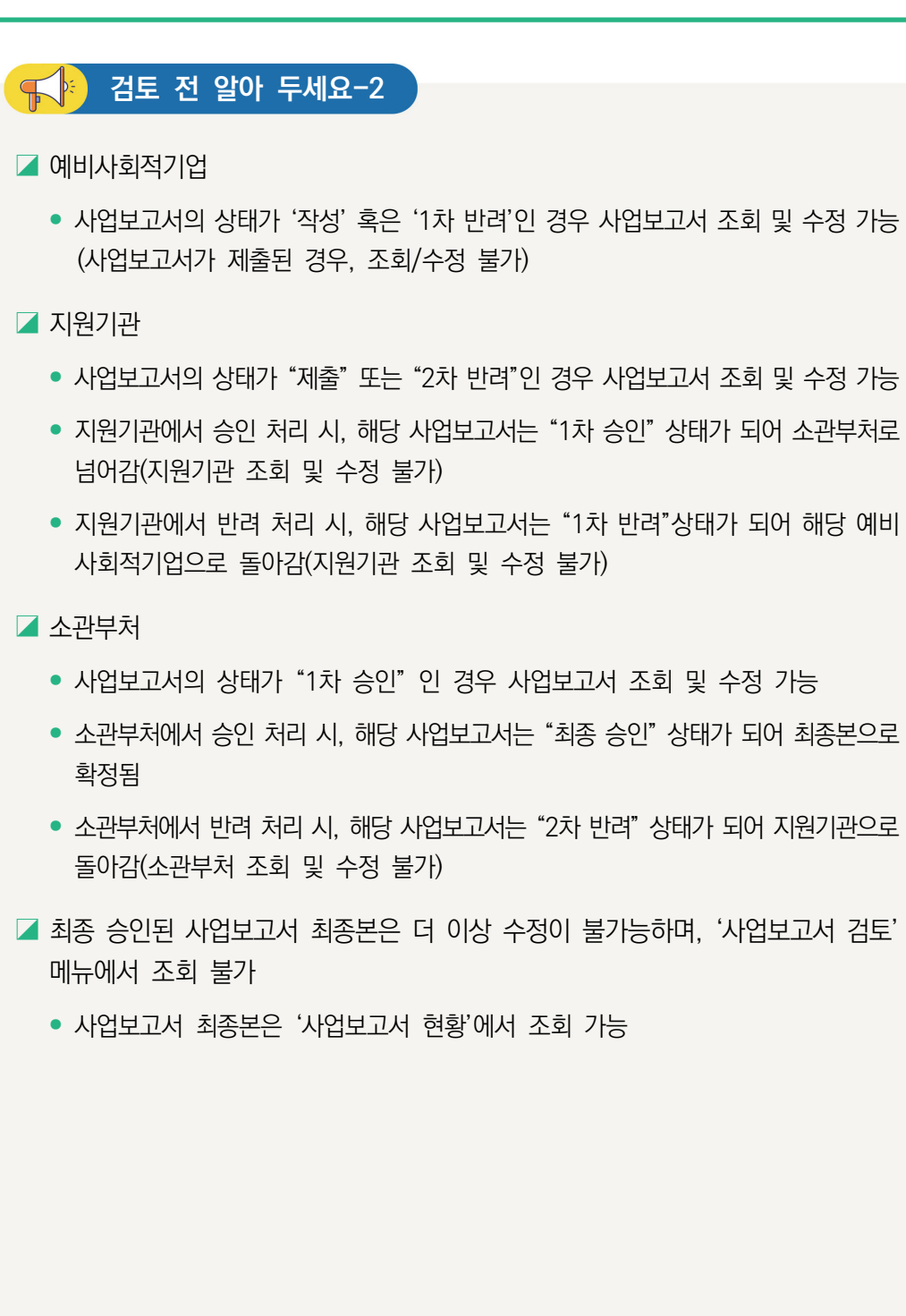

### ① 사업보고서 검토 목록

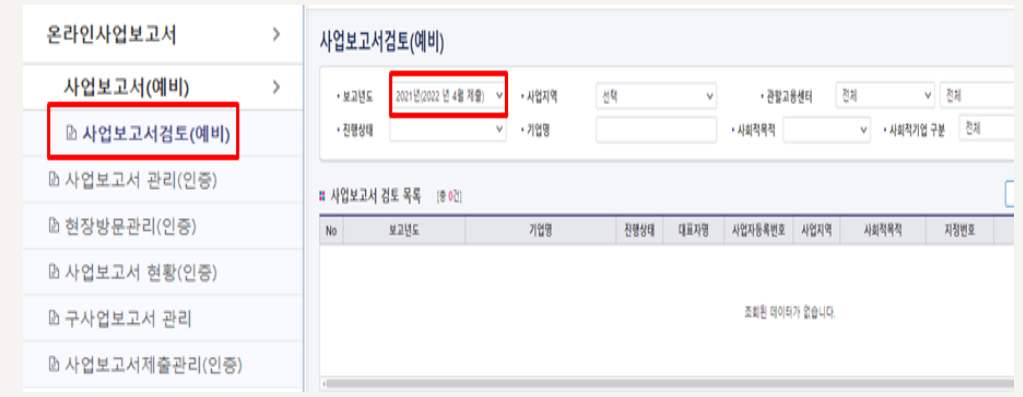

- ➤ 사업보고서 검토 메뉴 클릭
- ➤ 검토대상 사업보고서 조회
	- 보고년도, 사업지역, 관할관청 등 검색조건을 선택하여 "조회" 버튼을 클릭하면, 선 택한 검색조건에 해당하는 사회적기업이 조회됨
	- 직접 기업명을 입력하여 검색도 가능함
	- 검토기관의 권한에 해당하는 기업만 조회됨
		- (예) A 지방고용노동관서에서 관내 기업 모두를 조회하였는데, 관할지역 내 B기업이 조회가 안 되는 경우
			- : B 기업이 아직 제출하지 않았거나, A 지방고용노동관서에서 승인처리를 하여 진흥 원으로 넘어간 경우 혹은 B기업이 관할관청을 잘못 선택하여 제출한 경우임

- 검토보고서 저장을 완료한 후 승인 또는 반려 처리
- 검토결과 입력을 완료한 후 화면 우측 하단의 "검토보고서 저장" 클릭
- 검토결과 "이상없음" 또는 "보완필요" 선택, 보완필요 시 "보완필요사항" 작성
- 검토 항목 클릭 시 "확인필요사항"에서 검토 필요사항 확인 가능
- 검토 완료 후 반드시 [검토결과] 탭을 클릭하여 검토 내용을 입력
- $\triangleright$  검토보고서 등록 방법
- 본 매뉴얼대로 사업보고서 내용이 입력되었는지 검토
- ➤ 사업보고서 검토방법

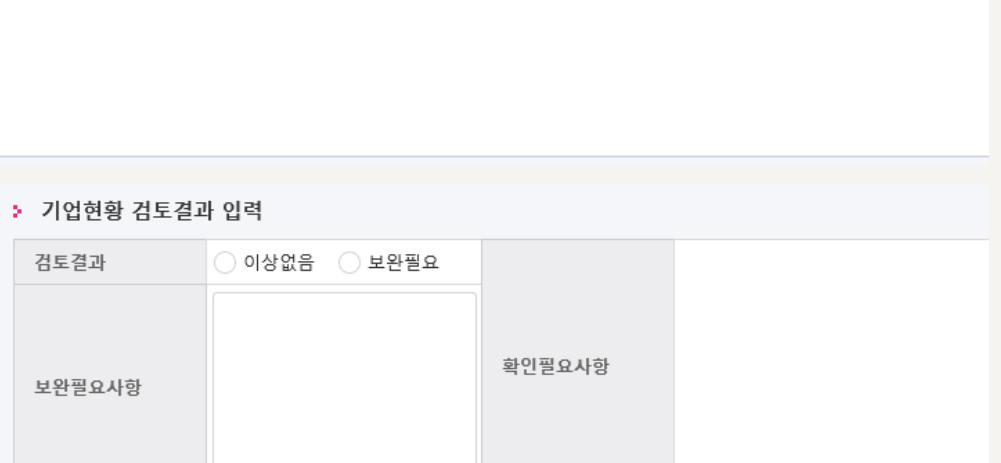

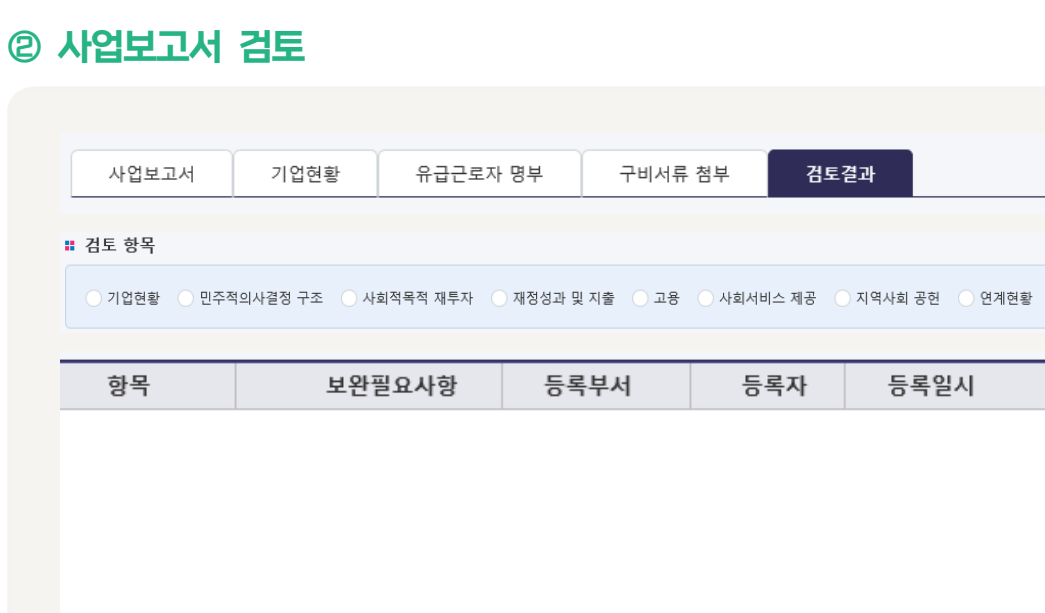

### ■ 사업보고서 상태 조회

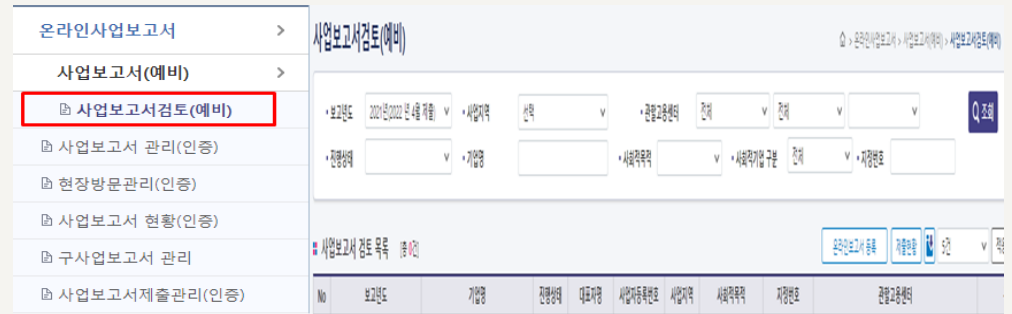

- ➤ 사업보고서 검토 메뉴 안내
	- 사업보고서 조회, 제출현황, 사업보고서 목록
- ➤ 사업보고서 조회
	- 보고년도, 사업지역, 진행상태 등 검색조건을 선택하여 "조회" 버튼을 클릭하면, 선택한 검색조건에 해당하는 사회적기업이 조회됨
	- 직접 기업명을 입력하여 검색도 가능함
	- 검토기관의 권한에 해당하는 기업만 조회됨
- ➤ 사업보고서 제출 현황
	- 선택한 검색조건대로 사업보고서를 제출한 현황이 나타남
- ➤ 사업보고서 목록
	- 사업보고서 작성중 또는 제출 기업의 목록 확인

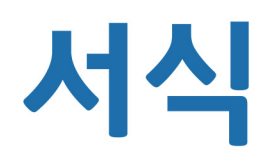

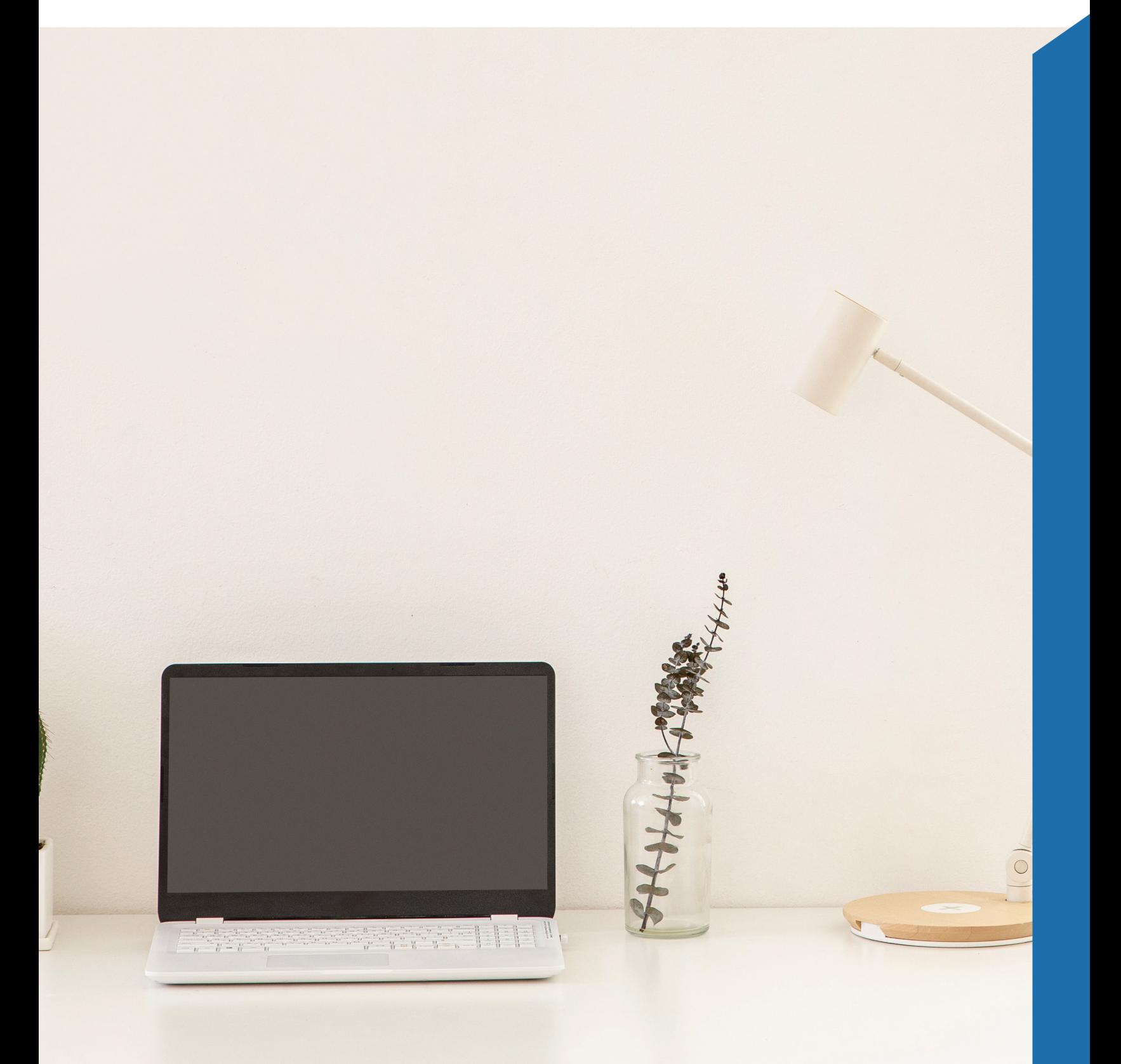

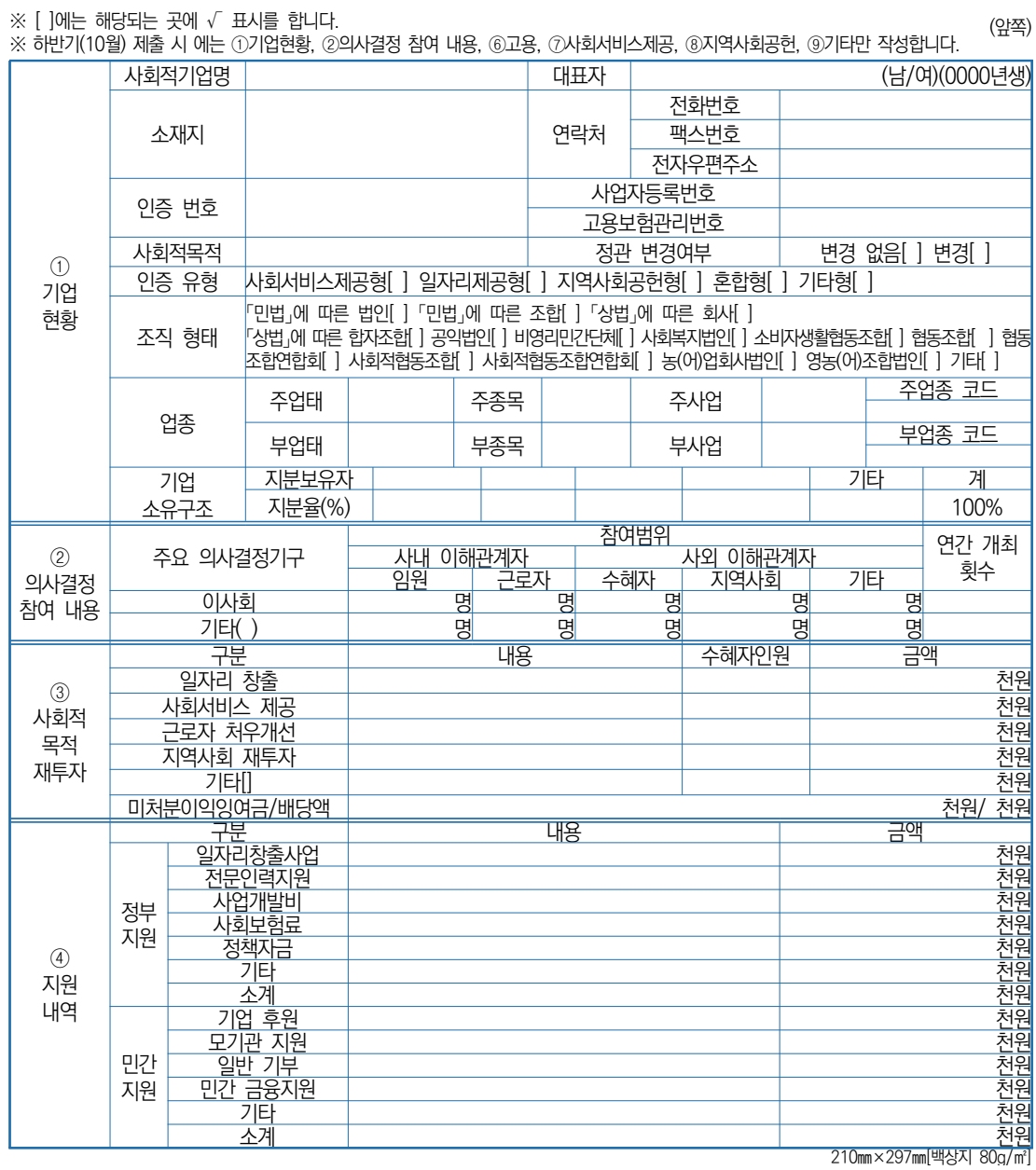

사회적기업 통합정보시스템(www.seis.or.kr)을<br>통하여 신청할 수 있습니다.

E

# **사업보고서**

사업보고서 서식

■ 사회적기업 육성법 시행규칙 [별지 제10호서식] 〈개정 2019. 12. 20.〉

서식1

**서식**

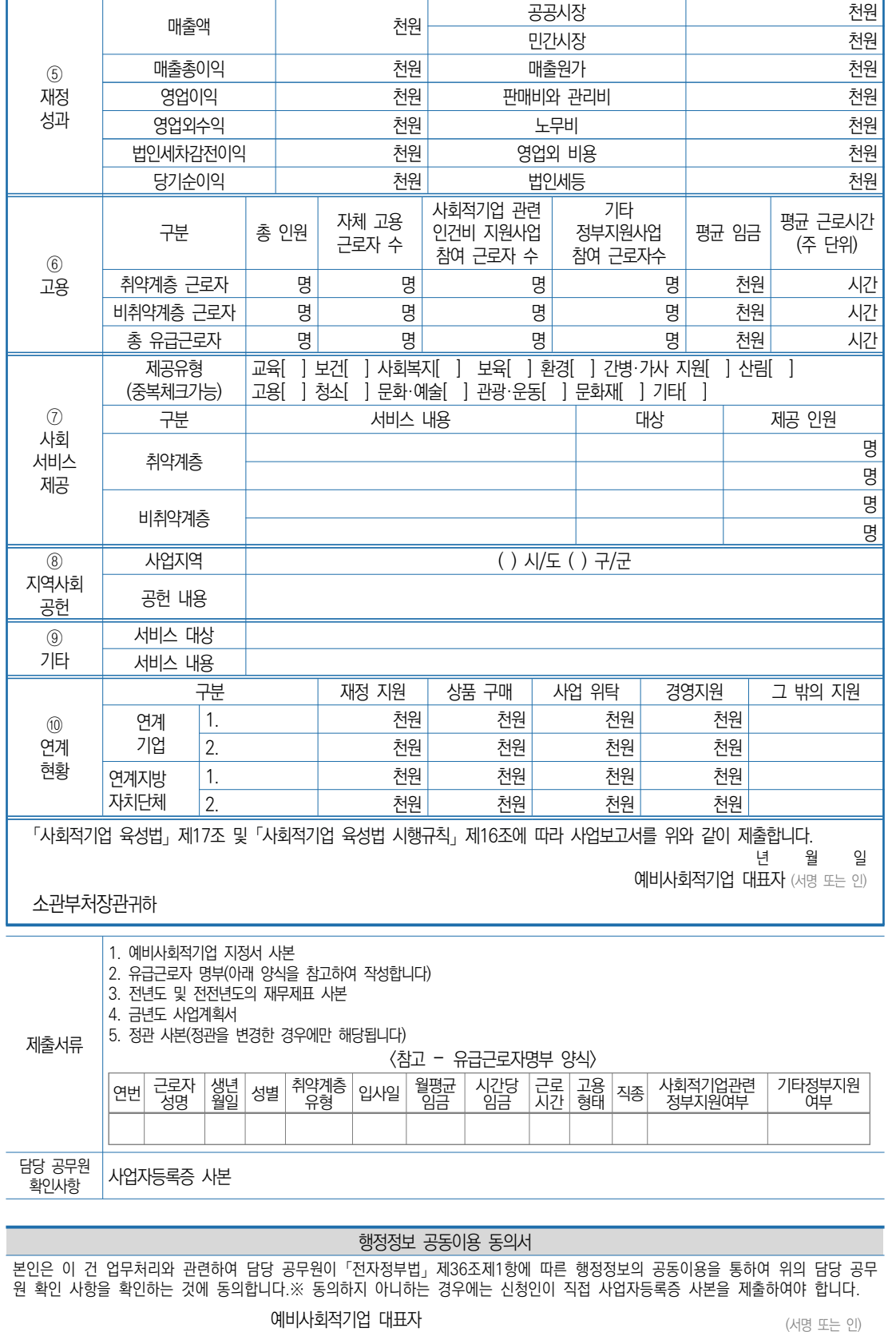

(뒤쪽)

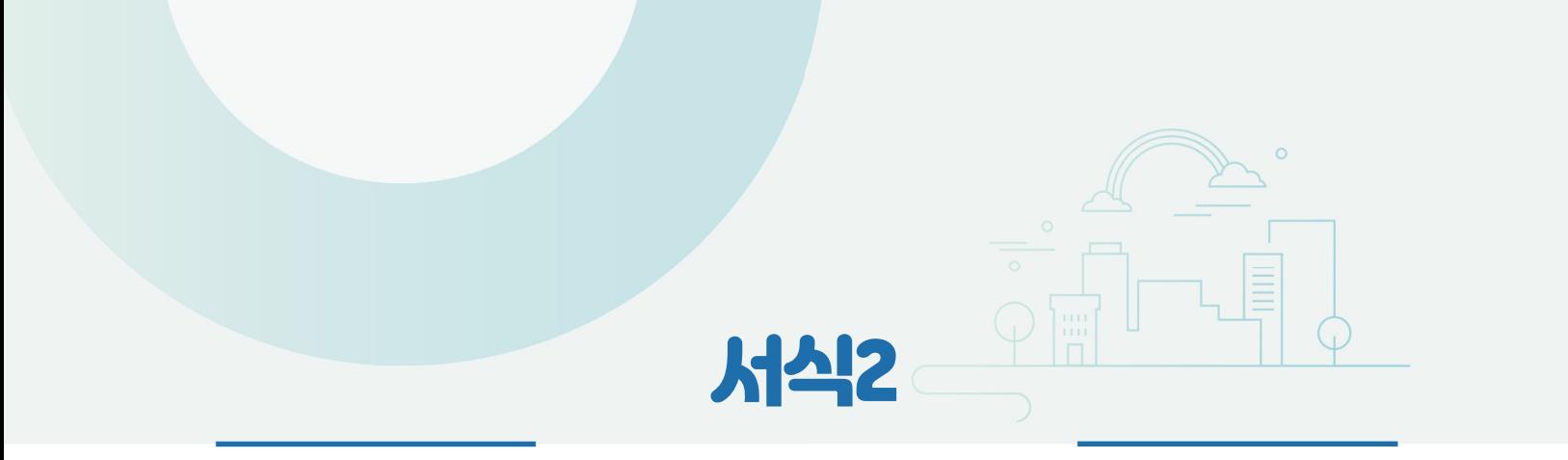

# 유급근로자명부 양식

### **유급근로자명부 (2021년 12월)**

기관명: OOOOO

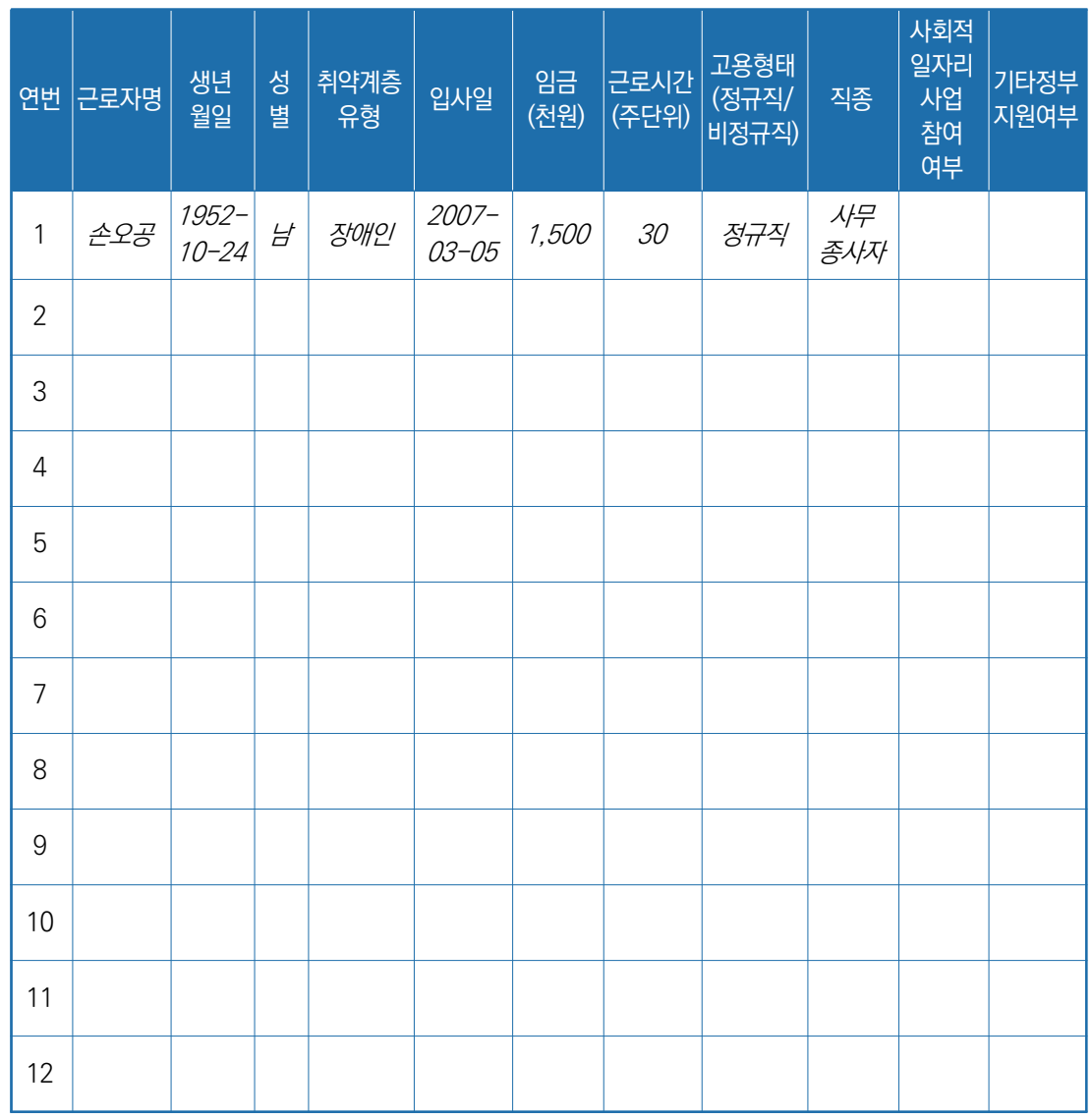

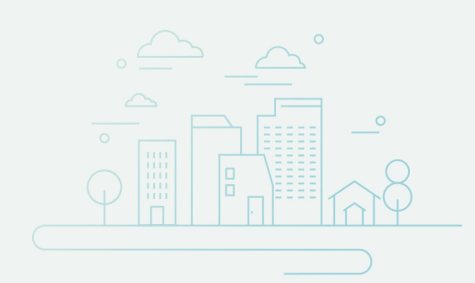

# 서식3

## 사업보고서 별지-본점・지점 현황

**본점 및 지점 현황**

| 연번                                            | 구분                               | 소재지 | 전화번호 | 사업자<br>등록번호 | 법인번호 | 비고 |
|-----------------------------------------------|----------------------------------|-----|------|-------------|------|----|
| $\mathbf{1}$                                  | 본점                               |     |      |             |      |    |
| $\mathbf{2}$                                  | $\bigcirc\bigcirc$<br>지점         |     |      |             |      |    |
| $\mathsf 3$                                   | $\blacksquare$<br>지점             |     |      |             |      |    |
| $\overline{4}$                                | $\diamondsuit\diamondsuit$<br>지점 |     |      |             |      |    |
|                                               |                                  |     |      |             |      |    |
|                                               |                                  |     |      |             |      |    |
|                                               |                                  |     |      |             |      |    |
|                                               |                                  |     |      |             |      |    |
|                                               |                                  |     |      |             |      |    |
| ※ 지정기업의 지점 또는 지부·지회가 있는 경우만 기입(없을 경우 제출하지 않음) |                                  |     |      |             |      |    |

# 2022 **(예비)사회적기업** 자율 경영공시 작성 매뉴얼

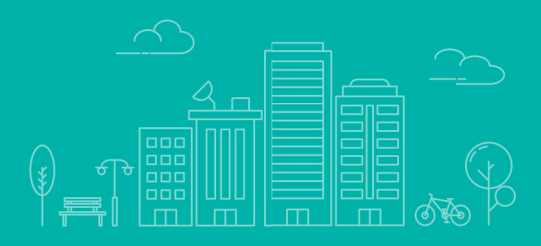

## **목 차**

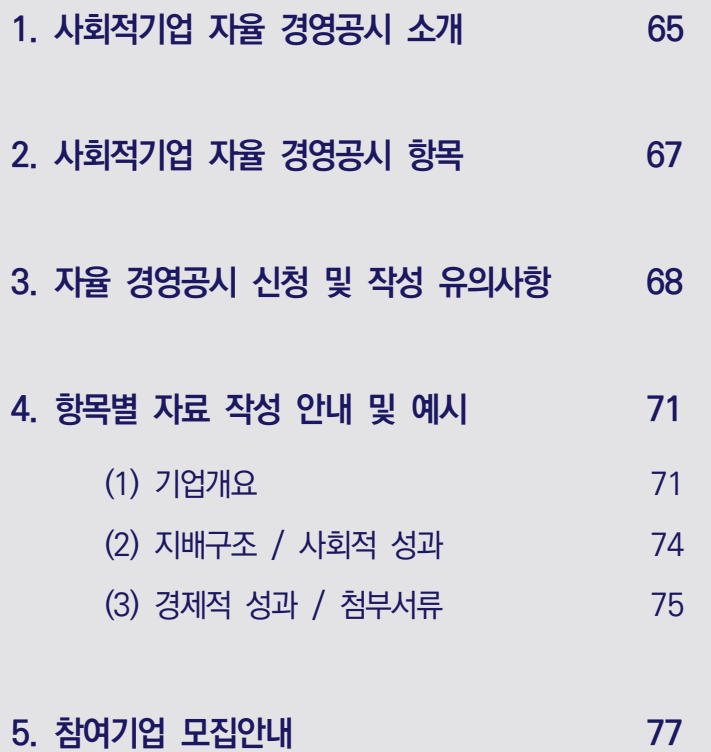

# 사회적기업 자율 경영공시 소개

01

### ■ 추진배경

- ◃ 사회적기업이 지속적으로 증가하고 다양한 분야에서 활동하면서 **사회적기업에 대한 대국민 인지도가 높아지고 있음**
- 반면, 사회적기업의 성과와 활동 등 구체적 정보에 대해서 국민들이 상시적으로 알기 어려운 상황
- △ 사회적기업이 추구하는 사회적 목적 실현 여부와 운영성과를 미래의 투자자를 포함한 **다양한 이해관계자에게 자율적으로 공개하여 기업의 사회적**・**재무적 성과에 대한 투명성 강화**
	- 사회적기업의 가치에 대한 국민적 공감대 확산을 위하여 사회적기업 자율 경영공시 제도 도입

■ 사회적기업 자율 경영공시 개요

**가. 개 념** 

- ◇ 사회적기업의 경영상태 및 사회적 목적 실현에 대한 정보 등을 다양한 이해관계자 에게 자율적으로 공개하는 제도
- △ 공시여부는 사회적기업이 자율적으로 결정하되 공시내용 등 중요사항은 가이드라인을 설정하여 통일성 유지

※ 공시자료는 검토가 완료된 후 8월 중 한국사회적기업진흥원 홈페이지 (www.socialenterprise.or.kr)에 게재 예정

**나. 공시대상 및 참여방법**

- ◃ 공시대상: 고용노동부 인증 사회적기업 중 희망기업
- ◃ 참여방법: 통합정보시스템(SEIS)에 접속하여 경영공시 신청

- 자율 경영공시제도의 개선에 대한 사항
- 공시자료의 보완 또는 반려요청
- 공시자료 검토 (사회적 성과 적정성 판단)
- 아래의 사항들을 심의, 의결

### 자율 경영공시 위원회(진흥원 內)

○ 자율 경영공시 자료작성 지원(교육, 컨설팅 등 진행)

권역별 통합지원기관

- 사후관리 및 모니터링
- 자율 경영공시 시행(홈페이지 게재)
- 자율 경영공시 양식 표준화 및 가이드라인 제공
- 자율 경영공시제도의 세부적인 관리, 운영(통합정보시스템)
- 한국사회적기업진흥원

고용노동부

- 제도의 관리
- 사회적기업 자율 경영공시제도 계획 수립 및 총괄
- **다. 운영주체별 역할**

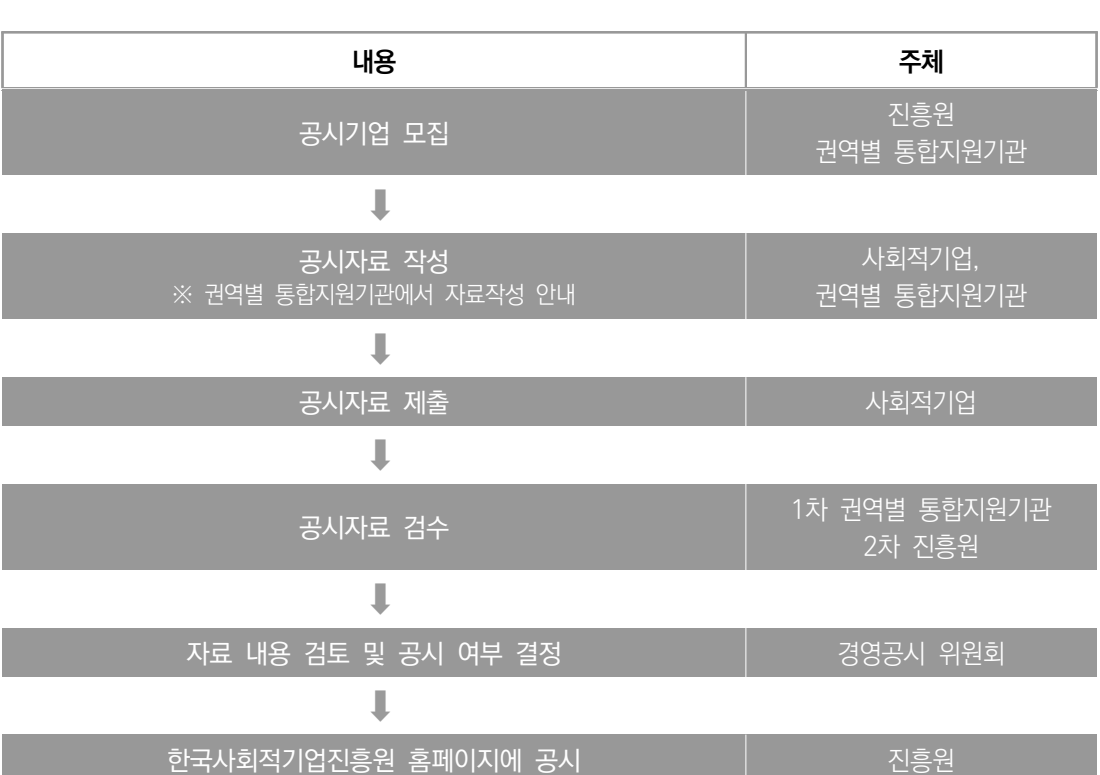

△ 참여절차

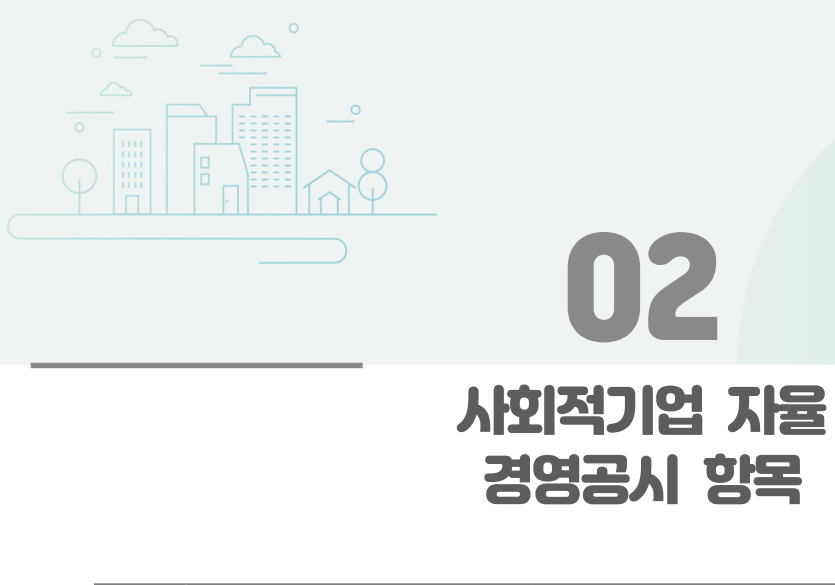

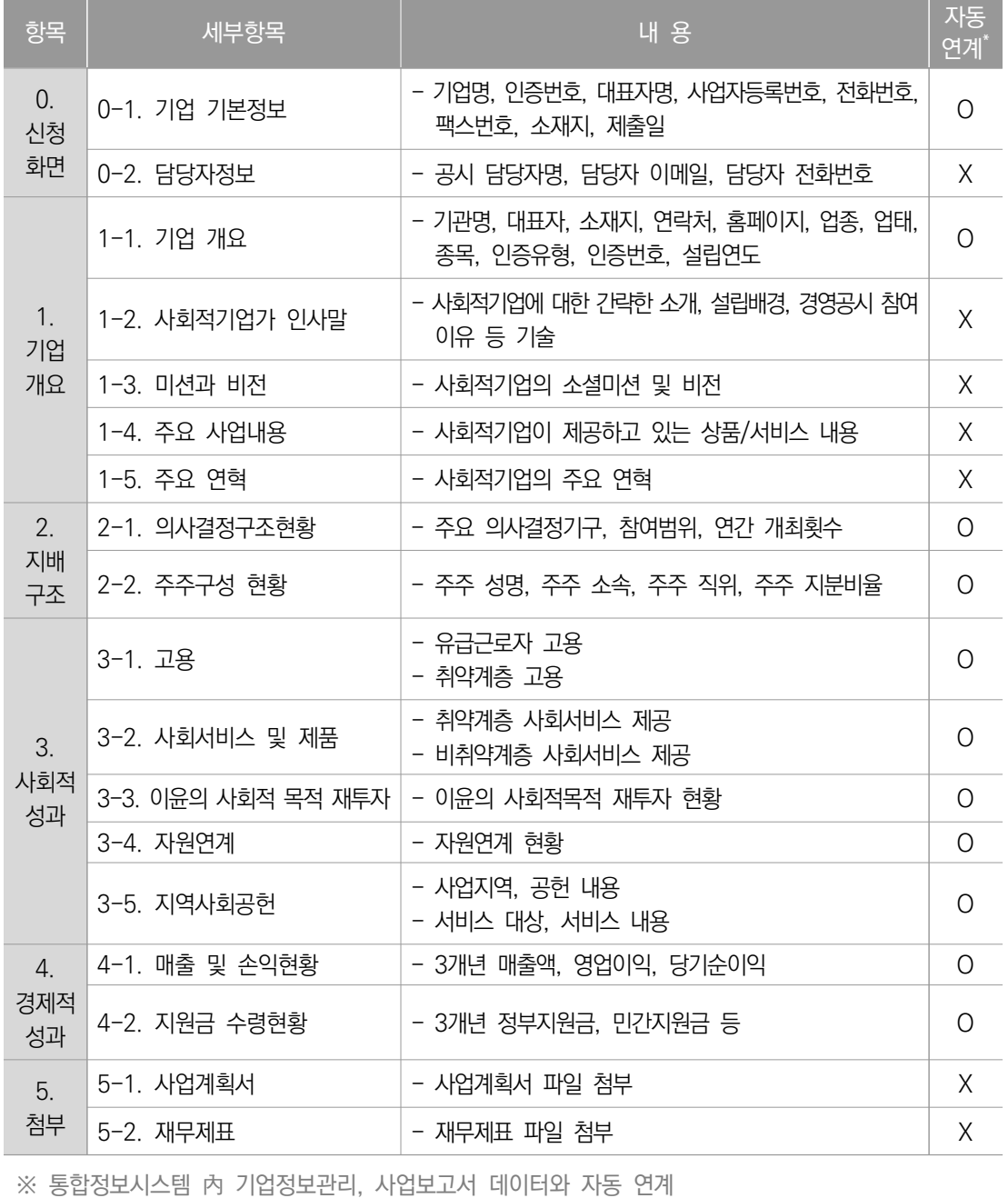

**TA**<br>지물 경영공시

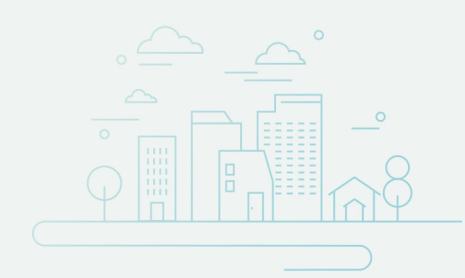

# 경영공시 신청 및 작성 유의사항

03

■ 메인화면 안내

- ① 사업보고서/경영공시 클릭 → ② 경영공시 목록 →
- ③ '경영공시 신청'버튼 클릭 및 신청정보 작성 →
- ④ 목록 앞 선택박스 체크 후 '작성' 버튼을 클릭하여 경영공시 작성

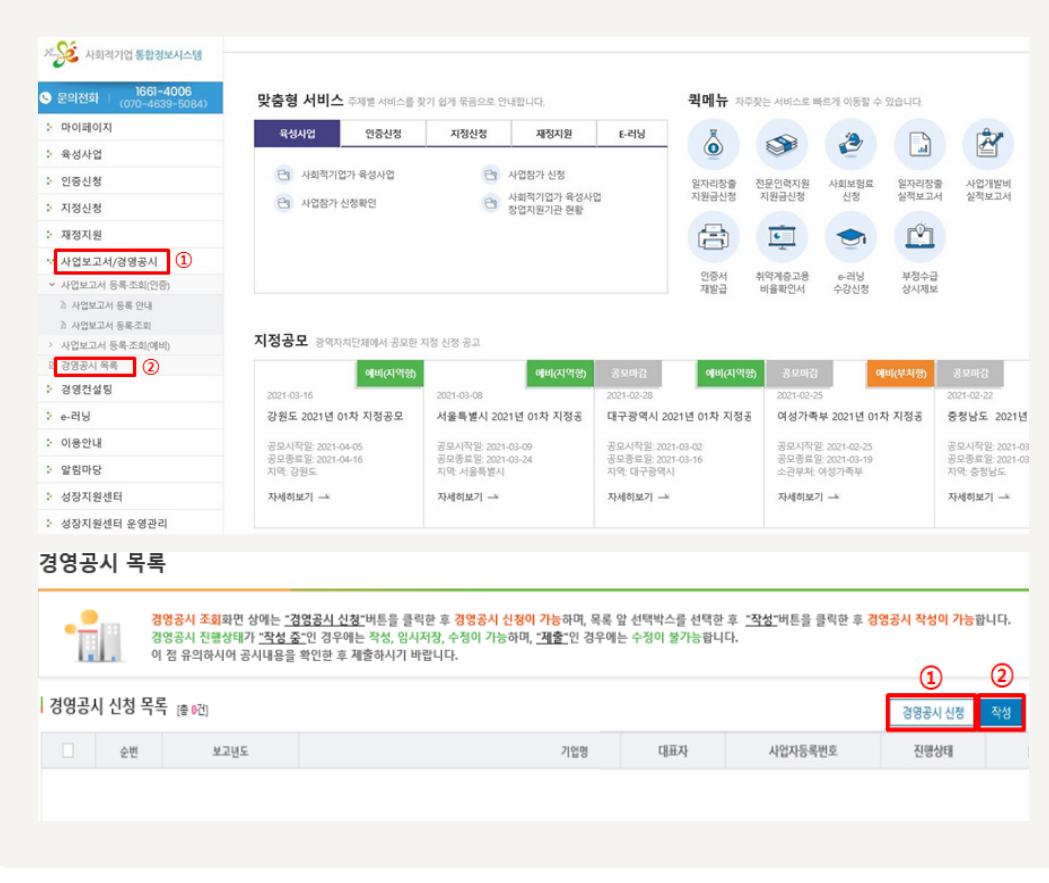

- 신청화면 안내
	- ◃ 공시 담당자명, 이메일, 전화번호 등 연락가능 정보 기재

### **【신청 화면 예시】**

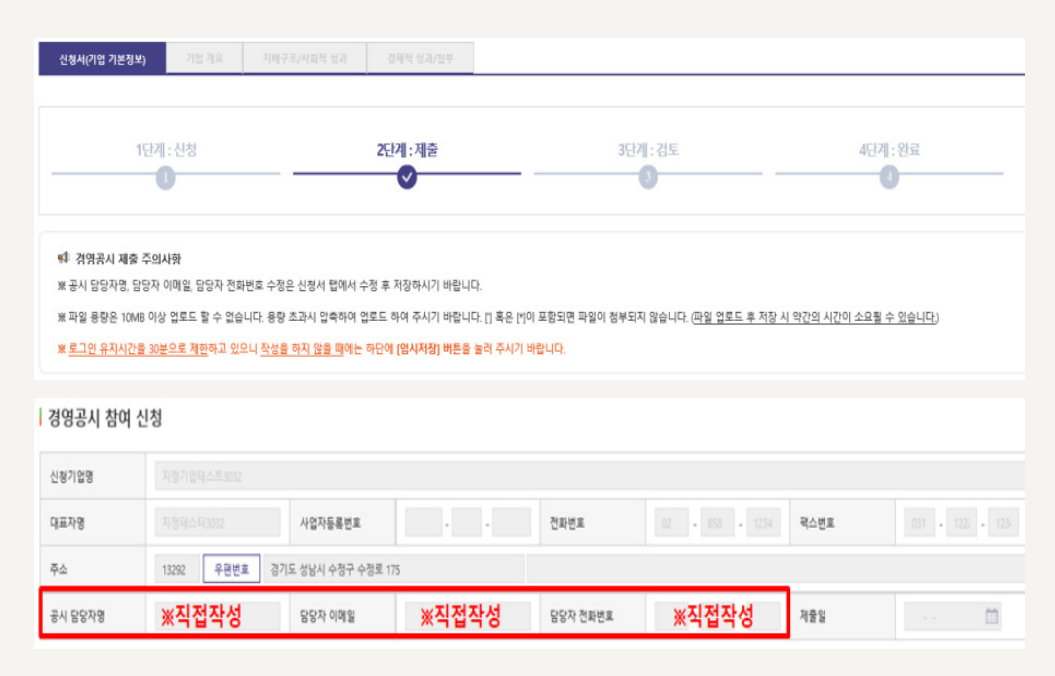

### ■ 유의사항 안내

- ◃ 작성 시점: 2021년 12월말 기준
- △ 2022년 5월 제출용 사회적기업 사업보고서가 제출된 상태에서만 경영공시 작성이 가능함

**【화면 예시】**

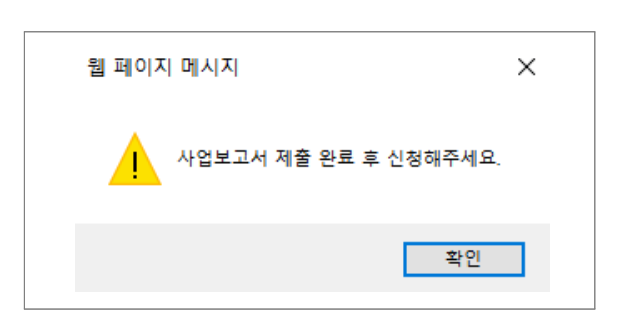

- ◃ 통합정보시스템(SEIS) 내 데이터를 수정할 경우, 자동으로 자율 경영공시 내용도 변경
- ◃ 해당 페이지 기재가 끝날 때마다 "임시저장" 버튼을 클릭하여 저장을 마친 후 다음 페이지로 이동
- ◃ 파일 용량은 10MB 이상 업로드 할 수 없으므로 용량 초과 시 파일 용량 압축하여 업로드 필요
- ◃ 경영공시 자료를 제출한 후에는 수정할 수 없으므로 반드시 작성 내용을 확인 후 제출할 수 있도록 유의

- 아래와 같은 팝업창이 뜰 경우 작성내용 재차 확인 후 "확인" 버튼 클릭

**【화면 예시】**

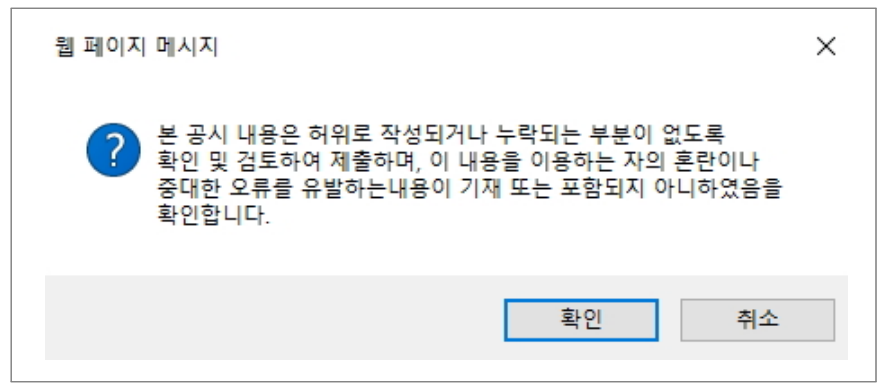
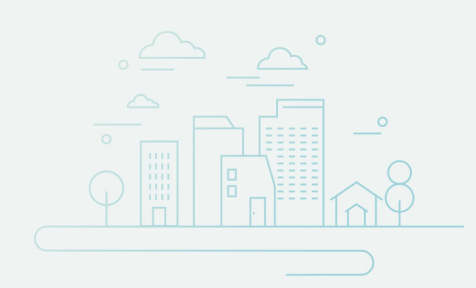

## 04 항목별 자료 작성 안내 및 예시

**(1) 기업개요**

※ 기업개요 일부(회색 칸)는 작성 불필요("기업정보관리" 자동연계)

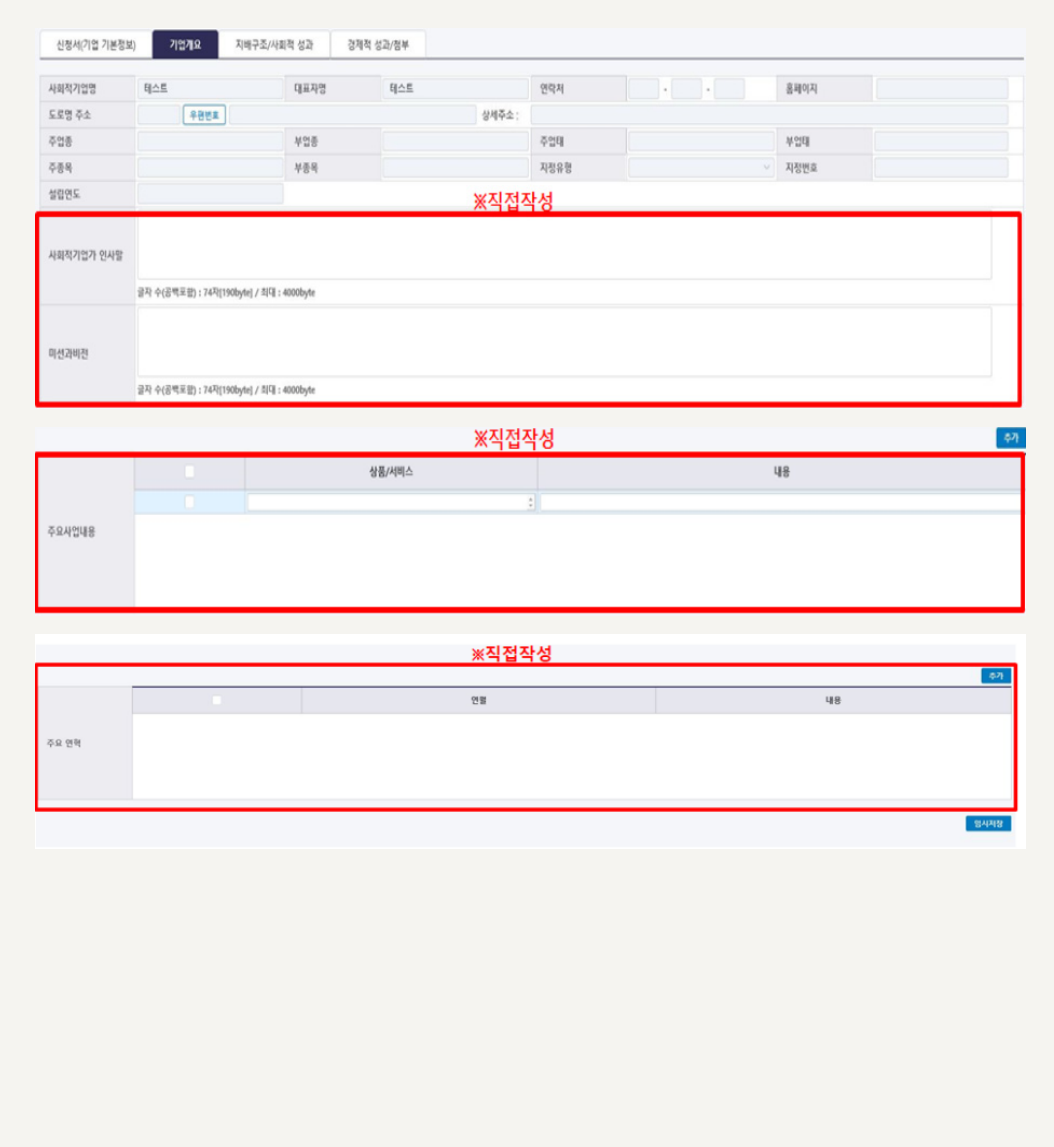

## $\bigoplus_{i=1}^{n}$ 작성 전 알아 두세요!

 $>$  기업개요

- 기업명, 대표자명, 소재지, 연락처, 홈페이지, 주업종, 부업종, 주업태, 부업태, 주종목, 부종목, 인증유형, 인증번호, 설립연도는 통합정보시스템 內 기업정보 및 사업보고서 시스템 데이터와 자동연계
- 해당 항목의 수정이 필요한 경우, 한국사회적기업진흥원 인증평가팀(031-697-7727)으로 연락
- ➤ 사회적기업가 인사말
	- 사회적기업에 대한 소개 및 자율 경영공시 참여 이유 등 간략히 기술
	- 기재 내용: 기업 설립배경, 목적 / 공시 참여 이유 및 기대사항 / 공시 관련 참고·유 의사항 등
		- \* 작성분량 제한: 4,000byte
		- \* 경영공시 참여이력이 있는 경우 이전에 작성한 내용이 자동으로 나타나며, 내용 수정 가능

**【작성 예시】**

안녕하십니까?

가나다 주식회사는 지역주민이 자발적으로 참여하고 일자리를 나누는 '함께 일하는 공동체'를 실현해가는 사회적기업입니다.

가나다 주식회사는 취약계층인 장애인을 중점적으로 고용하여 이들이 안정적으로 일할 수 있는 환경을 제공하고, 이들에게 삶의 가치를 부여하며, 지속적인 직업교육을 통해 사회통합을 실현하고자 설립되었으며, 지속적인 고용 효과를 창출하기 위하여 장애인 각각의 특성에 맞는 업무를 매칭하는 고용관리 체계를 도입하여 운영하고 있습니다.

우리 가나다 주식회사는 이번 경영공시를 통해 그간의 성과와 활동을 투명하게 공개하고 이에 대한 의견을 수렴하여 '함께 일하는 공동체'라는 우리의 핵심 사회적가치를 견고히 다져나가겠습니다.

본 공시 내용은 허위로 작성되거나 누락되는 부분이 없도록 확인 및 검토하여 제출하며, 이 내용을 이용하는 자의 혼란이나 중대한 오류를 유발하는 내용이 기재 또는 포함되지 아니하였음을 확인합니다.

감사합니다.

가나다 주식회사 대표 홍길동 (서명 또는 인)

2022. . .

- \* 경영공시 참여이력이 있는 경우 이전에 작성한 내용이 자동으로 나타나며, 내용 수정 가능
- \* 작성분량 제한: 4,000byte
- '추가' 버튼을 누르면 계속해서 연혁을 입력할 수 있음
- 
- 기관의 주요 연혁 기입
- 
- 
- 
- 
- 
- 
- 
- ➤ 주요연혁

유기농 이유식  $\vert$  - ' $\circ$  $\circ$ 이유식' : 국내산 유기농 식품만을 사용한 대표 브랜드

**【작성 예시】**

- \* 경영공시 참여이력이 있는 경우 이전에 작성한 내용이 자동으로 나타나며, 내용 수정 가능
- \* 작성분량 제한: 4,000byte
- \* 파일용량 제한: 10MB
- '추가' 버튼을 누르면 계속해서 사업내용을 입력할 수 있음
- 기관의 주요 사업내용 기입
- $\triangleright$  주요사업내용

미션: 지역사회의 취약계층 대상 사회서비스 제공 및 양질의 일자리 창출 비전: 지역사회의 교육 서비스 사업 선도를 통한 사회적 가치 확산

**【작성 예시】**

- \* 경영공시 참여이력이 있는 경우 이전에 작성한 내용이 자동으로 나타나며, 내용 수정 가능
- \* 작성분량 제한: 4,000byte
- 기관의 사회적 목적 미션 및 비전에 대해 입력
- $\triangleright$  미션과 비전

## **(2) 지배구조 / 사회적 성과**

※ 지배구조 / 사회적 성과 작성 불필요("사업보고서" 자동연계)

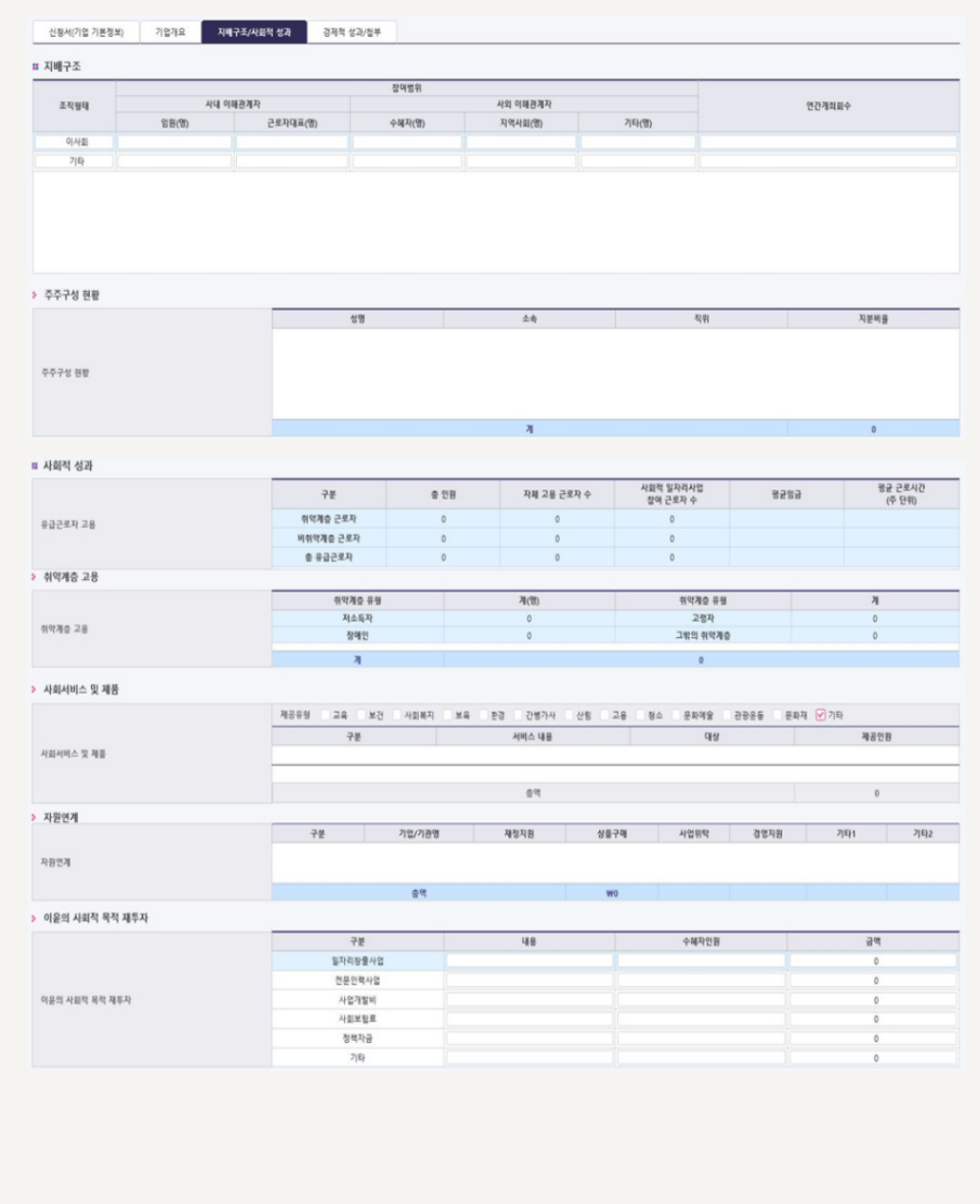

**(3) 경제적 성과 / 첨부서류**

※ 경제적 성과 작성 불필요("사업보고서" 자동연계)

※ 사업보고서 제출 시 등록한 사업계획서 및 재무제표 직접 첨부

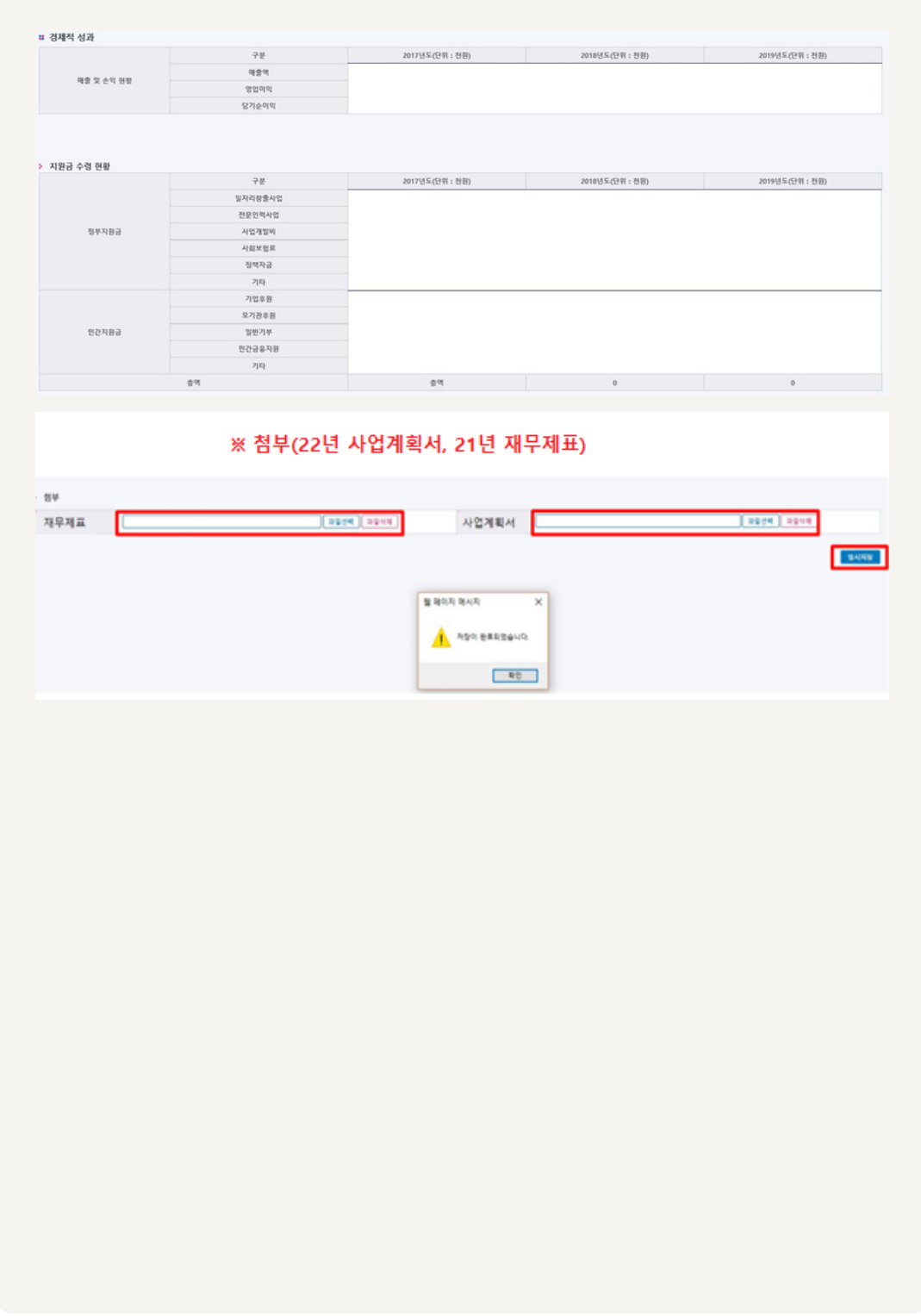

➤ 첨부

4성 전 알아 두세요!

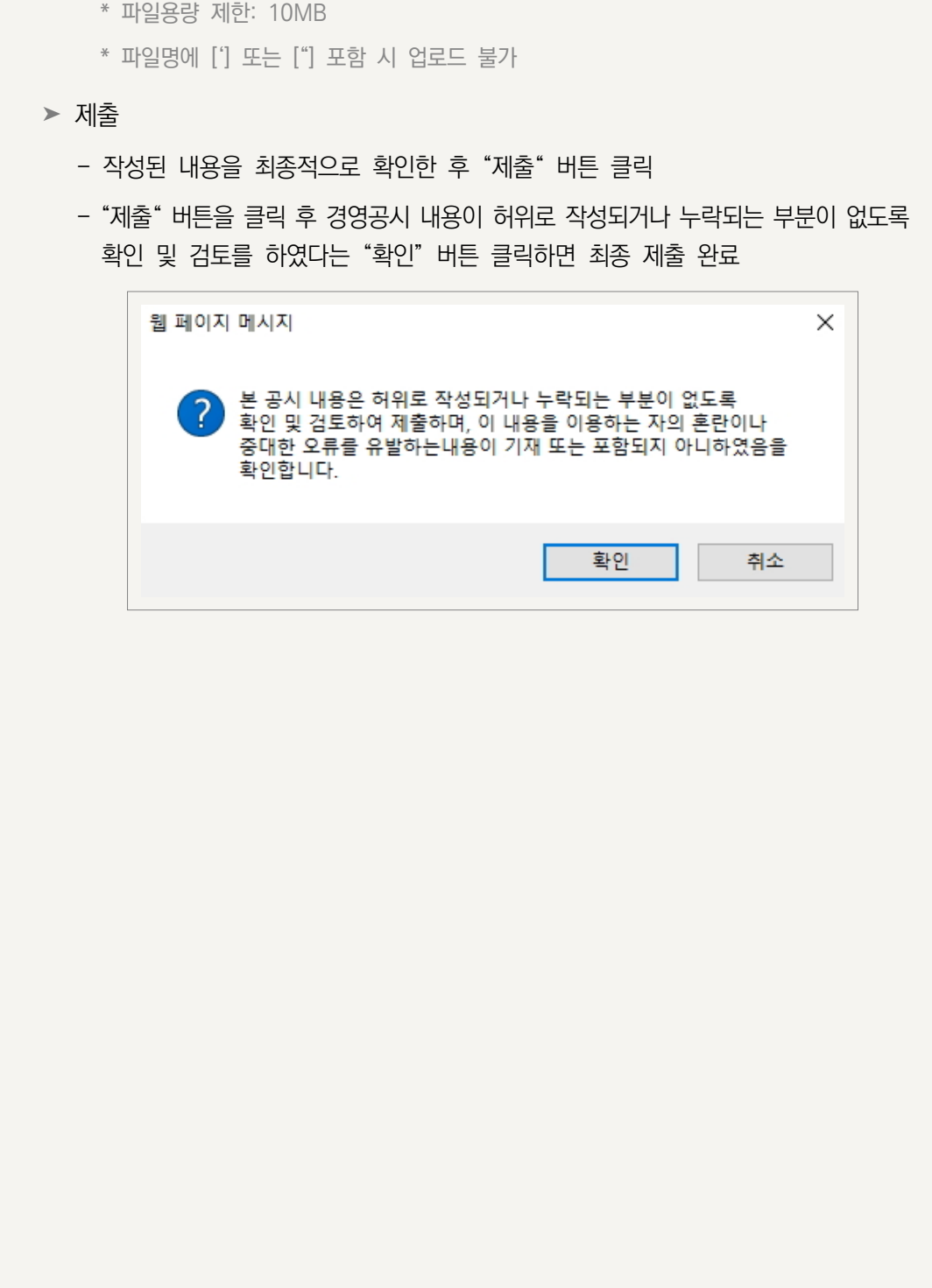

- 사업보고서 제출 시 등록한 사업계획서(22년) 및 재무제표(21년) 직접 첨부

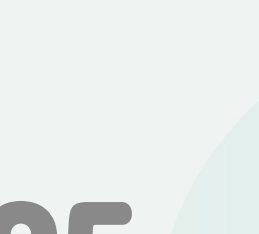

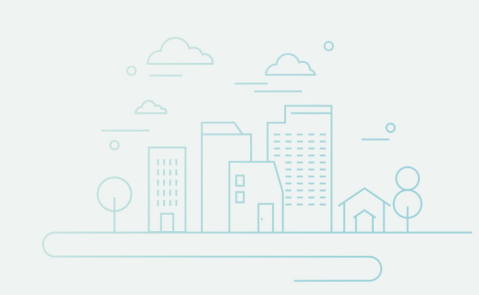

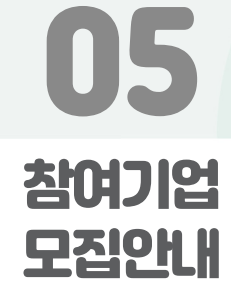

- 모집 일정 : 2022년 4월 1일(금) ~ 5월 31일(화)
- 참여 혜택
- △ 고용노동부 재정지원사업(일자리창출 재심사) 지원시 가점 부여 ※ 2022년 재정지원사업 업무지침 내 반영
- △ 진흥원 내부 지원사업 참여시 혜택 부여 ※ 사회적기업 경영컨설팅 지원사업 참여시 가점 부여(2점) 및 추가 혜택 제공 예정
- 기타 사항
	- △ 참여기업 대상 확인증 발급